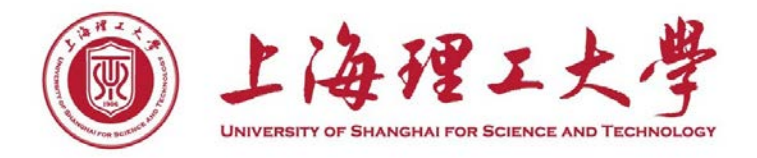

# 毕业设计系统使用说明

上海理工大学教务处

# 2021 年 6 月

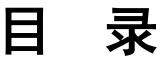

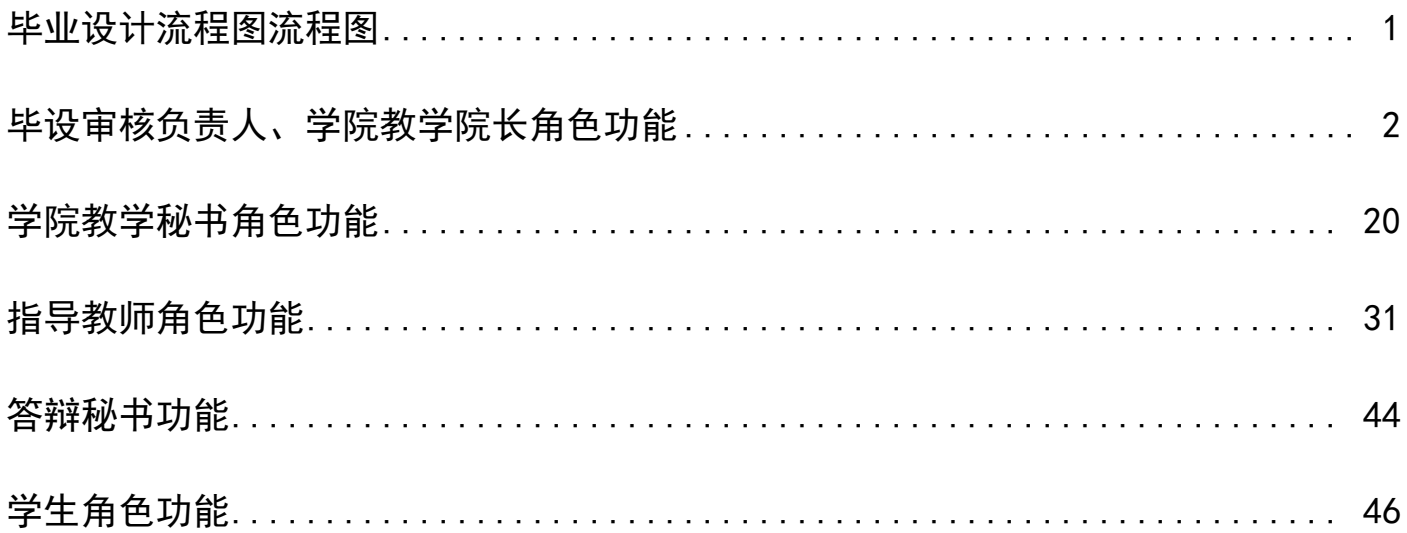

<span id="page-2-0"></span>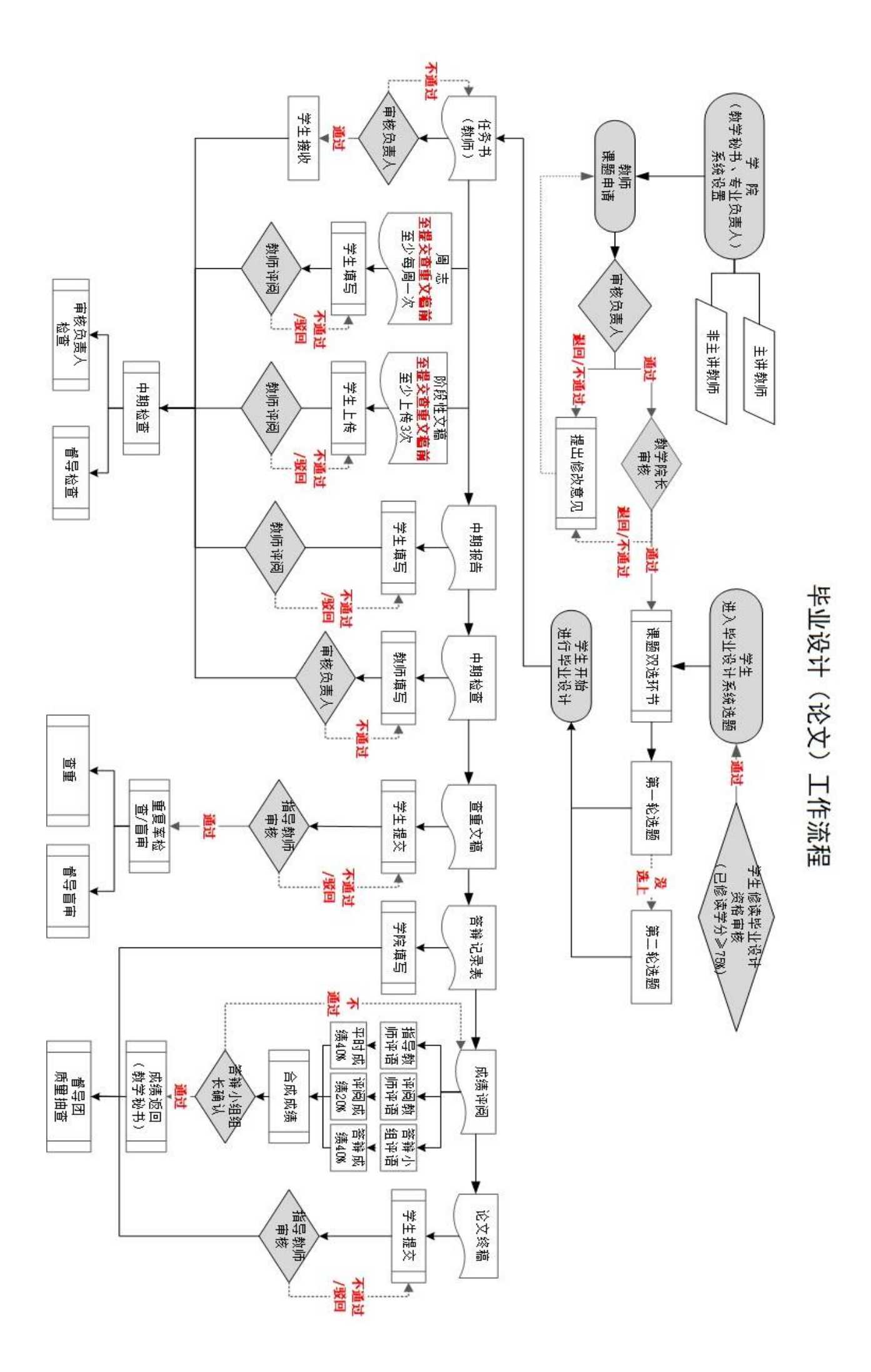

# <span id="page-3-0"></span>毕设审核负责人、学院教学院长角色功能

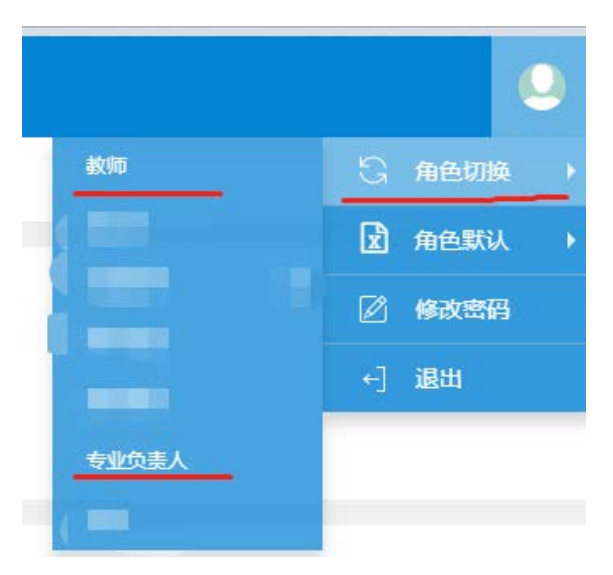

由于不同角色的权限功能不一样,所以既是指导教师,又是毕设审核负责人或教学院长的,需要进行 "角色切换"来实现不同的角色功能及管理权限。

1. 指导教师管理 (指导教师库维护-指导教师申请课题)

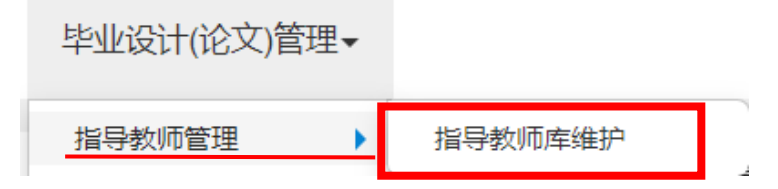

#### 指导教师库维护

可导出、杳询教师"学年、学期、所属部门、教工号、姓名、职称、可带最大学生数、管理学院"相关 信息。

【注】必须在"指导教师库维护"列表中的教师才能进行"课题申报"。"指导教师库维护"内教师名单的 维护可以由教务处、教学秘书增加、修改或删除。

#### 2.课题管理

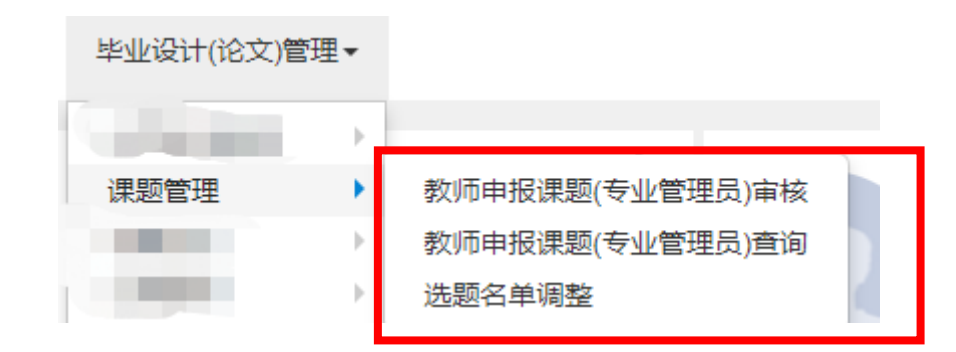

#### (1)教师申报课题审核(可单独或批量审核)

#### 1)功能栏,列表栏。

"功能栏"中,"毕设审核负责人/教学院长"可依据其相关选项对已申报的课题进行查询。

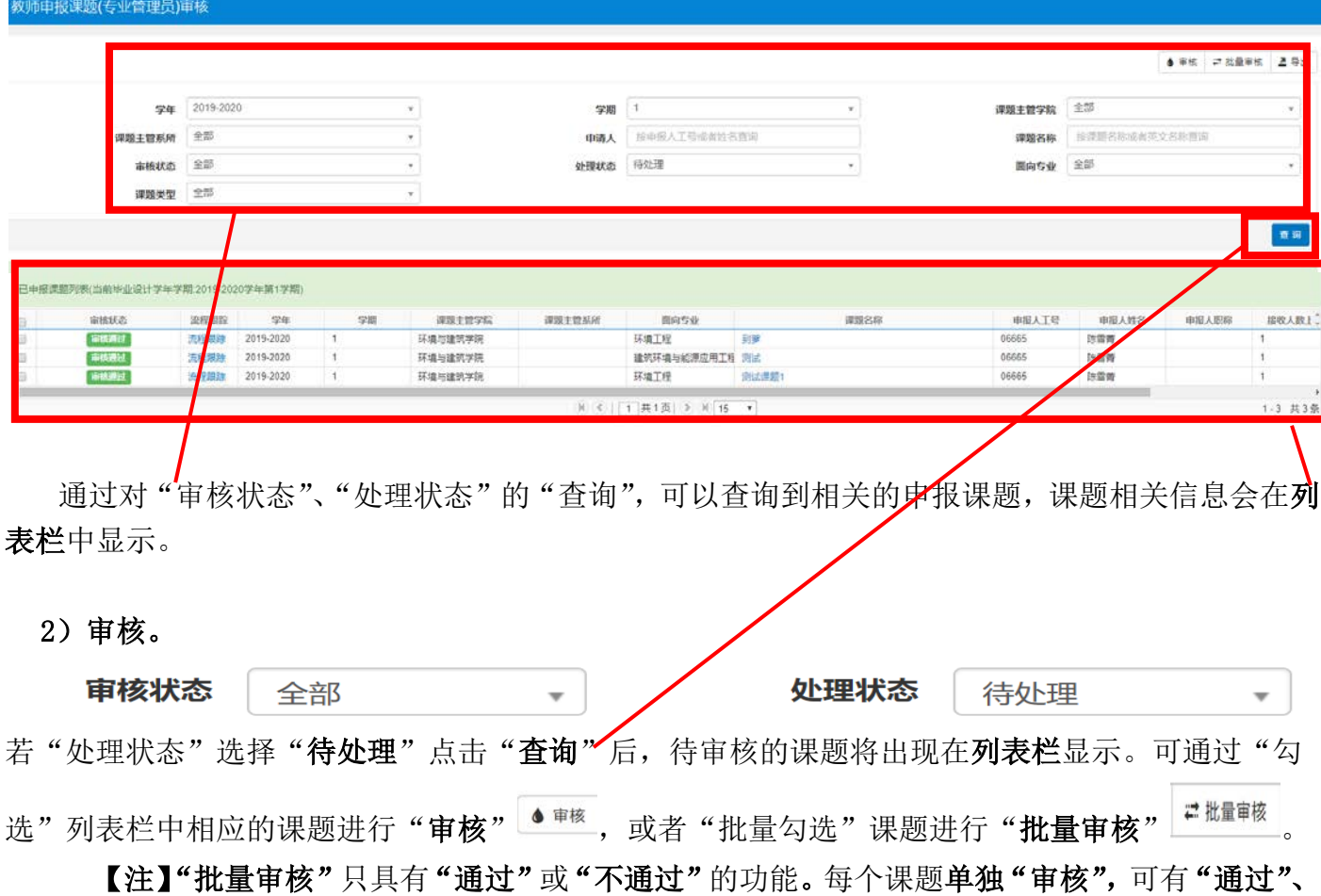

"不通过"、"退回"三种审核结果。

当选择"通过",即为课题通过审核;"不通过"即为课题不通过审核,需要教师重新申报课 题;"退回"即为退回修改,教师可修改再次提交。请谨慎点击"不通过"。

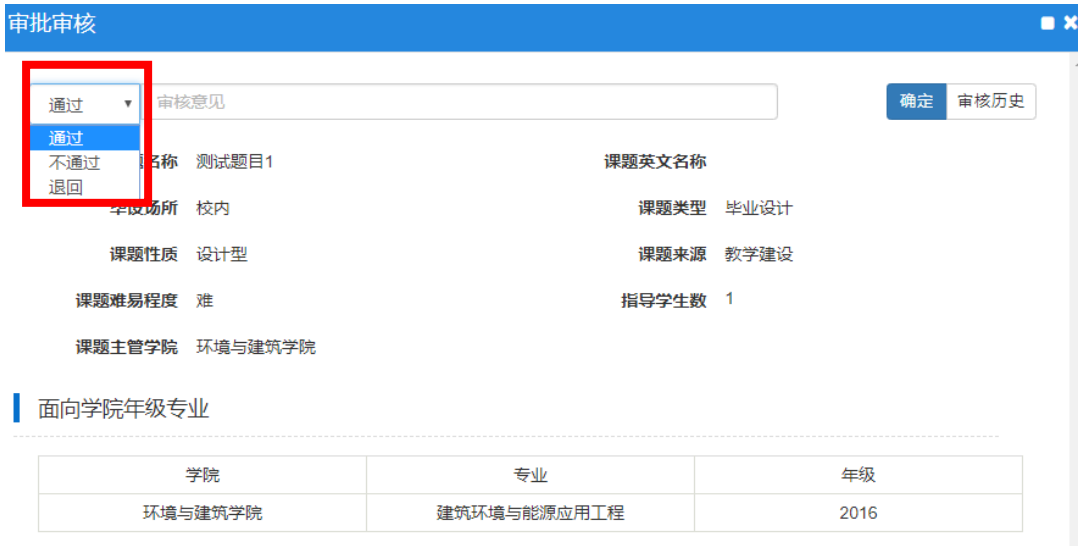

当毕设审核负责人审核"退回",课题将退回到指导教师处修改后提交;当教学院长审核"退回"

时可以选择直接退回到指导教师,也可以选择退回到专业负责重新审核。

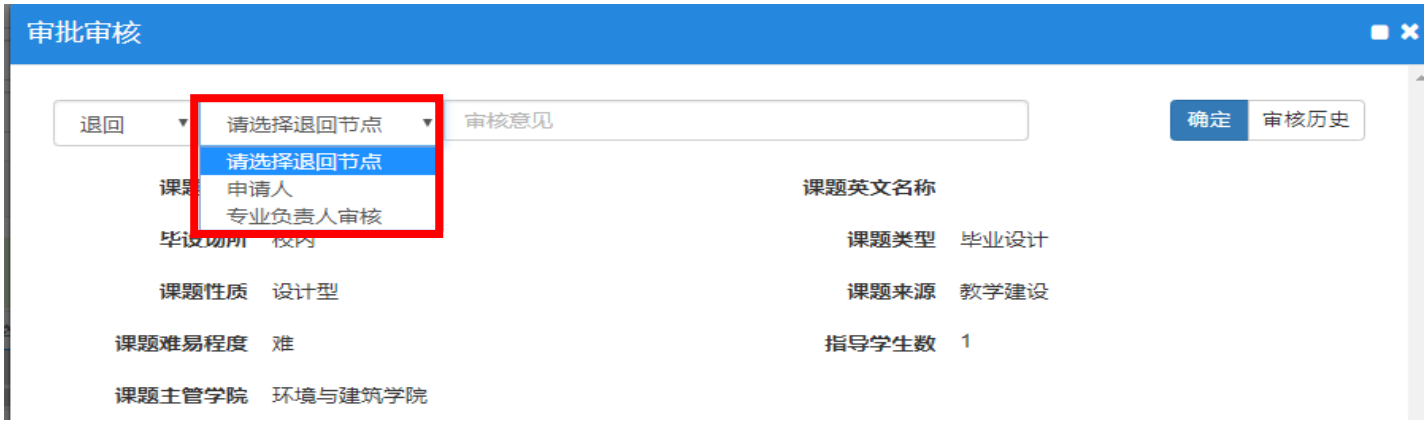

#### (2) 教师申报课题查询

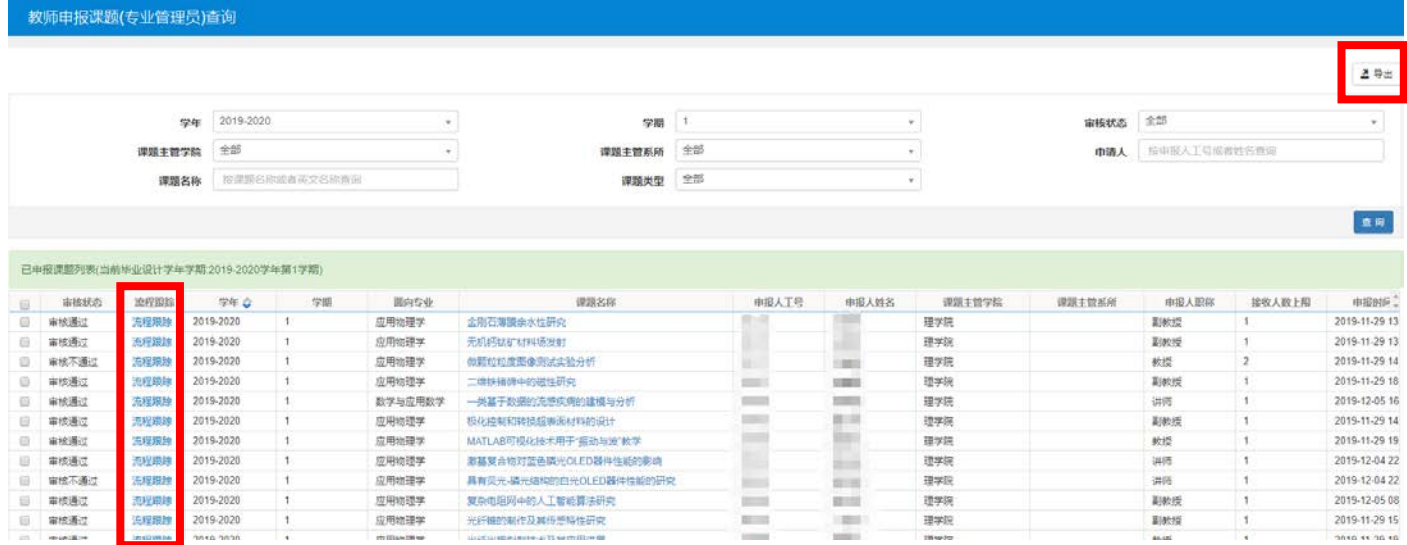

可批量导出课题申报相关信息,也可查看课题申报进展流程。

#### (3)选题名单调整

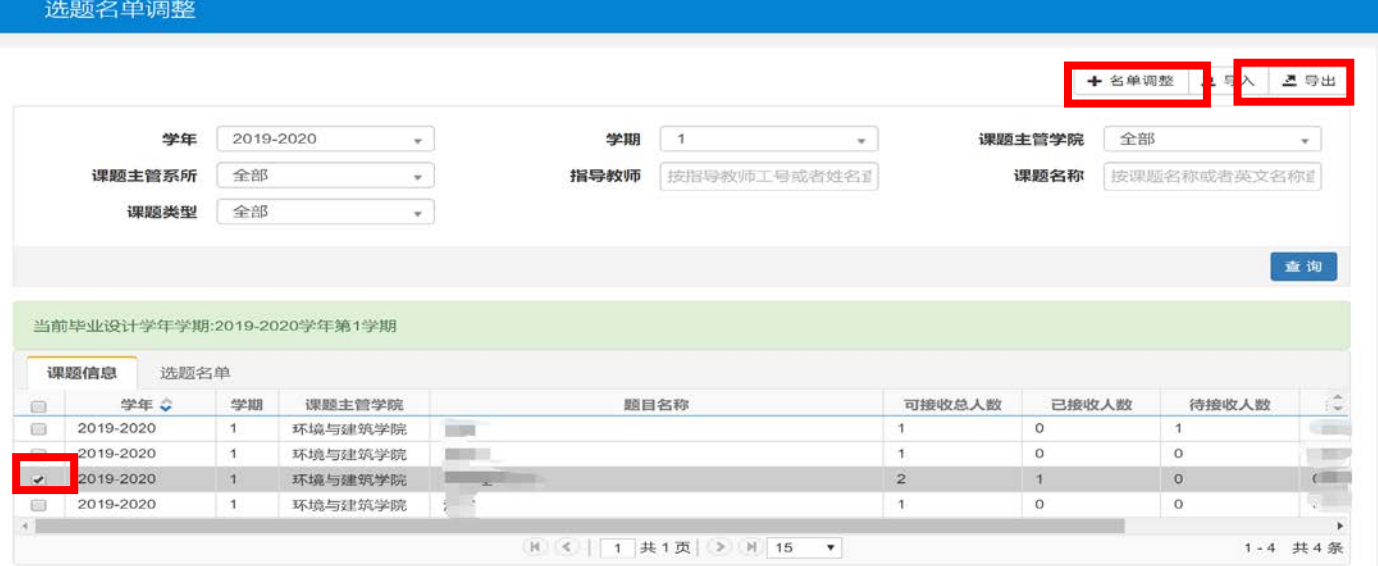

可以通过"勾选"列表中的课题,点击"名单调整",来帮助指导老师"接受/拒绝"或"添加" 选题的学生。

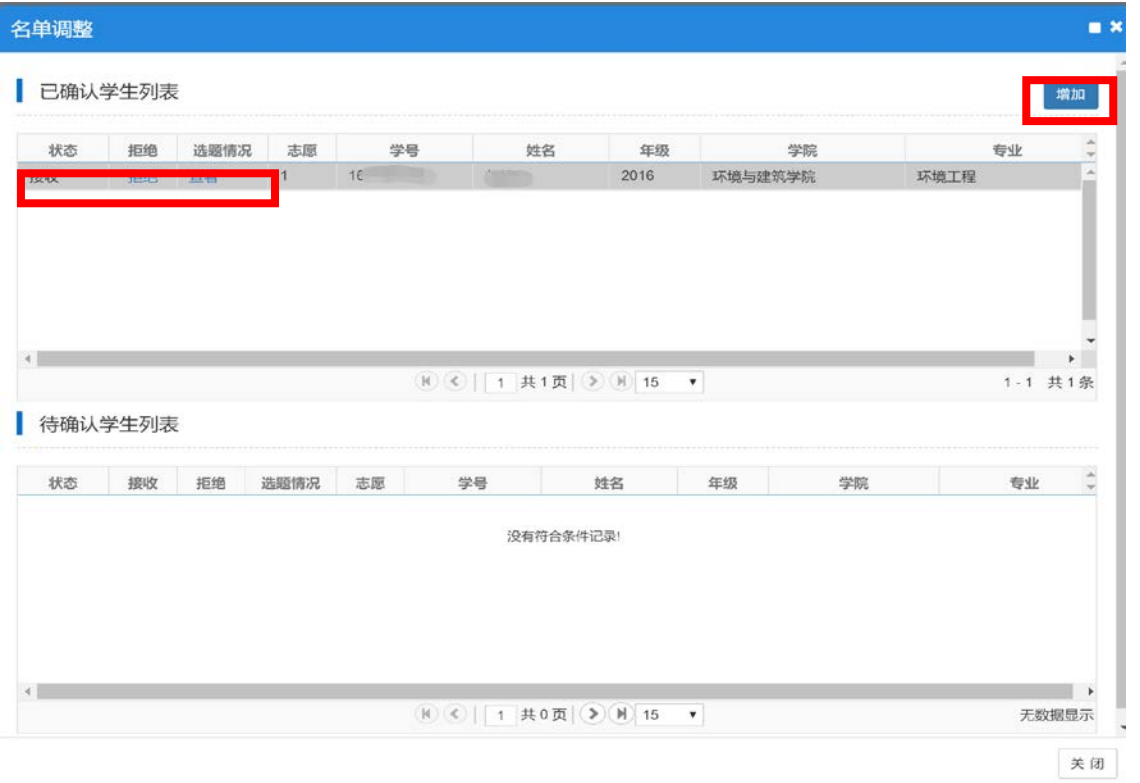

也可通过该功能下的"增加",输入学生学号,"查询"学生后,"勾选",帮助指导老师"增加"学生。

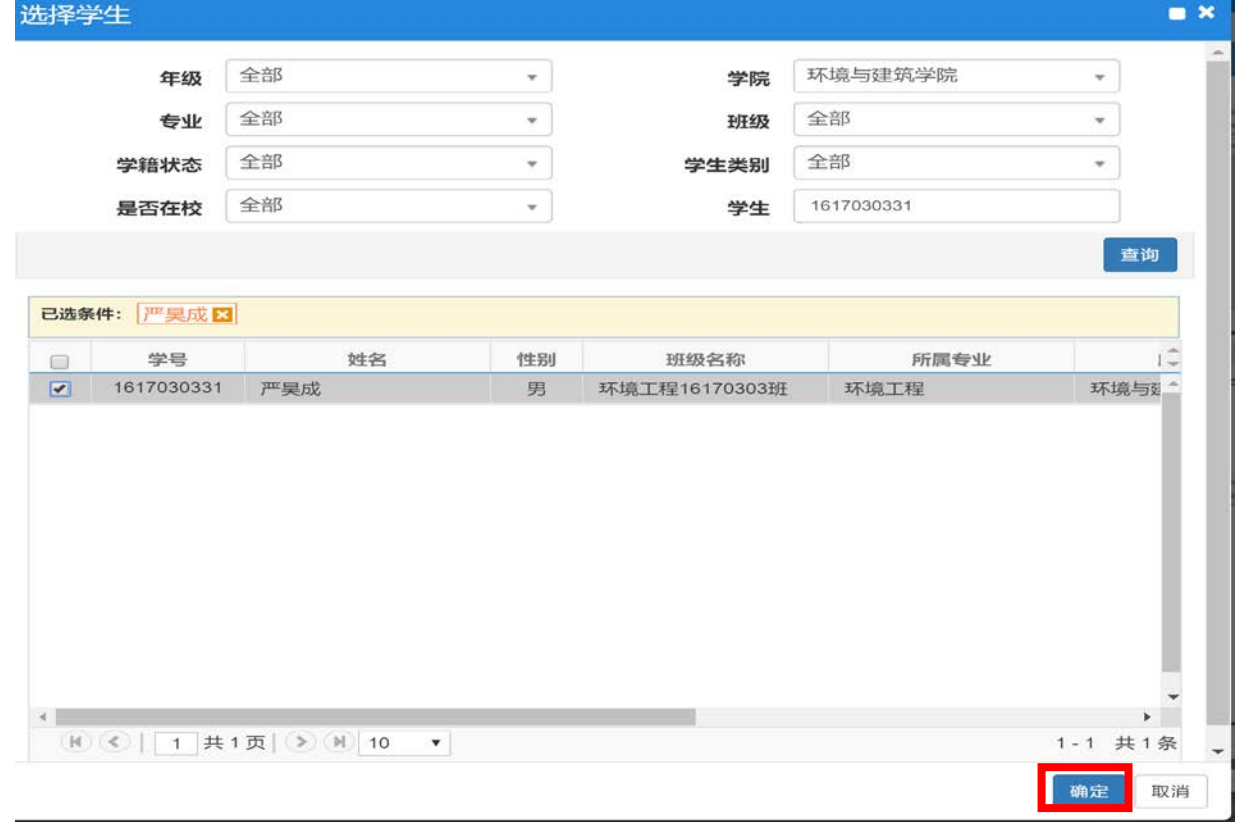

【注】如果需要删除老师的课题,那么可以从"选题名单调整"处先"拒绝"学生选题,将学生退掉 后方可删除题目。

#### 3.选题监控

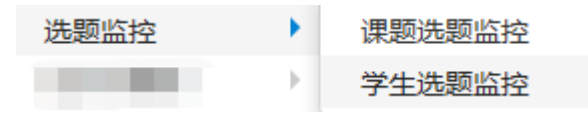

#### (1) 选题监控

#### 1) 导出

可导出涵盖"学年 、学期、类型 、课题审核状态 、题目名称、指导教师、主管学院、可接收 最大人数、待确认人数、选上人数、选题状态"等信息的表格。

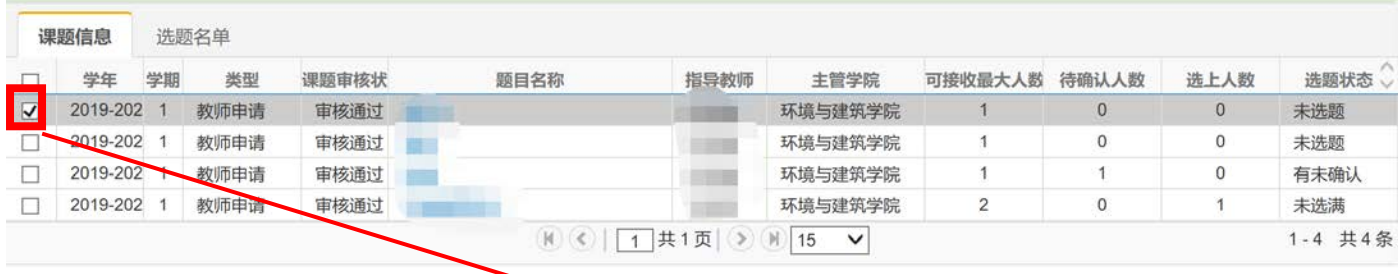

#### 2) 查看课题信息,课题选题监控

在列表中可以查看目前选题的课题相关信息,需要先点击"单条课题信息",之后在"选题名单" 中查看相关信息。

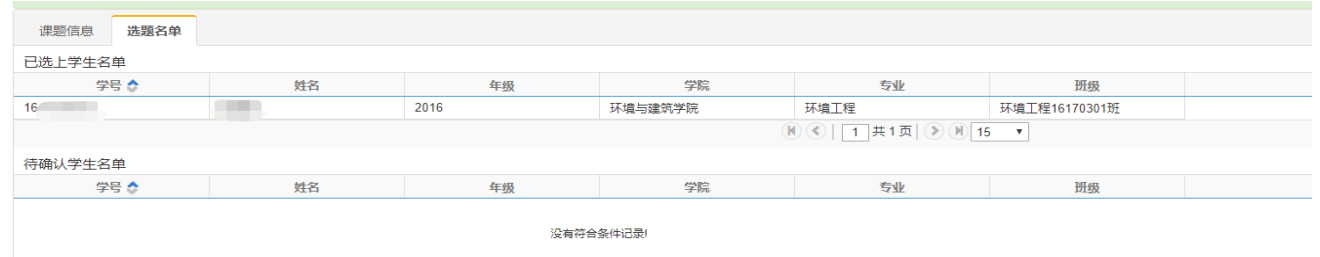

#### (2)学生选题监控

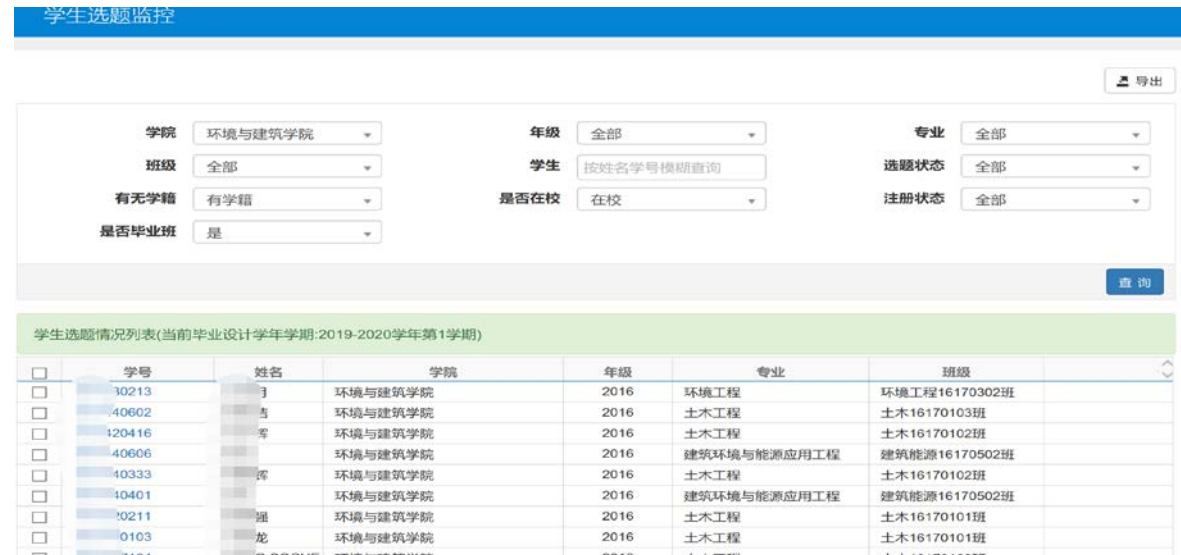

可导出涵盖"学号、姓名、学院、年级、专业、班级、课题名称、课题英文名称、毕设场所、课 题类型、课题性质、课题来源、课题难易程度、指导教师、指导教师电话号码、指导教师手机号码、 指导教师 email、教师职称、接收时间、指导学生数、选题数、被确认数 、选题状态"等信息的表格。

#### 4.过程资料管理,学生进行毕业设计的过程资料审核、监控

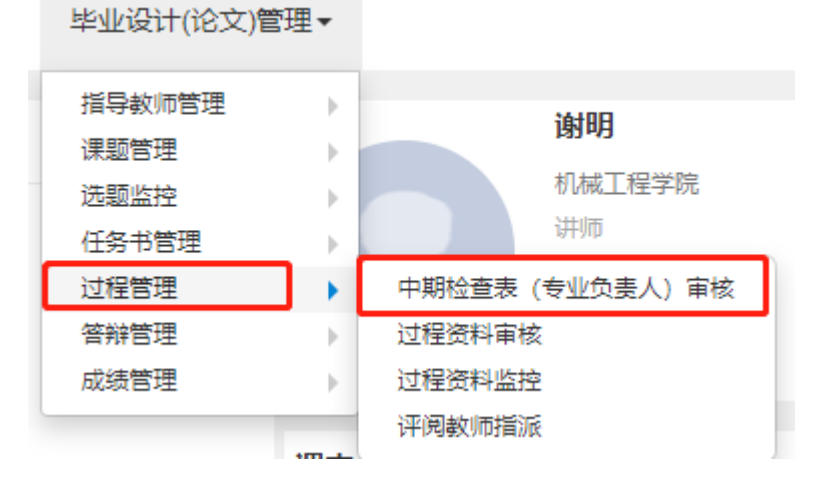

#### (1)过程资料审核

审核相应的过程资料,中期检查表等

#### (2)过程资料监控

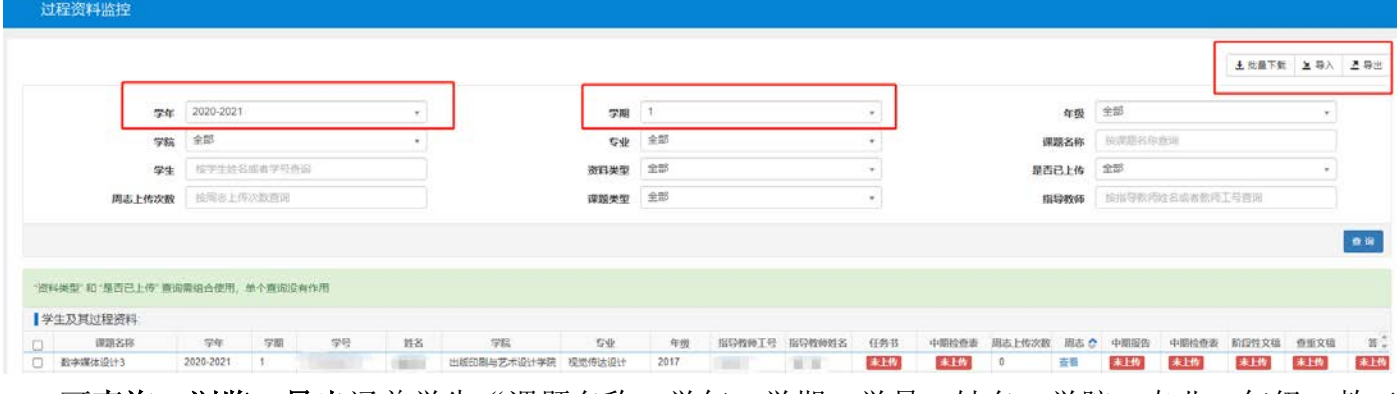

可查询、浏览、导出涵盖学生"课题名称、学年、学期、学号、姓名、学院、专业、年级、教工 号、教师姓名、任务书、周志、中期报告、中期检查表、阶段性文稿、查重文稿、论文终稿、答辩记 录表、成绩登记表、论文附件"等信息的表格。及"批量下载"上述信息的过程性文档。

## 5.教师课题修改审核

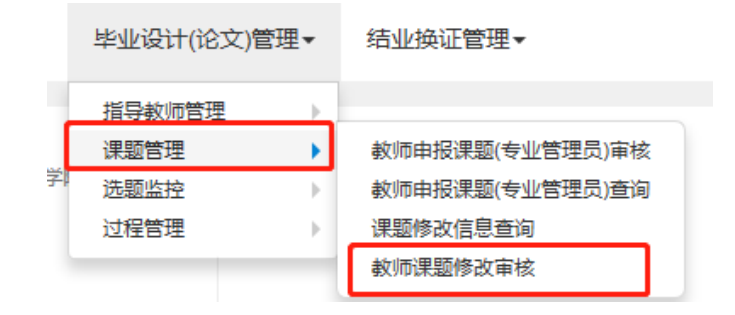

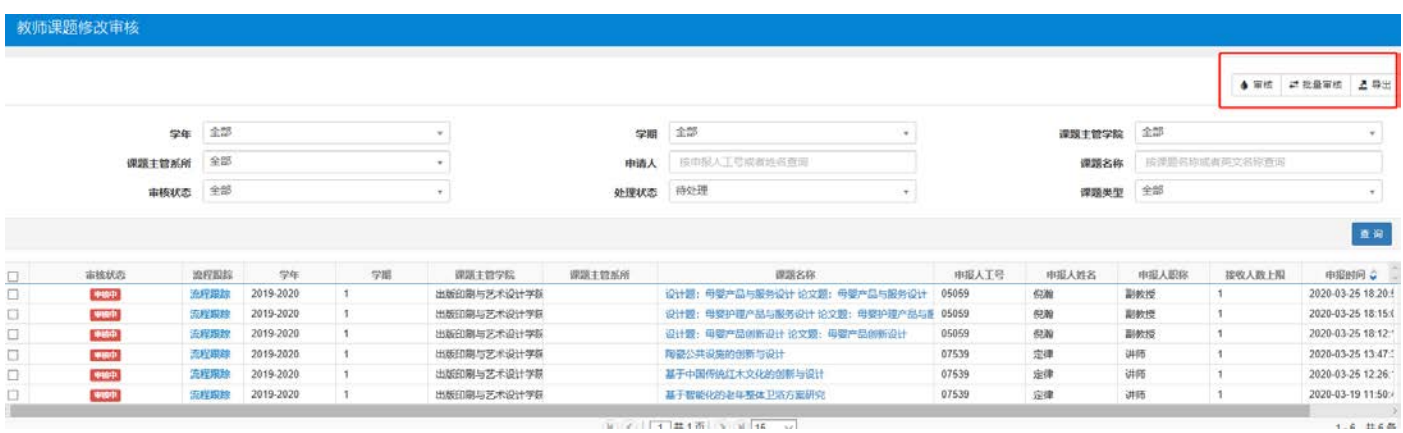

**Contract Factual Windows** 可点击单条记录进行审核,也可批量勾选进行批量审核。注意,只有单个审核具有"退回"以及详 细查询课题相关信息功能,批量审核仅具有批量审核"通过"或"不通过"功能。"请慎点"不通 过","不通过"的课题将无法再次修改。

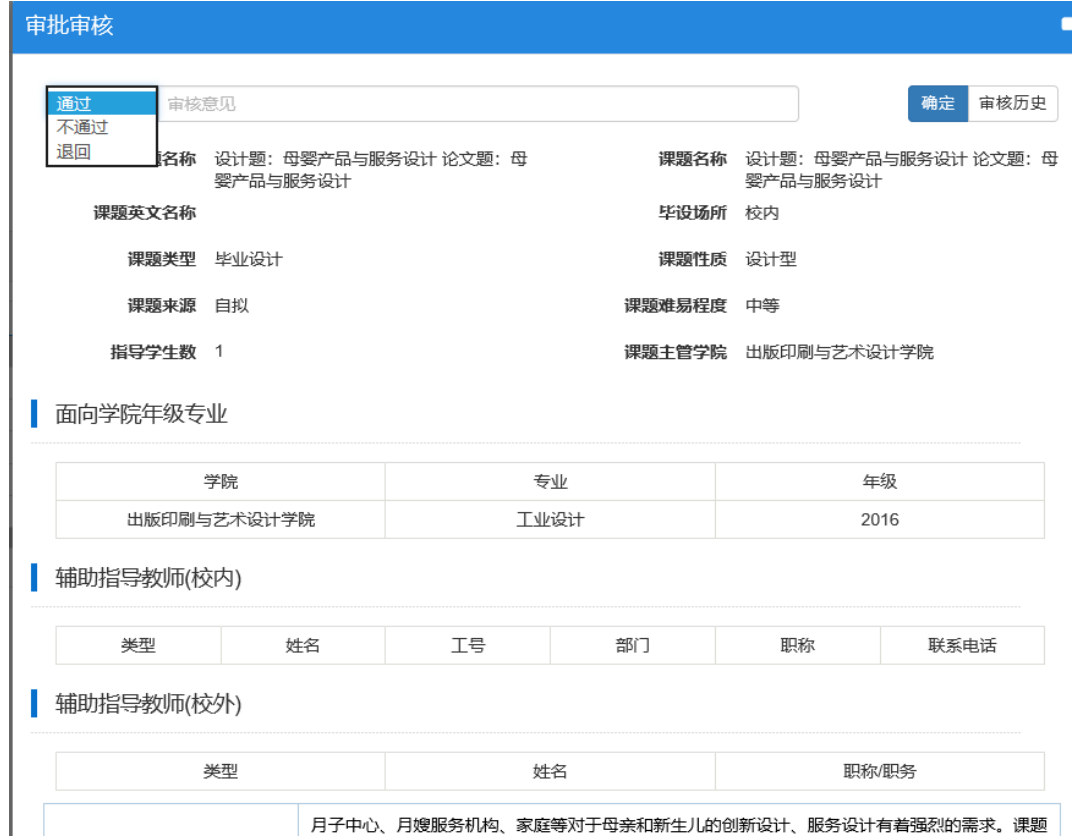

# 6. 学生更换指导教师审核

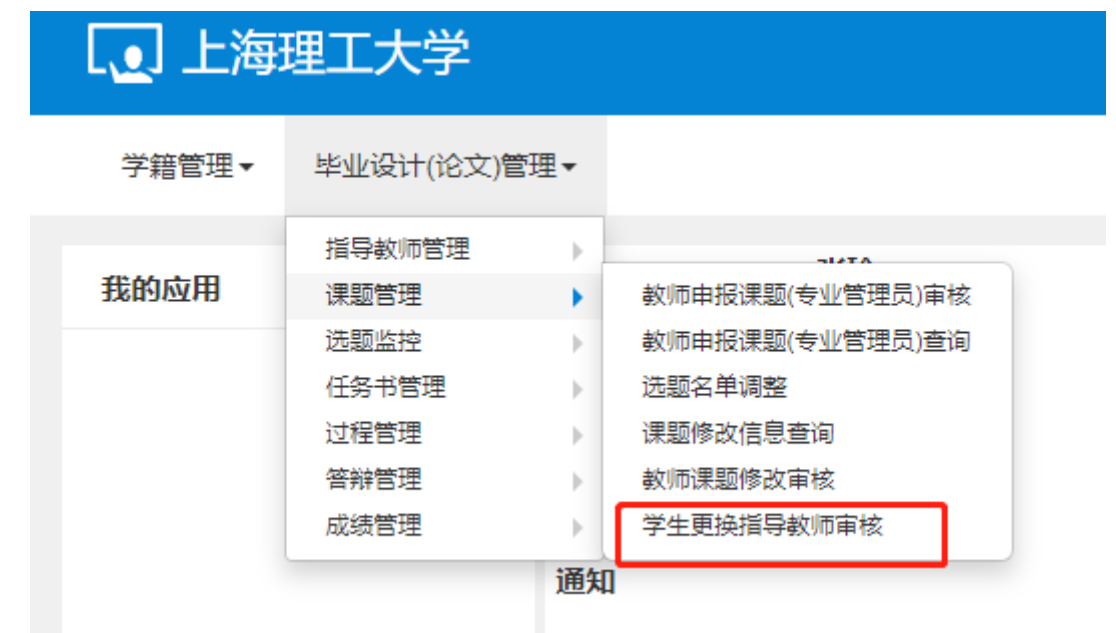

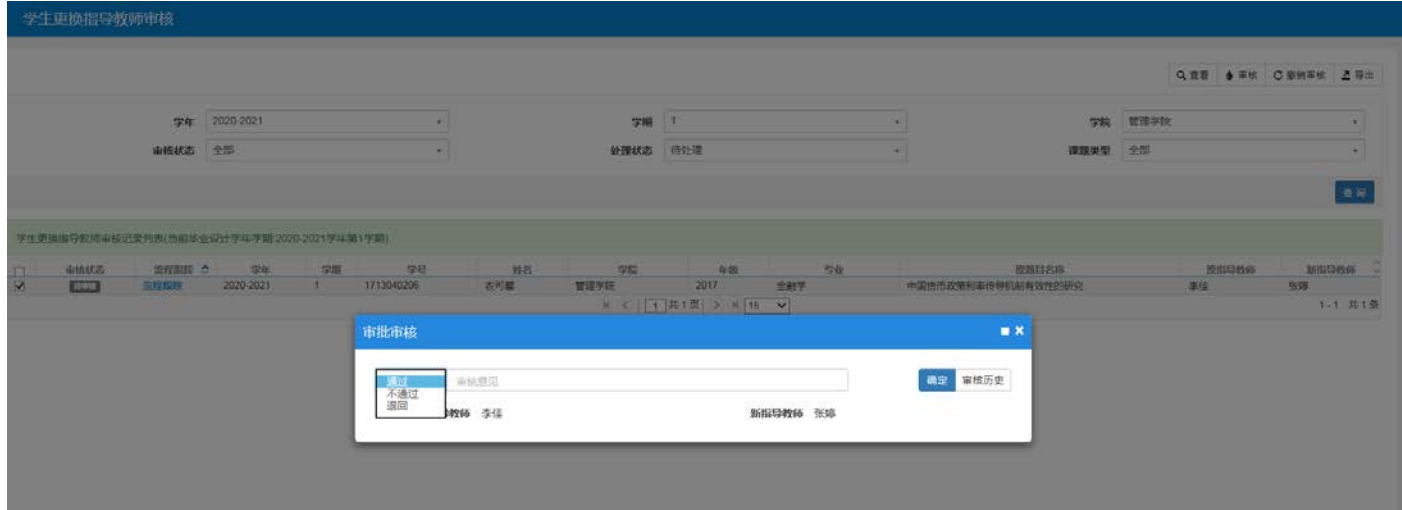

进入页面后即可通过选中待审核的申请进行审核。"不通过"为不同意,"退回"学生修改后再 次提交。

### 7. 任务书

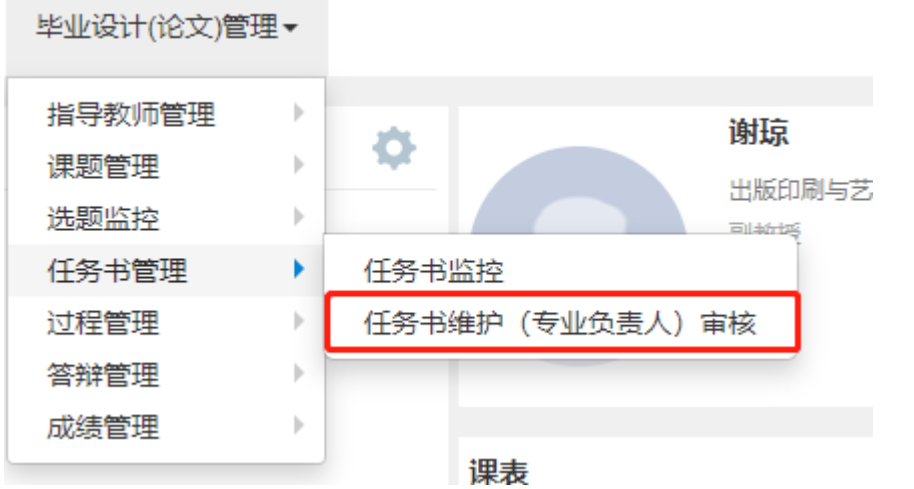

# (**1**)审核

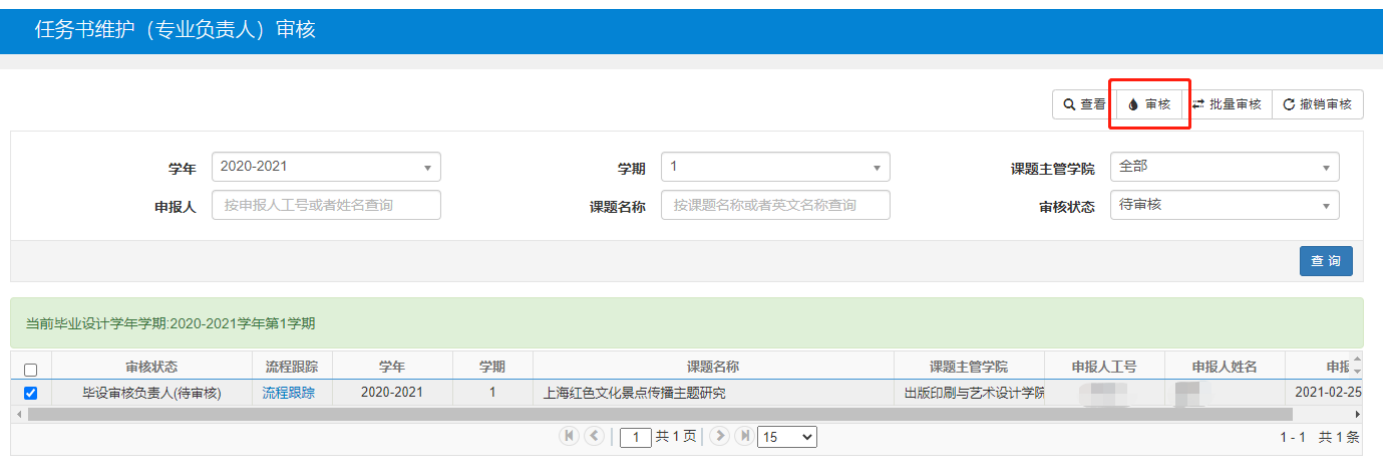

在教师提交任务书后,由毕设审核负责人进行任务书审核,审核通过后学生即可在过程资料中查阅。

# (**2**)撤销审核

在选中相应任务书,点击"撤销审核",便可退回到"待审核"状态。

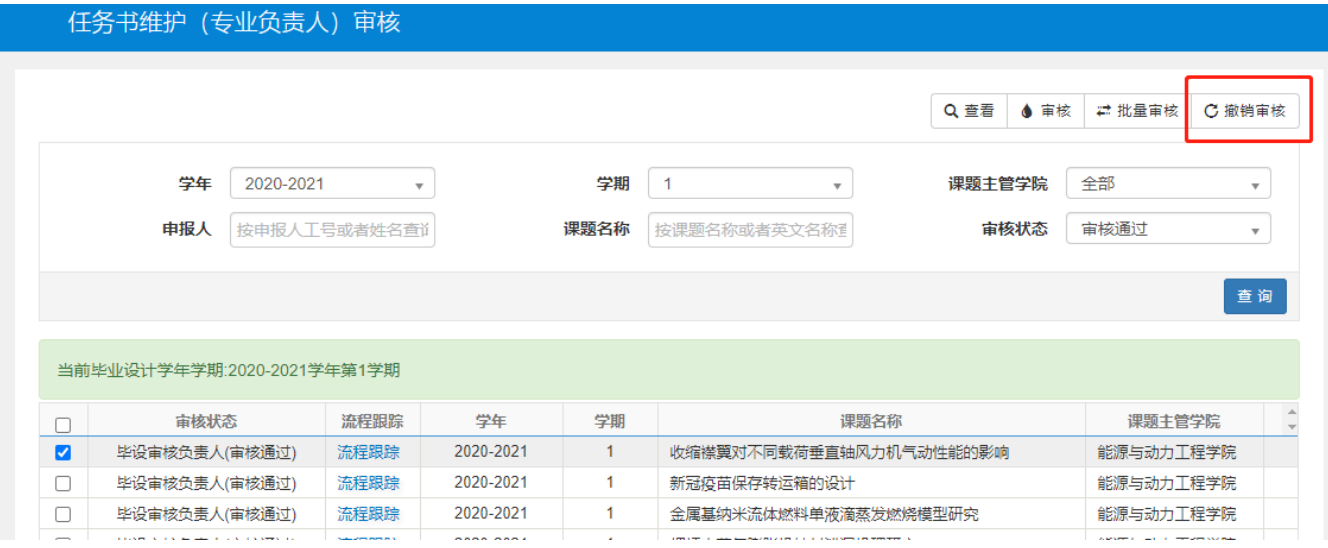

#### 8.答辩安排

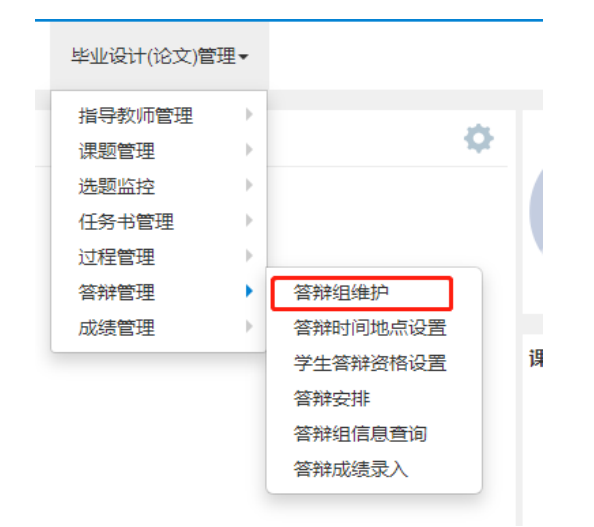

# (**1**)答辩组维护

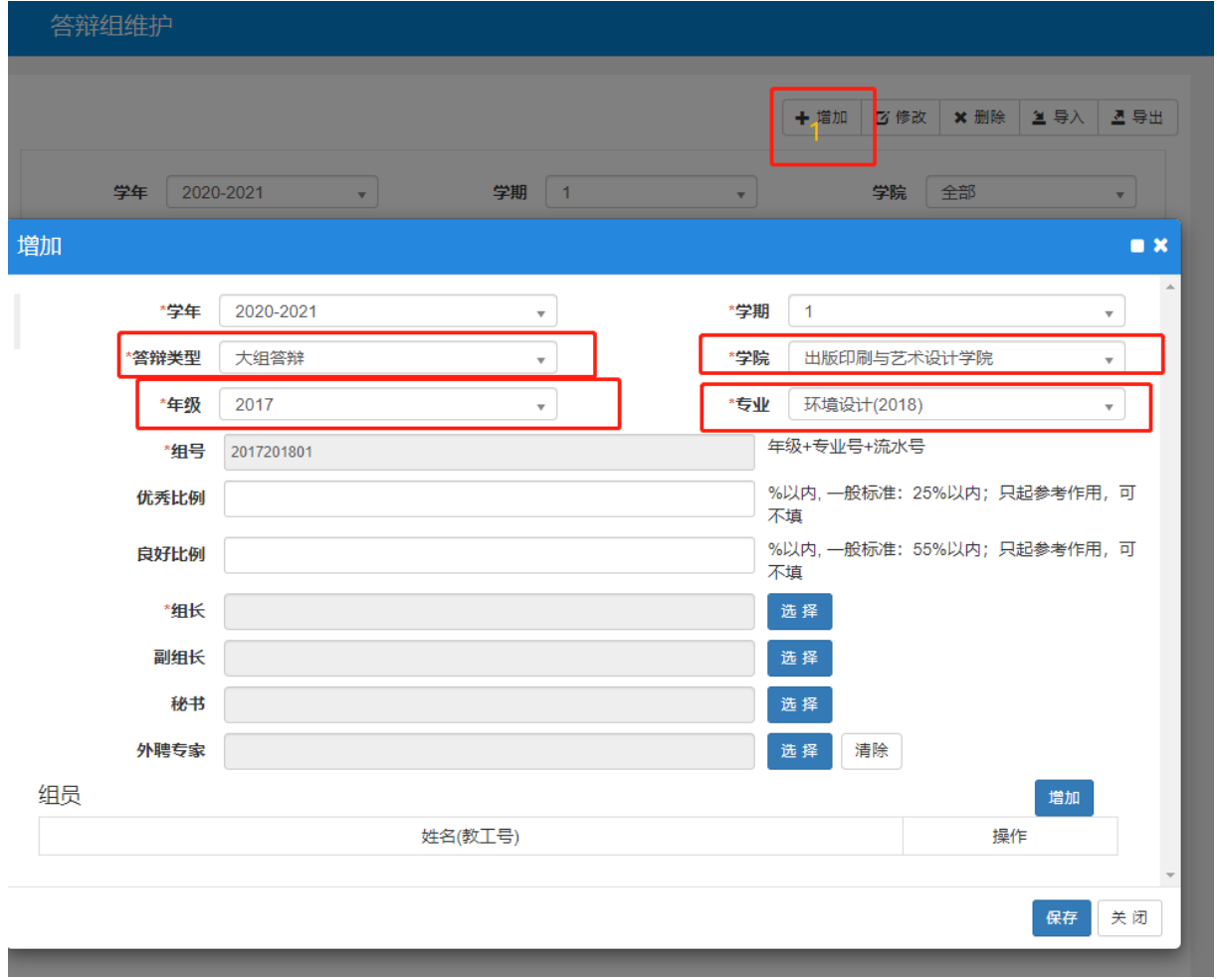

#### **1**)基础设置

通过"增加"答辩组,先将基础选项设定完毕,包括"答辩类型"(答辩类型分为大组答辩、小 组答辩以及缓答辩)、"学院""专业""年级"(如 2021 届毕业设计应对应 2017 级)等, "组号"默 认生成。

优秀比例、良好比例不填。

【注】若同一专业需设置多个答辩组以安排不同时间、地点答辩的,则需要通过多次"增加"同一专业的答 辩组实现,组号自动生成,如下:

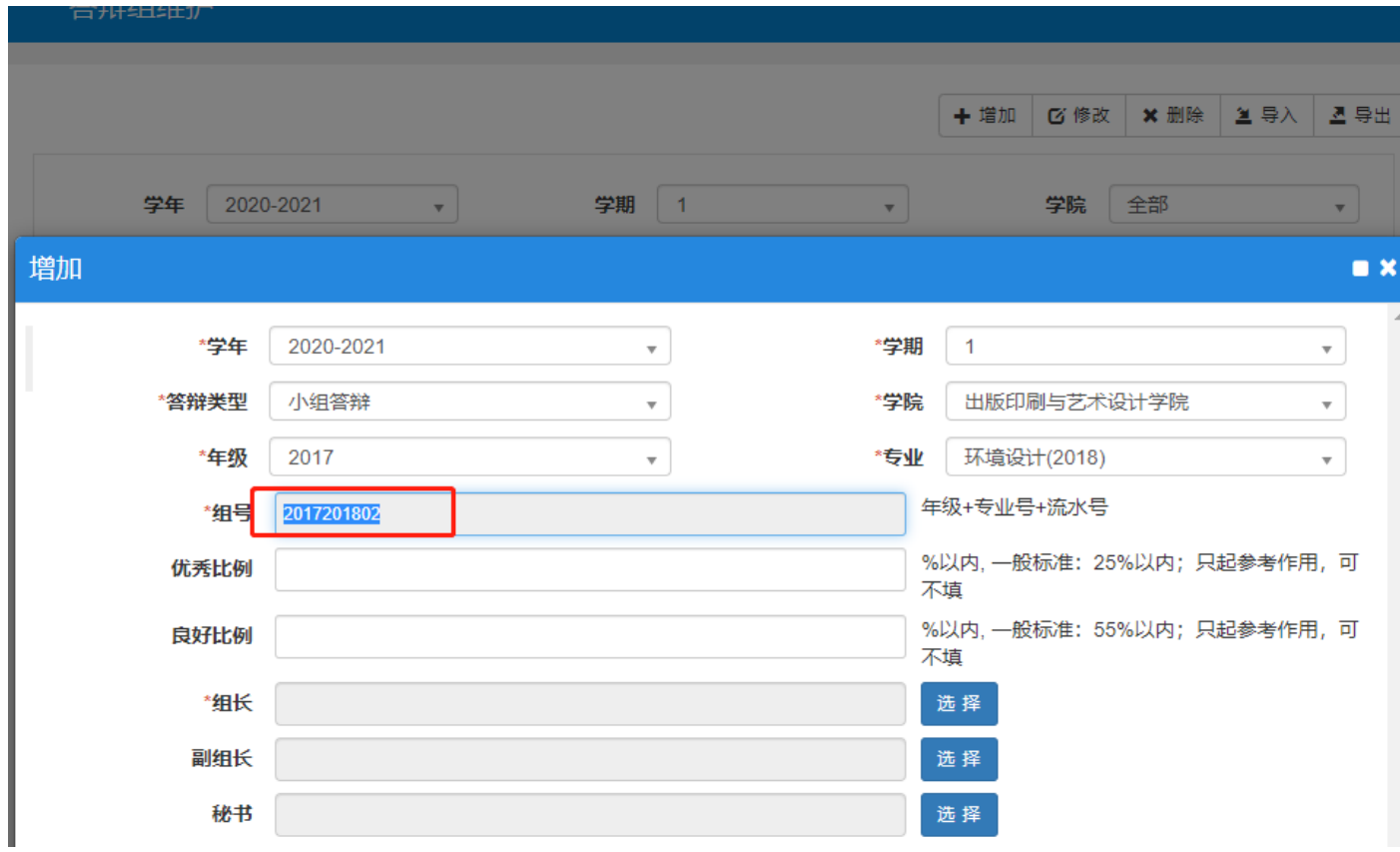

#### **2**)答辩组成员设置

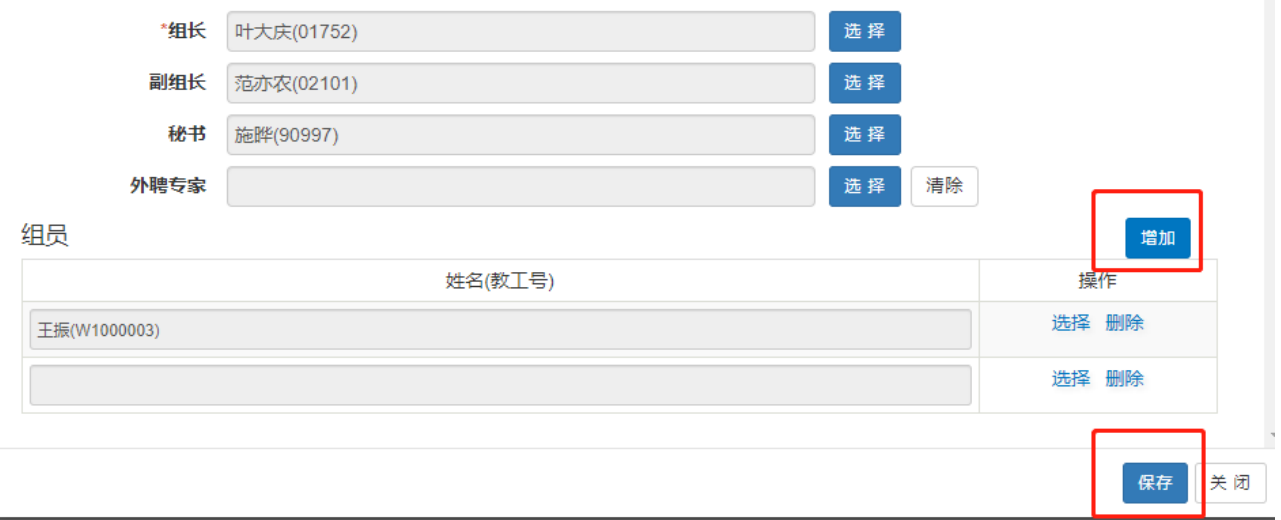

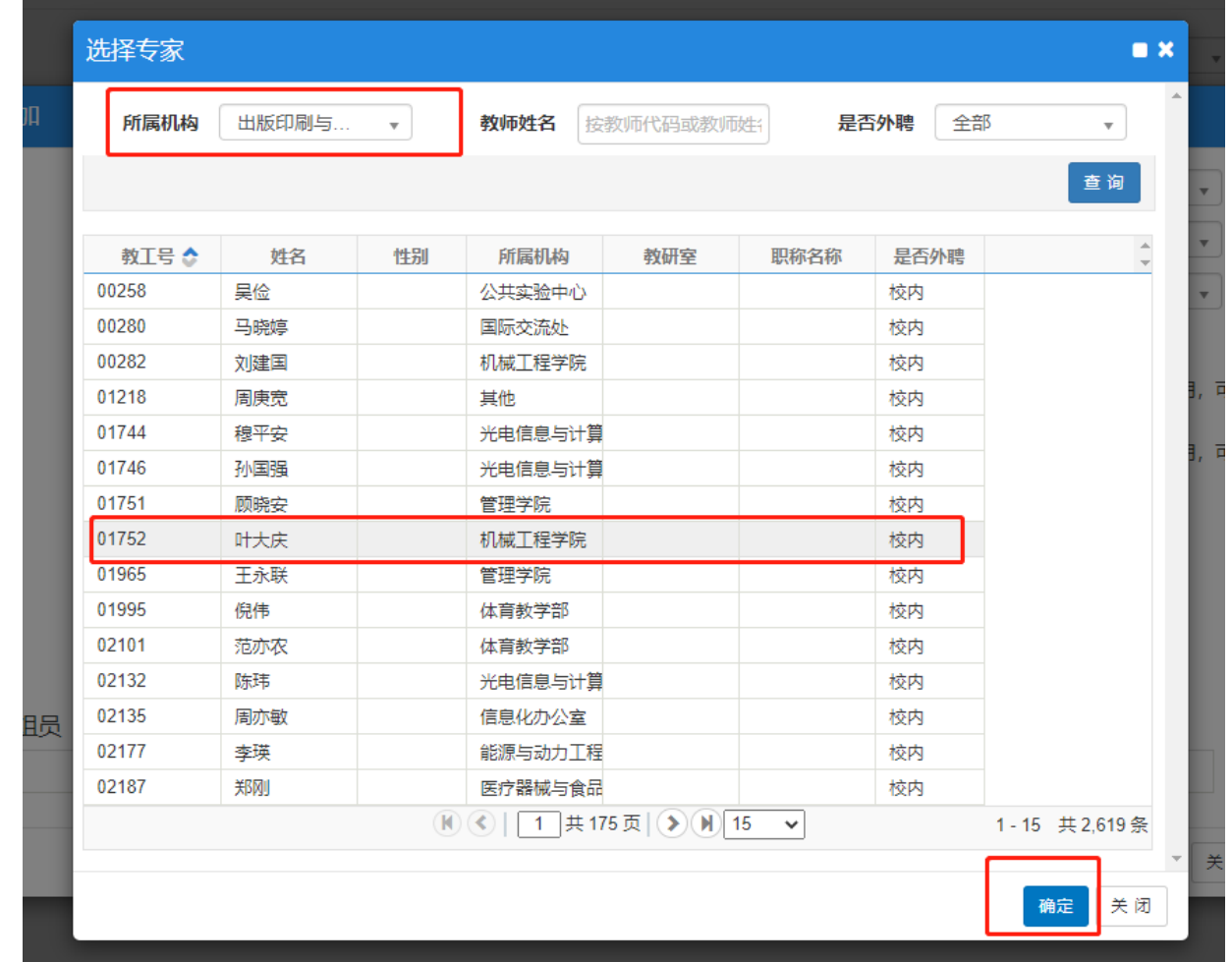

如上图示例,选定相应的答辩组组长、副组长、秘书及答辩组成员。答辩组组长默认为学生答 辩成绩的录入人(毕设审核负责人也可以录入学生的答辩成绩)。

【注】答辩组组长、副组长、秘书只能设定一人,答辩组成员可以通过"增加"设定多人。

# (**2**)答辩时间地点设置

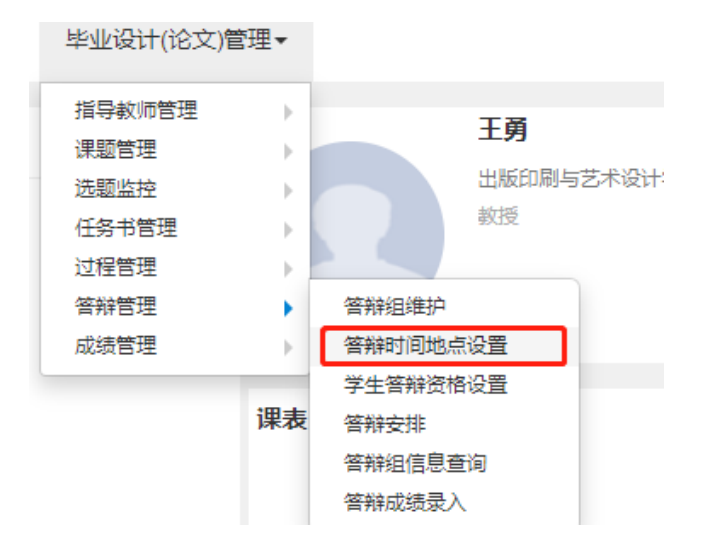

**1**)通过"答辩类型"后点击"查询"选择需要安排的相应学生。

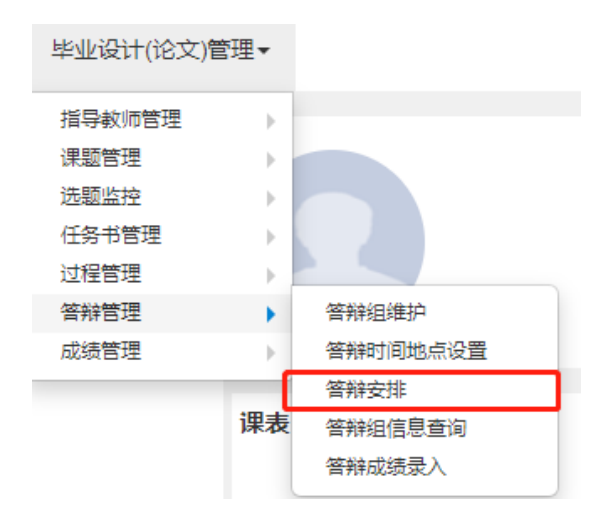

# (**3**)答辩安排

答辩时间地点设置

通过"增加"-"选择"答辩组来设定该答辩组的时间、地点等安排。

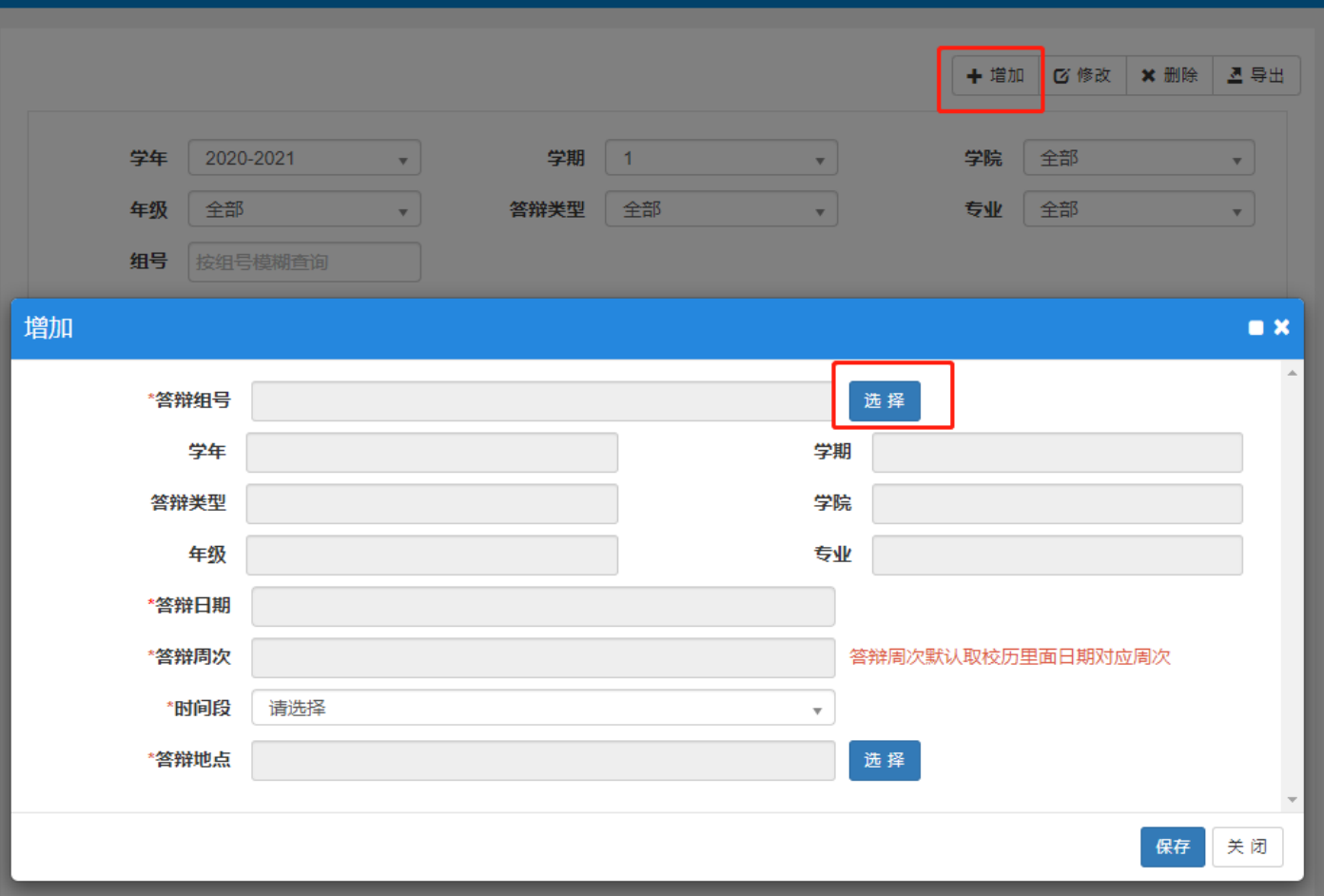

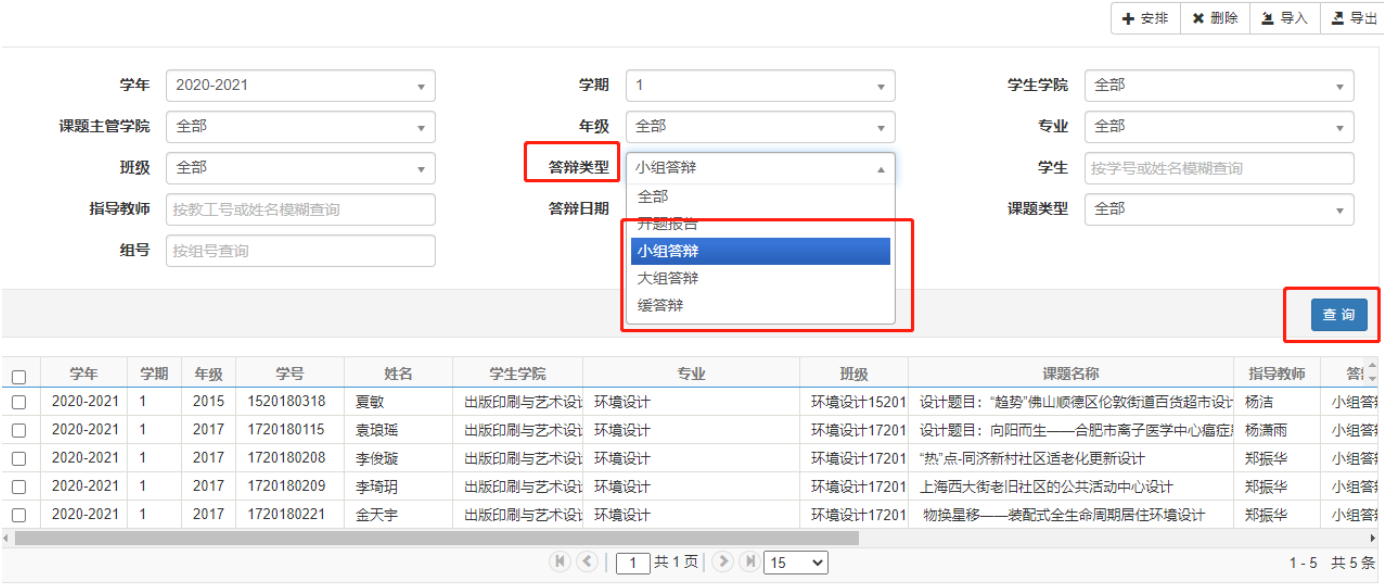

# 2)点击右上角"安排",通过查询选择需要安排的组别后"确认"即可。

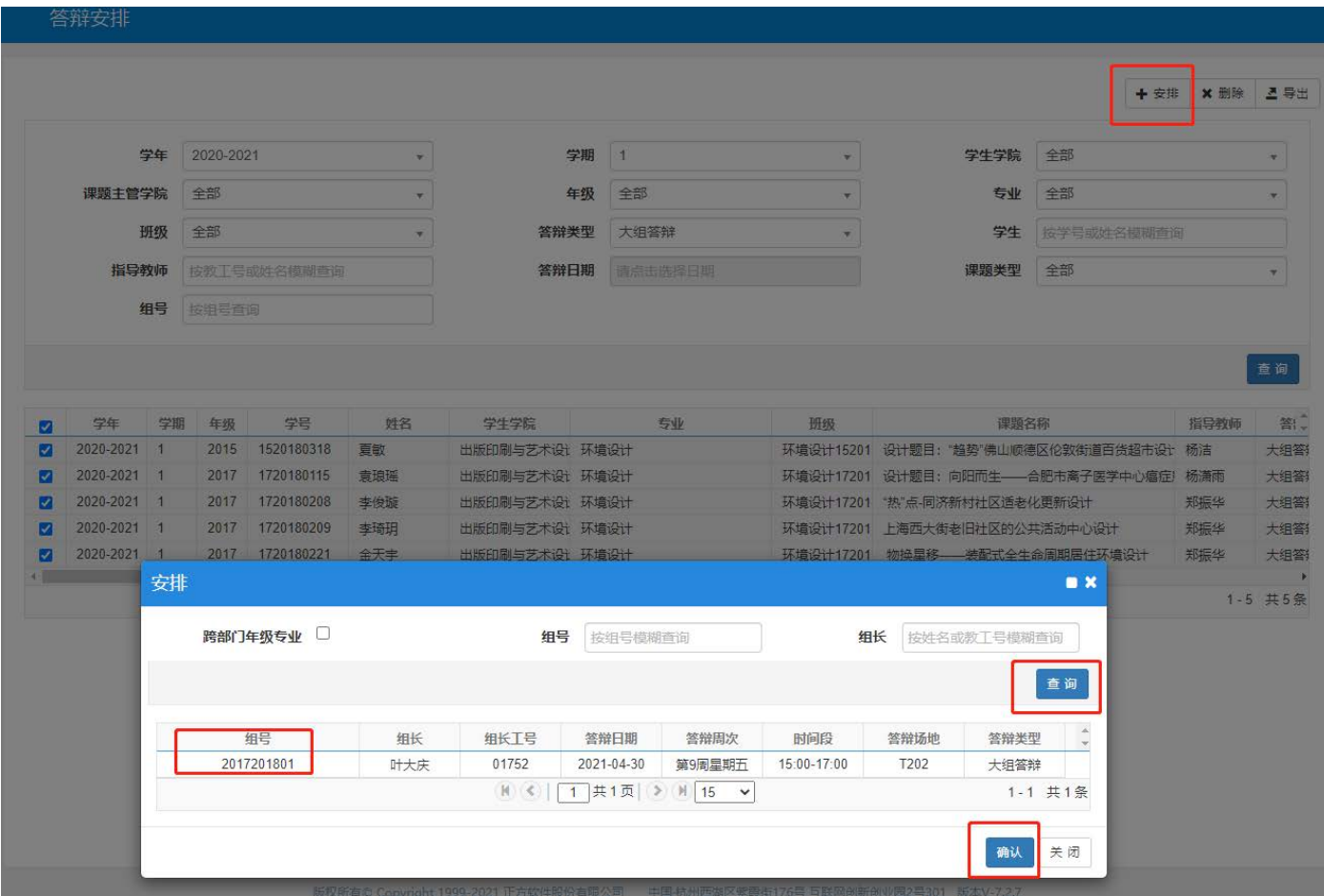

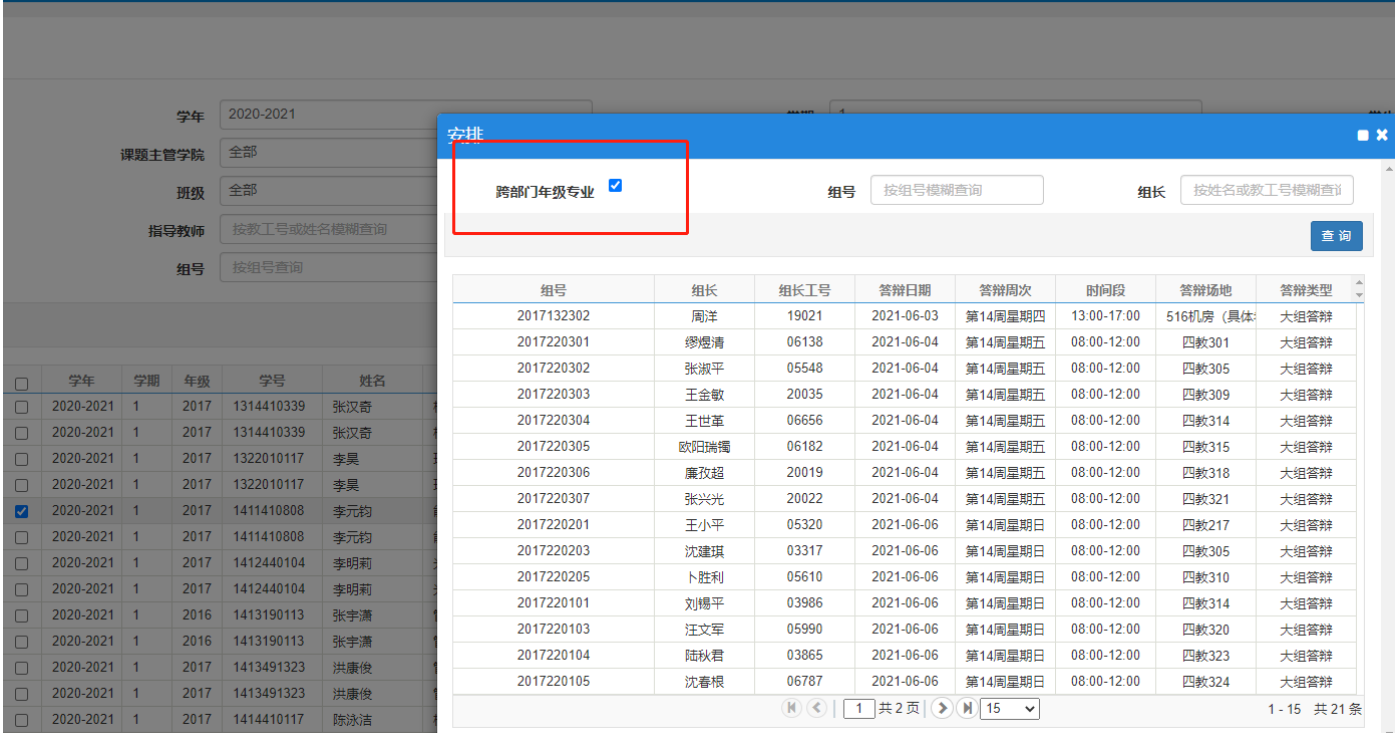

若涉及到跨年级跨专业的则需要勾选这个选项。

【注】如果是小组答辩那么在筛选相应学生的时候需要选择 "小组"的类型。

# **9.**评阅教师指派

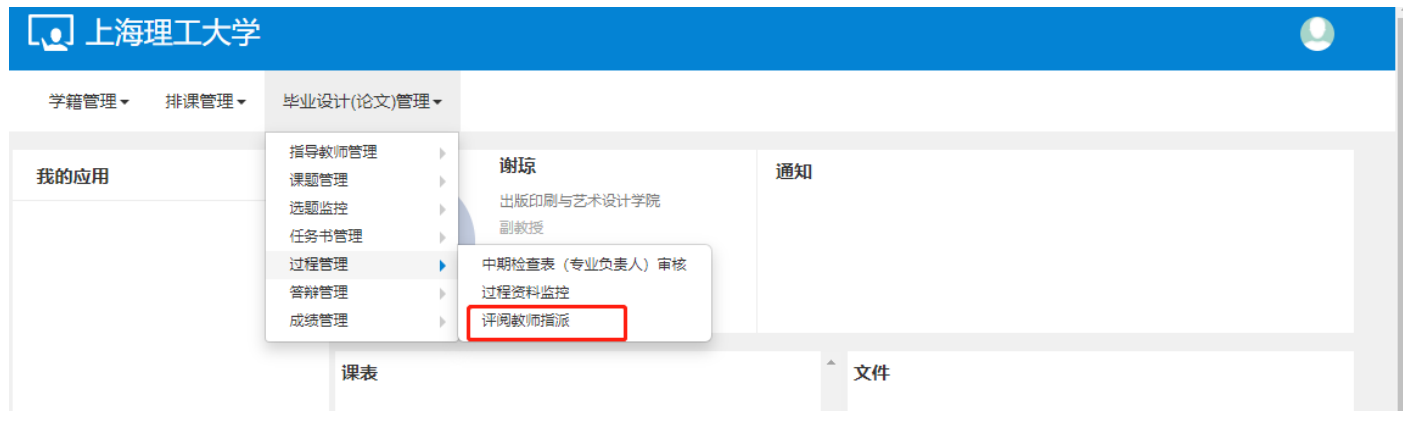

进入 "过程管理-评阅教师指派"后进入评阅教师指派页面。

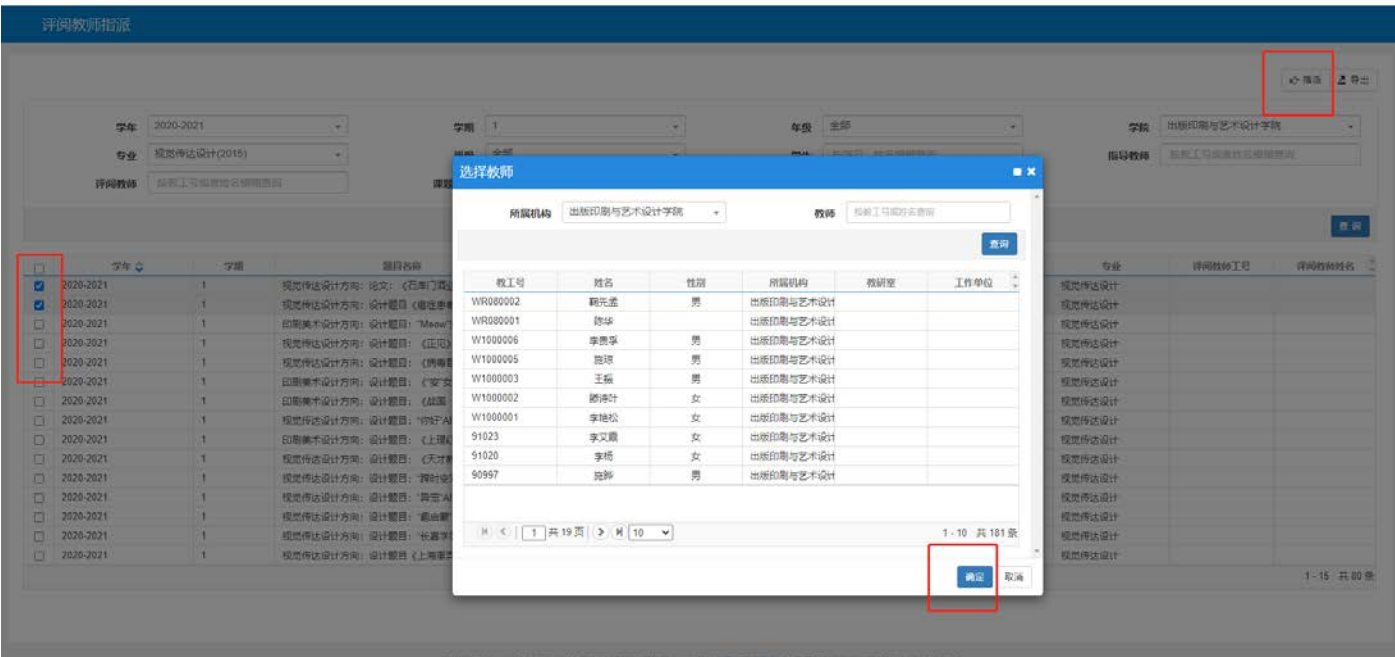

如上图,选择相应的学生、课题后点击右上角"指派"选择需要指派的教师后,点击"确认"。 【注】需要重新指派其他教师,可重复操作以上步骤即可。

## **10.**答辩成绩录入

毕设审核负责人可录入学生的答辩成绩,通过"成绩管理"- "成绩录入"如下图所示。

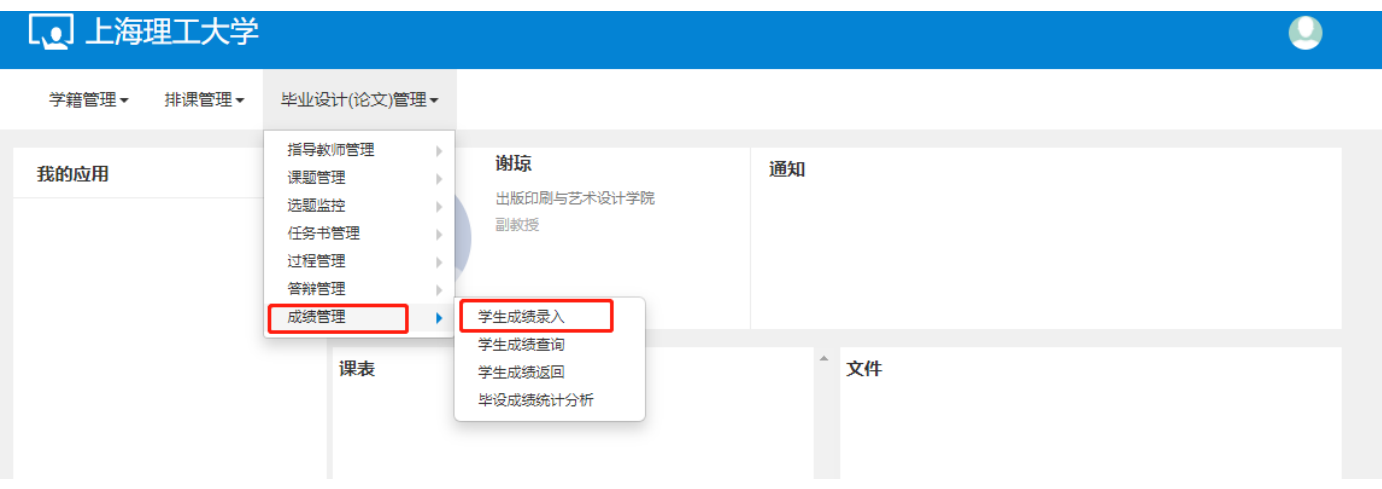

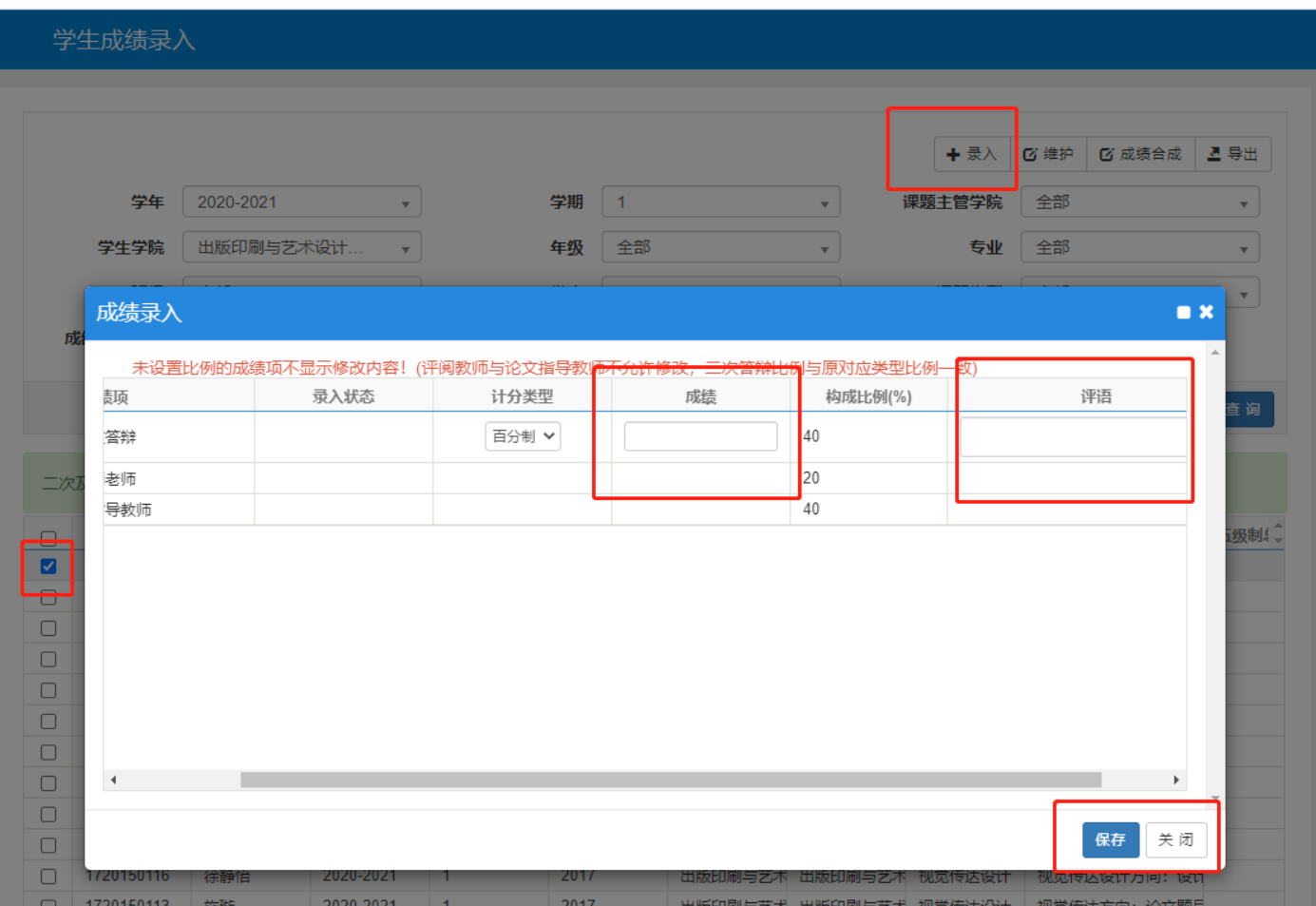

成绩录入需要填写成绩以及评语后点击"保存"即可,并且毕设审核负责人权限录入成绩后,系统 会自动合成新的百分制总成绩。

# **11.**成绩查询

学生成绩查询

通过成绩查询可浏览指导教师、评阅教师、论文答辩等环节的学生成绩以及三方成绩提交的情况。

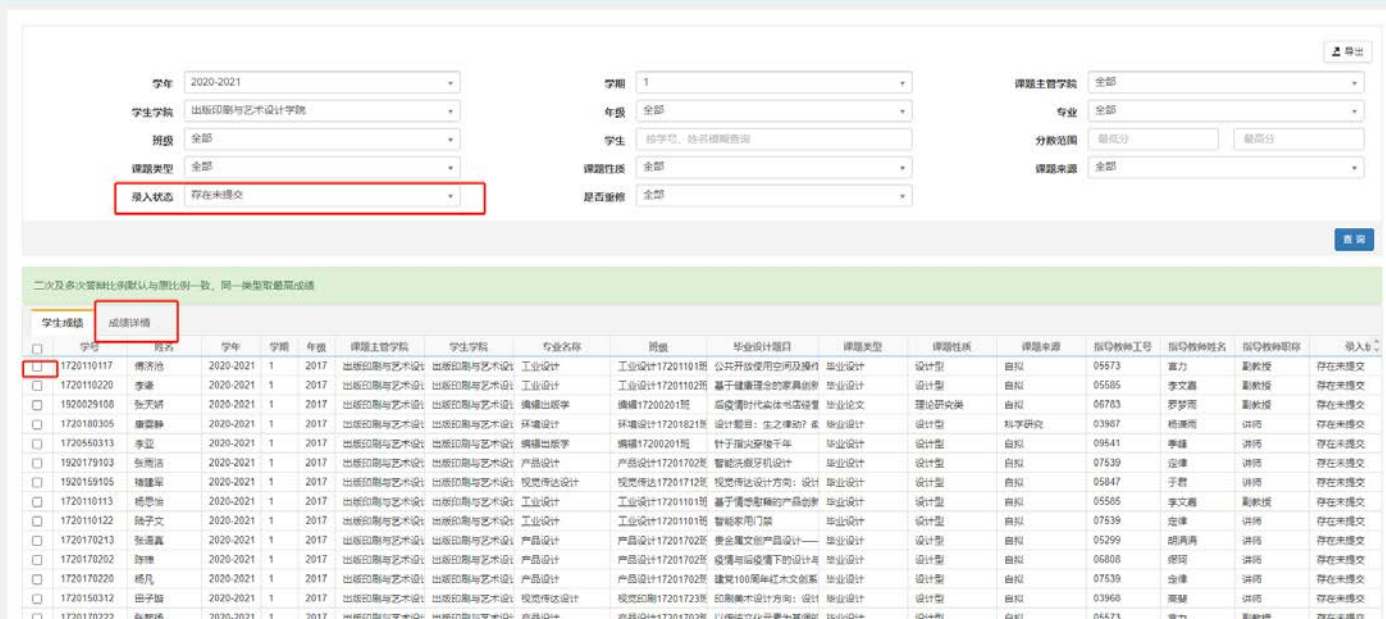

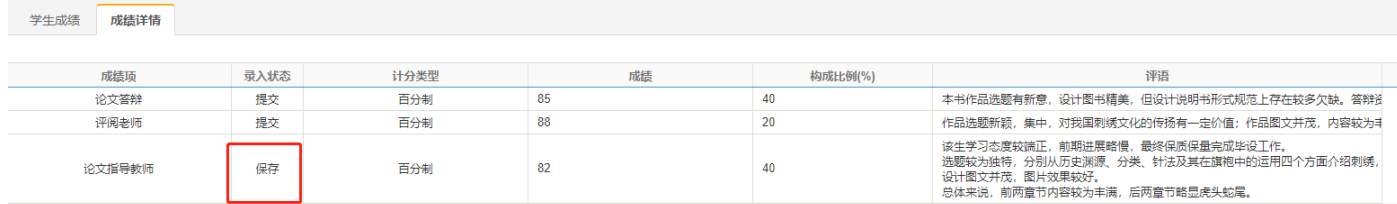

# **12.**成绩合成

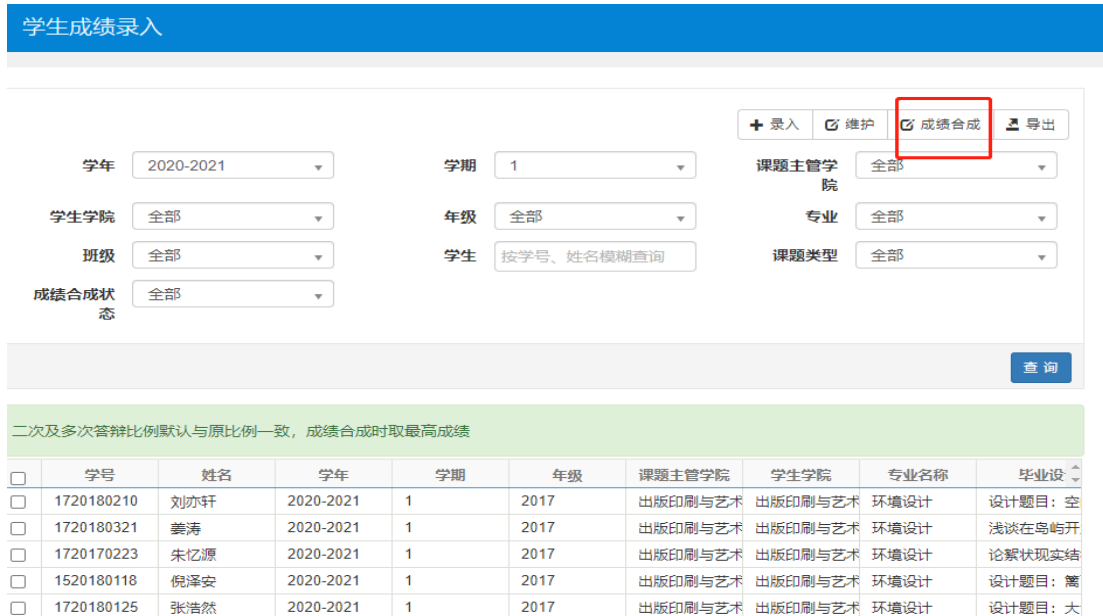

毕设审核负责人在查看指导教师、评阅教师以及论文答辩成绩完备后,可通过学生"成绩合 成"进行成绩合成。可多次合成,终值取最后合成的值。

#### <span id="page-21-0"></span>1. 指导教师管理

#### (教师可以系统上申报课题的前提流程是"指导教师库维护"-"教师课题申报")

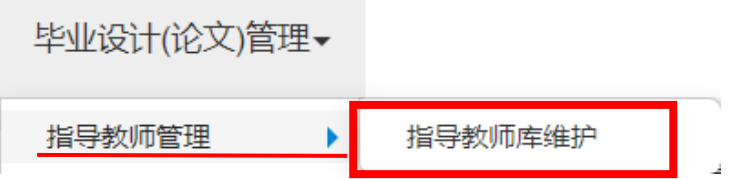

指导教师库维护

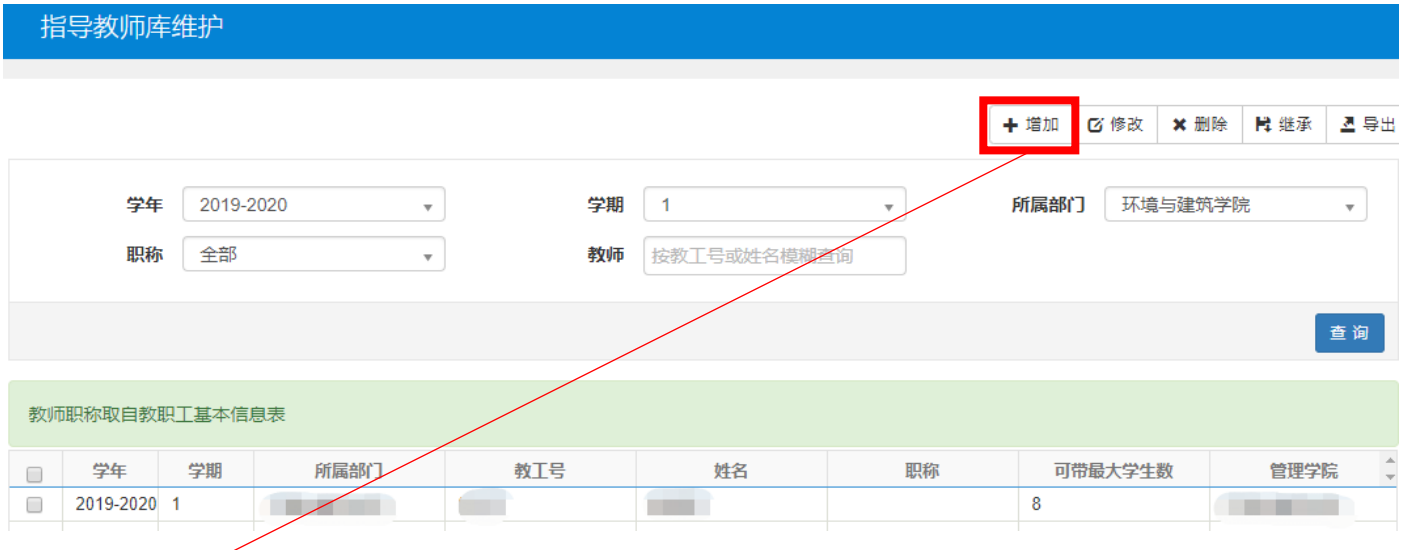

"增加",选择"所属部门"、"职称"、姓名、"学年""管理学院"、"学期(默认1即可)"后点击 "查询" 一"勾选" 一"增加"来添加指导教师库名单。

"所属部门"是指教师所在的部门。"管理部门"是指指导毕业设计的学生所在的部门。

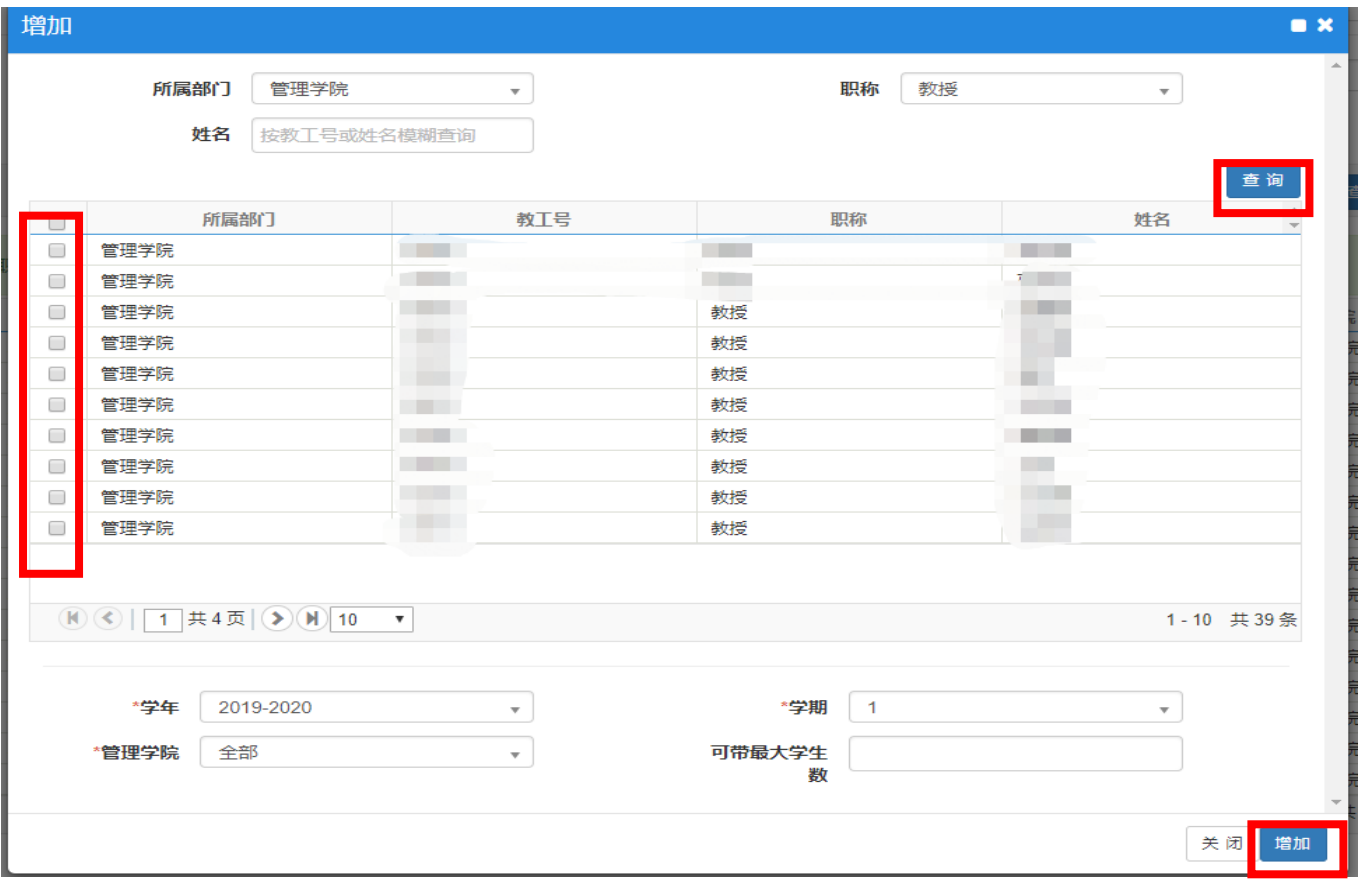

【注】必须在 "指导教师库维护"列表中的教师才能进行"课题申报"。"指导教师库维护"内教 师名单的维护可以由教务处实践科、教学秘书增加、修改或删除。指导教师可以申报非所在学院课题, 例如管理学院老师可以申报其他学院的课题。

#### 2.课题管理

课题管理 教师申报课题(专业管理员)查询 ь 选题名单调整  $\mathbb{R}$ (1) 教师申报课题查询

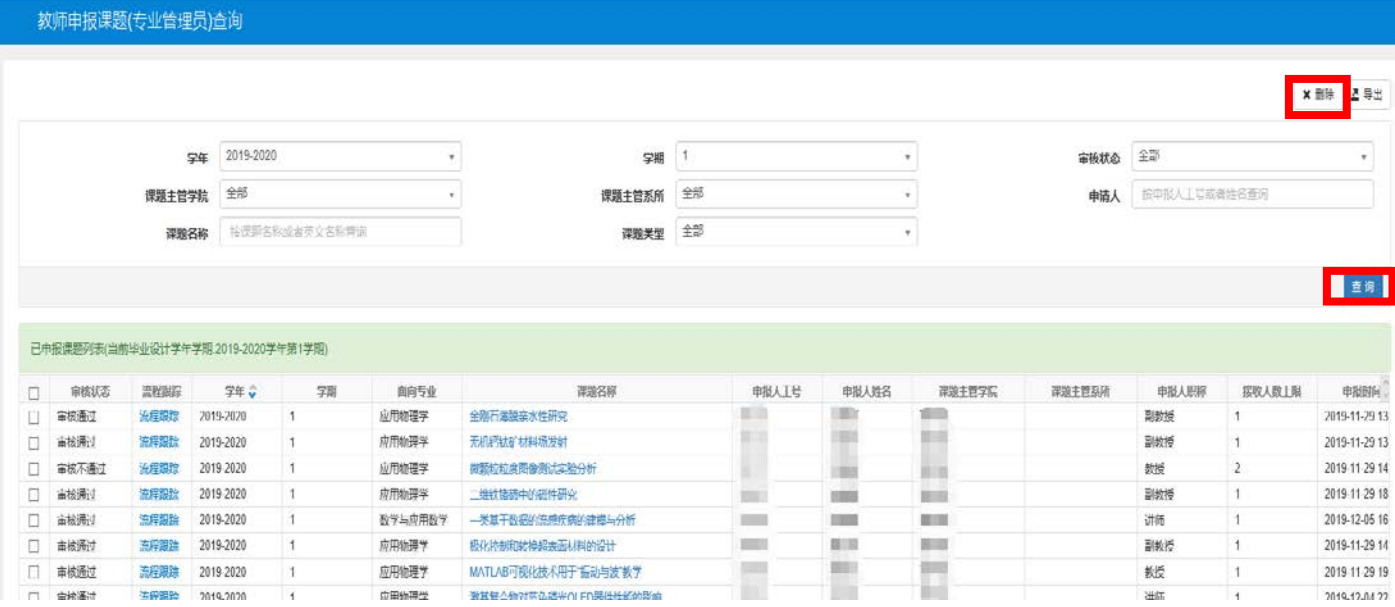

#### 1) 查询

可通过功能栏选择想要查询的信息类型,点击"查询",在列表中看到相应的课题申报信息。并可 通过"导出"功能导出涵盖"审核状态、学年、学期、面向专业、课题名称、申报人工号、申报人姓 名、课题主管学院、申报人职称、接收人数上限、申报时间、申报 ip"等信息的汇总表。

2) 删除

选择课题后,点击"删除"可删除该课题。

【注】只有"审核通过",并且没有确认学生选题的课题才可以删除。"审核中"或"审核不通 过"的课题无法删除。如果有学生已经确认选题的课题,需要删除,可在"选题名单调整"中把学生 退掉后再删除。

22

# (2) 选题名单调整

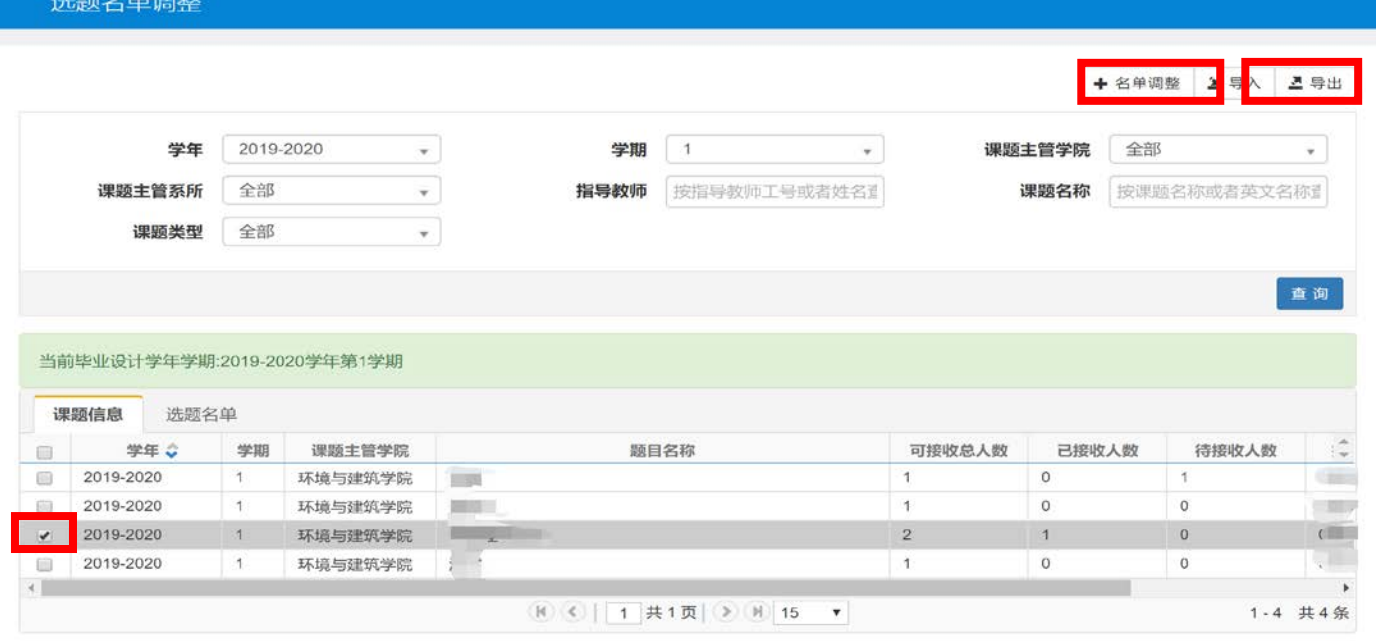

可以通过"勾选"列表中的课题,点击"名单调整",来帮助指导老师"接受/拒绝"或"添加" 选题的学生。

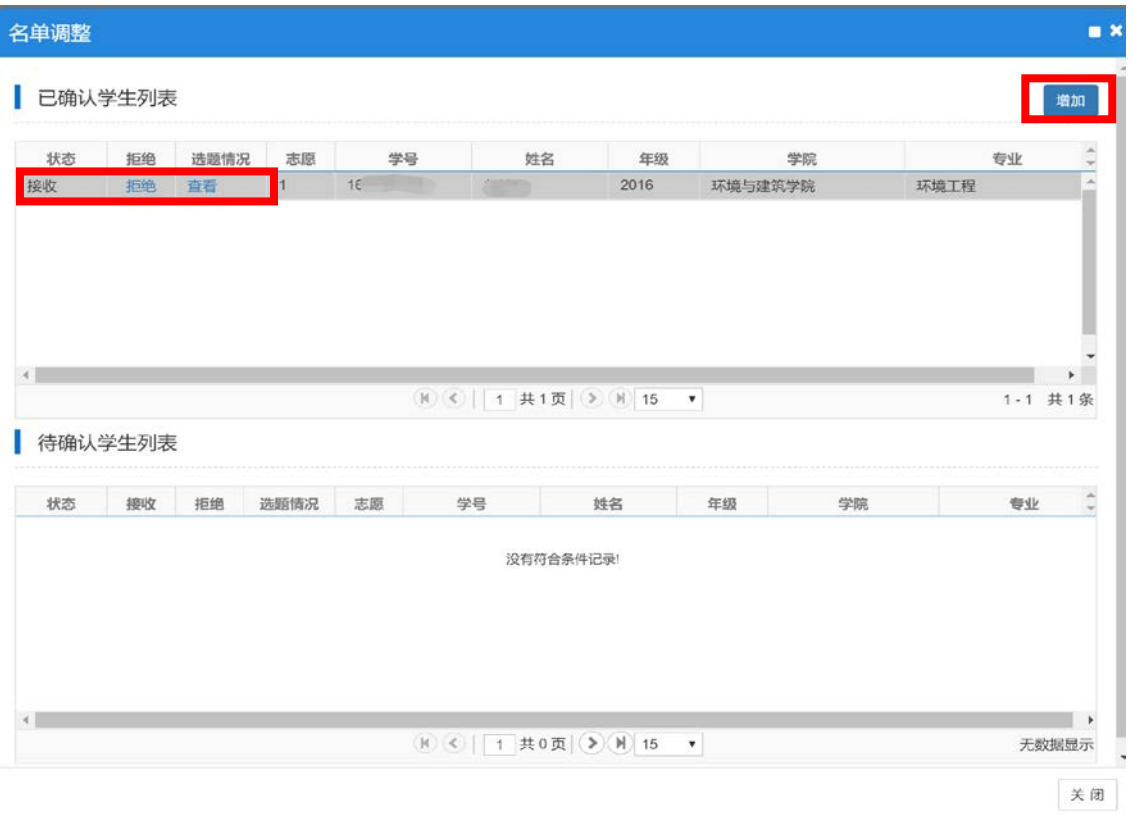

也可通过该功能下的"增加",输入学生学号,"查询"学生后,"勾选",帮助指导老师"增加"学生。

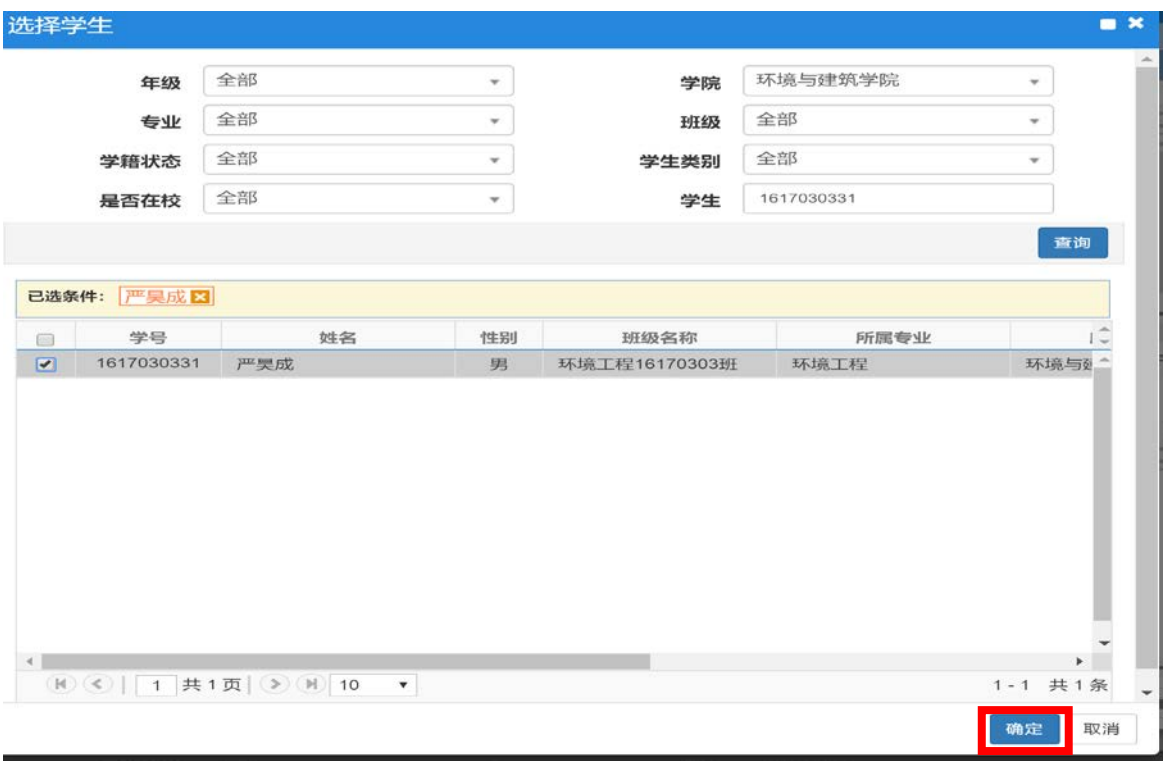

【注】如果需要删除老师的课题,那么可以从"选题名单调整"处先"拒绝"学生选题,将学生退掉 后方可删除题目。

# (**3**) 课题修改信息查询

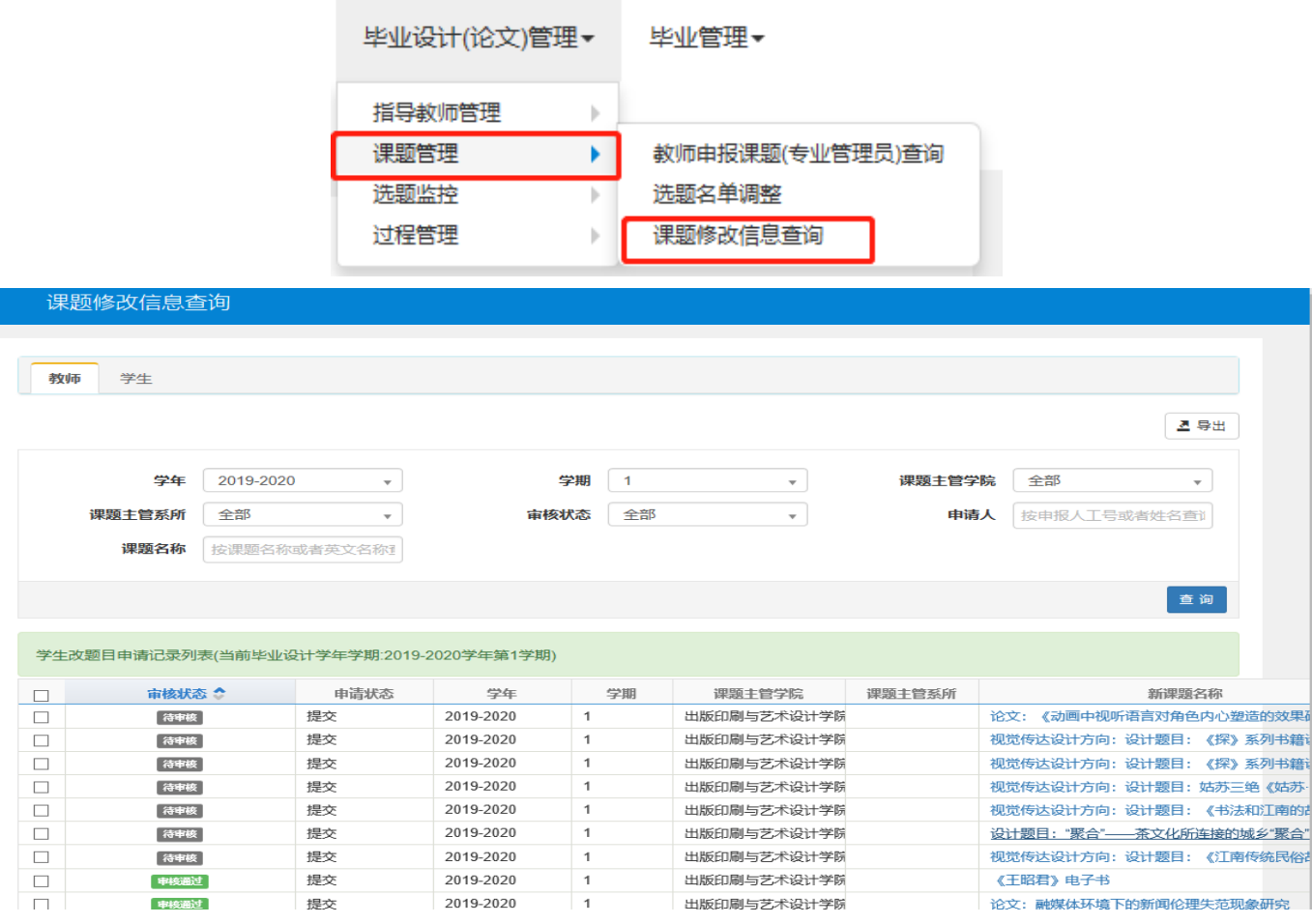

#### 3.选题监控

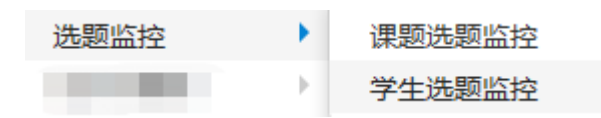

#### (1) 选题监控

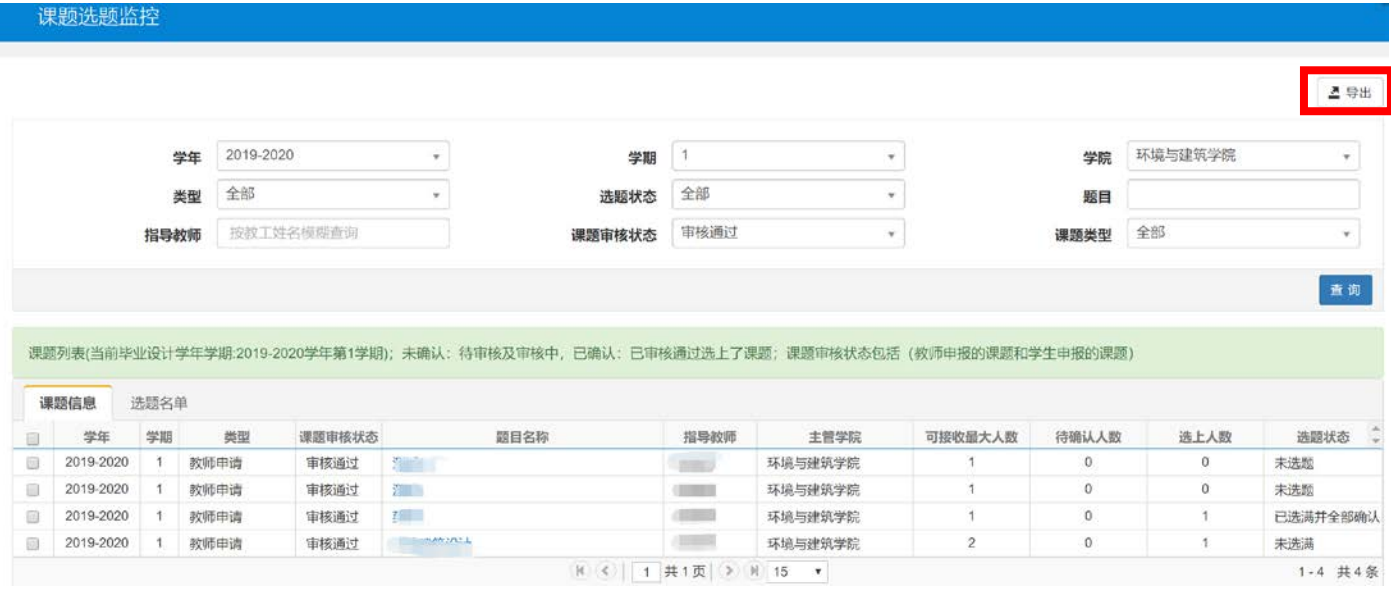

可查看、导出涵盖"学年 、学期、类型 、课题审核状态 、题目名称、指导教师、主管学院、 可接收最大人数、待确认人数、选上人数、选题状态"等字段内容的表格

#### (2) 学生选题监控

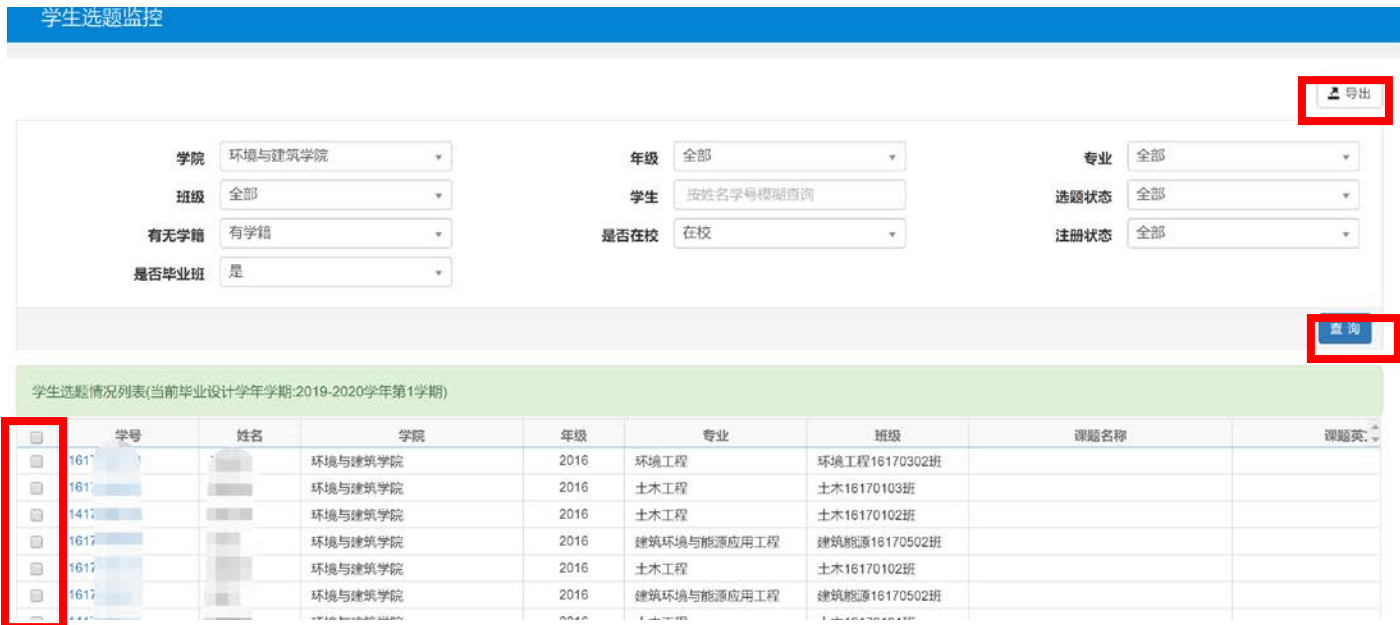

可查看、导出涵盖"学号、姓名、学院、年级、专业、班级、课题名称、课题英文名称、毕设场 所、课题类型、课题性质、课题来源、课题难易程度、指导教师、指导教师电话号码、指导教师手机 号码、指导教师 email、教师职称、接收时间、指导学生数、选题数、被确认数 、选题状态"等字段

# 4.过程资料管理,学生进行毕业设计的过程资料监控

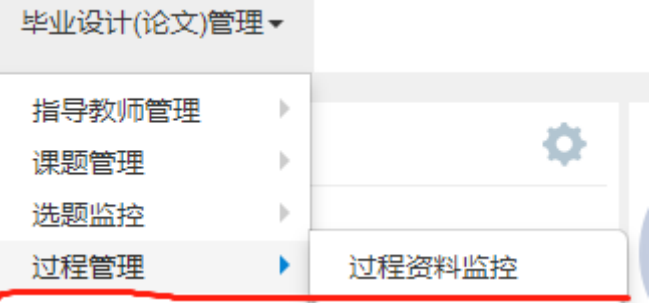

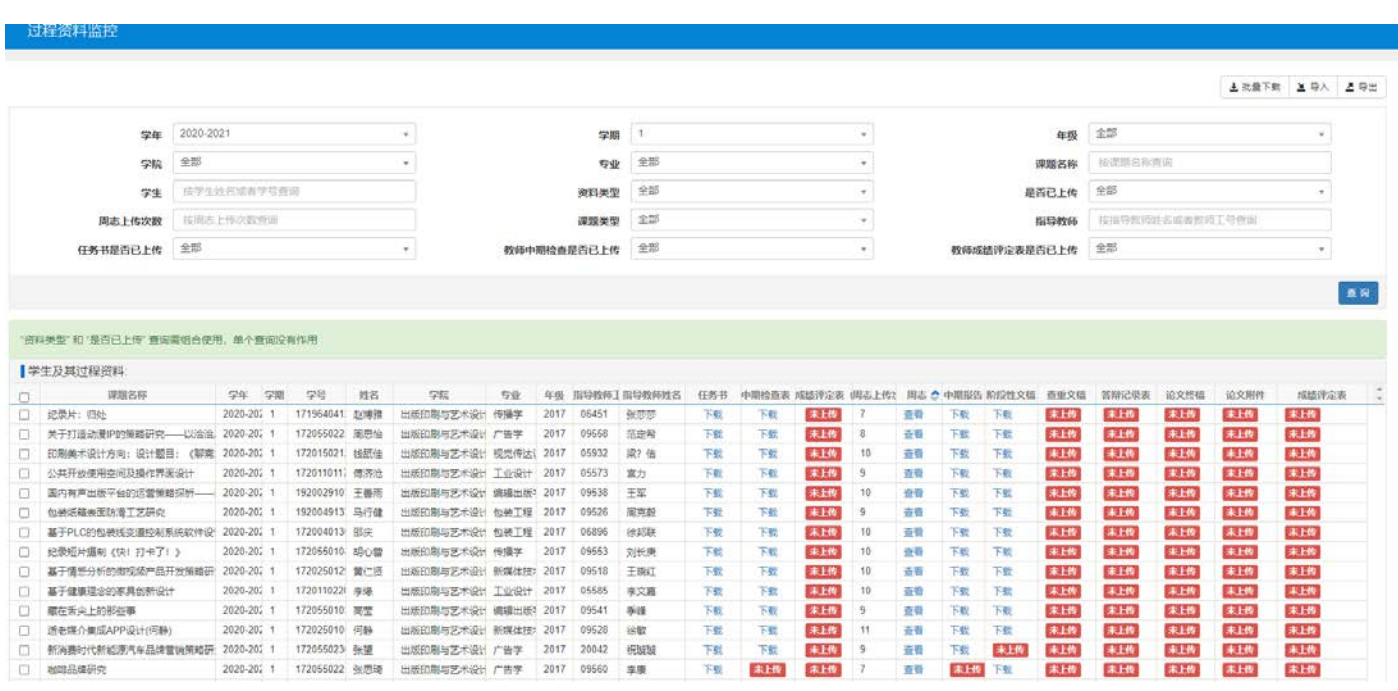

可通过过程资料监控查看学院学生、教师指导学生毕业设计工作进行的情况。

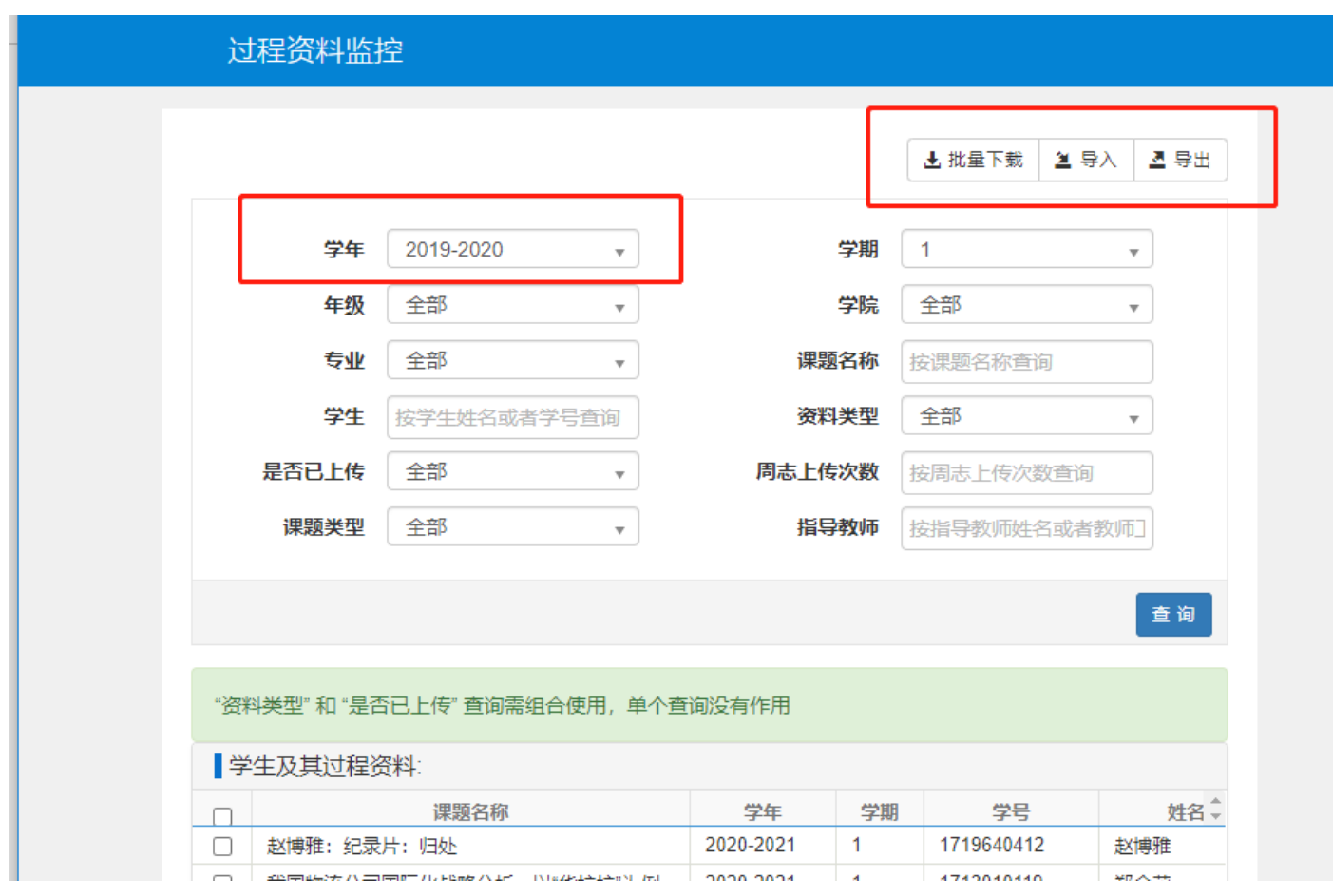

(1) 可查询、浏览、导出涵盖学生的"课题名称、学年、学期、学号、姓名、学院、专业、年级、 教工号、教师姓名、任务书、周志、中期报告、中期检查表、论文初稿、论文终稿、其它"等信息, 也可以通过"勾选"列表中的学生信息"批量下载"选中学生的过程资料。

(2)可通过"导入"帮助学生将未上传的过程资料导入。

但此处需要注意: 上传的文件需要以学生学号命名如"1617440428.pdf"后, 将同类过程资料放 入同文件夹,如"论文终稿"后,打压缩包,选中"论文终稿",浏览"论文终稿.rar"压缩文件后 点击"确定"即可。(每次上传压缩包大小要求小于 60M)。

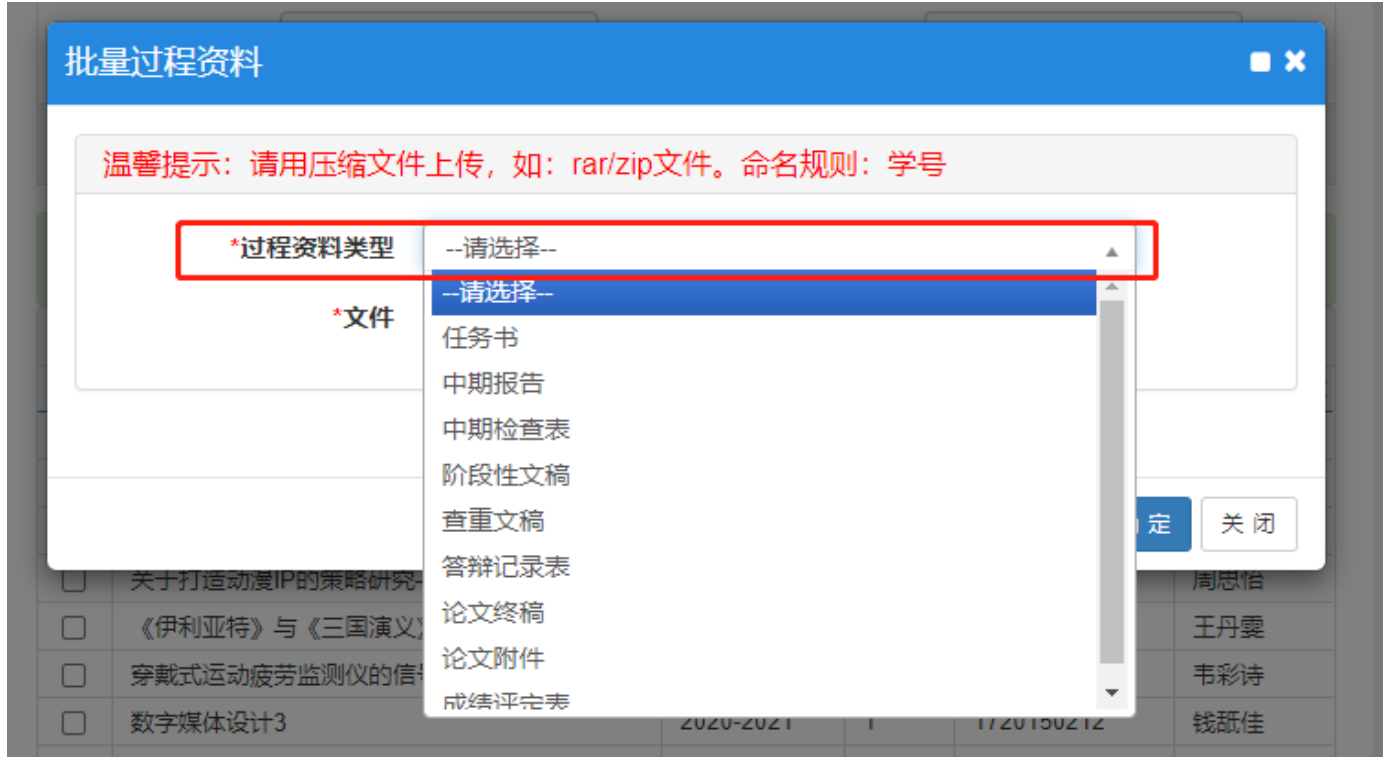

# **4.**答辩安排

功能参考 11 页中的使用说明。

# **5.**毕业设计管理系统中的成绩返回到教务系统里

(1)选择"学生成绩返回"

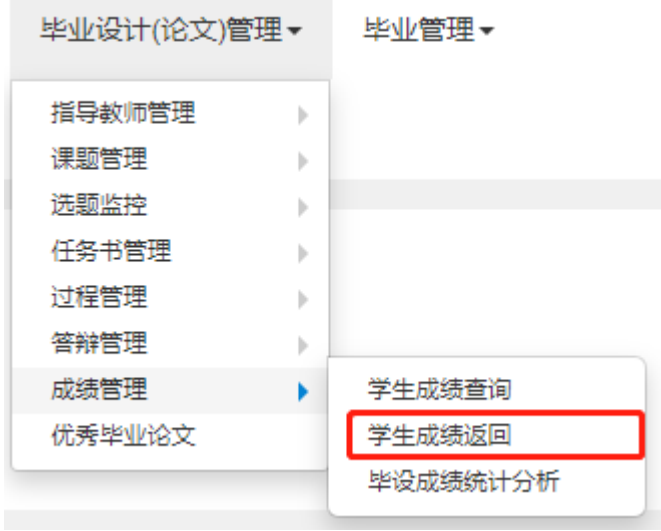

(2)首次维护需要点击右上角的"课程对照维护",分专业对每个毕业设计课程进行关联,。 1)通过年级排序,参考学生成绩返回页面中所在的年级和专业。

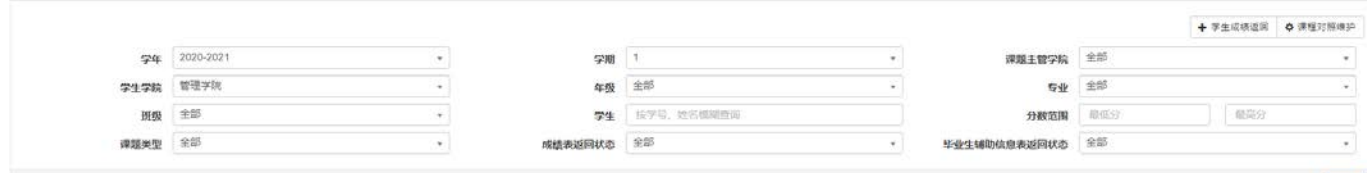

鱼脚

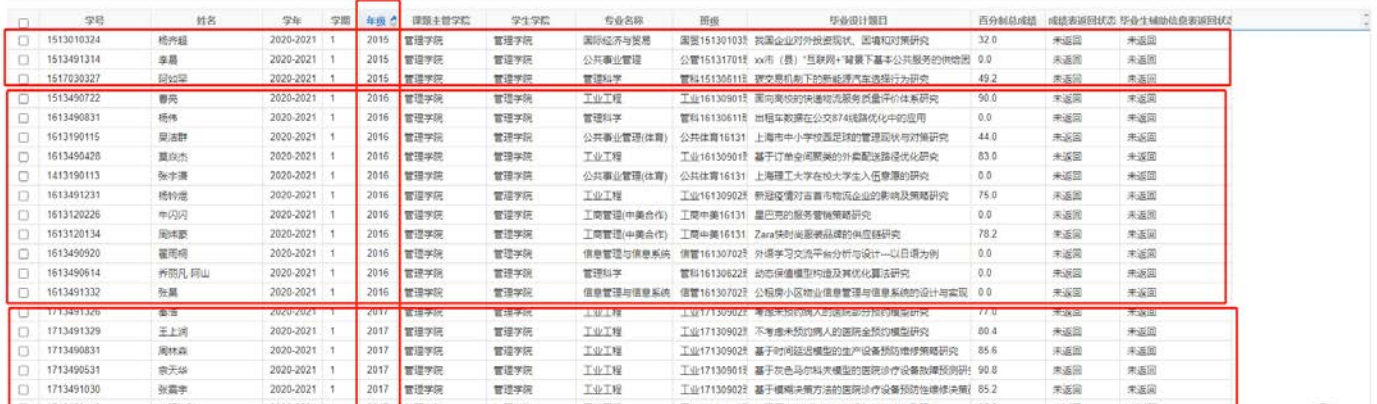

2)打开"课程对照维护"如下图所示。点击"增加"。

选择"年级",通过关键字段搜索,如"毕业"找出毕业设计相关的课程后选择,确认即可。

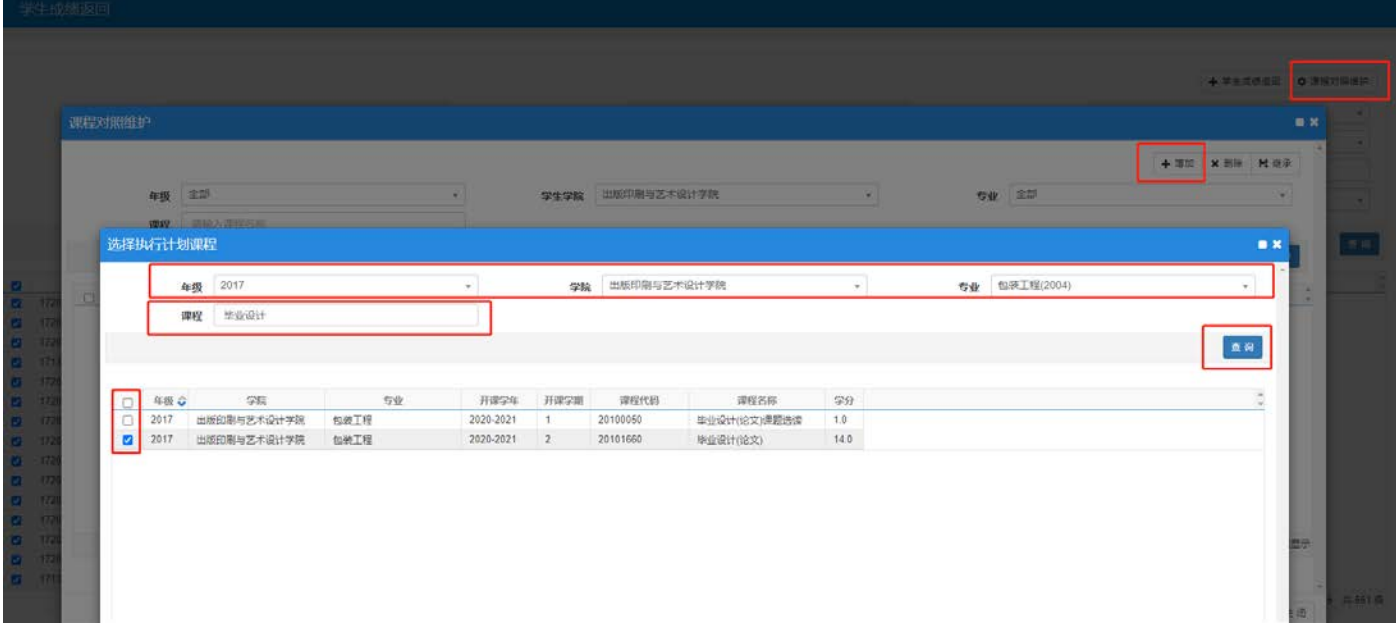

【注】往年有设置过相应的课程对照,可以通过"继承"来维护当学期的课程对照。 此处需注意课程对照维护中对应课程的开课学年学期,需在下一步成绩返回时保持一 致。

若课程对照维护未设置好将会出现以下提示。

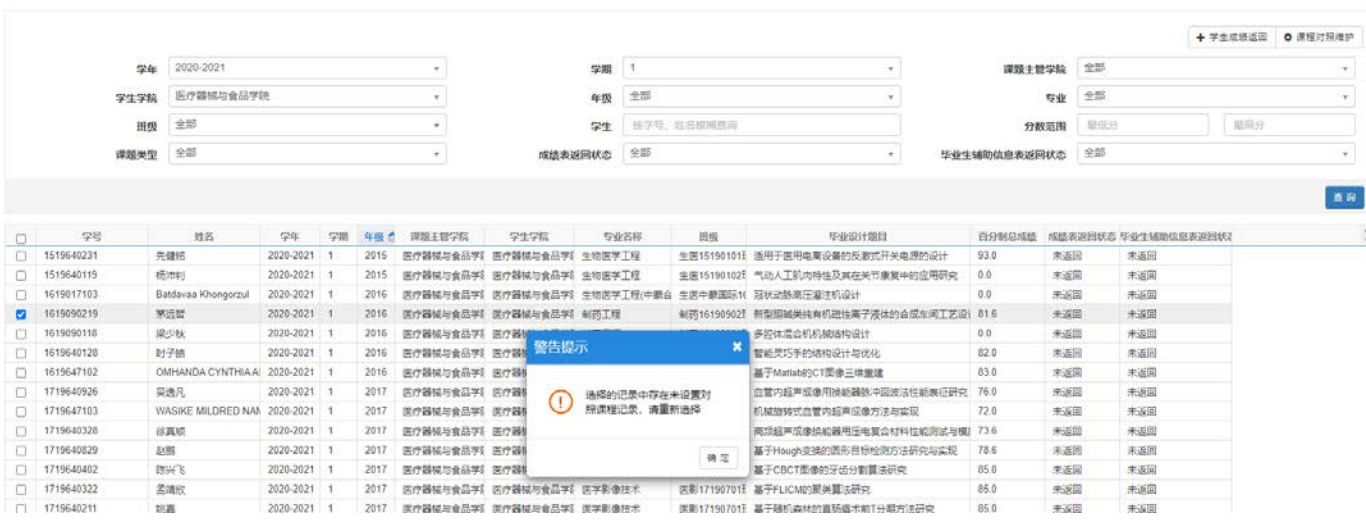

(3) 设置专业关联好的课程在课程对照维护中即可"查询"到。

生成绩返回

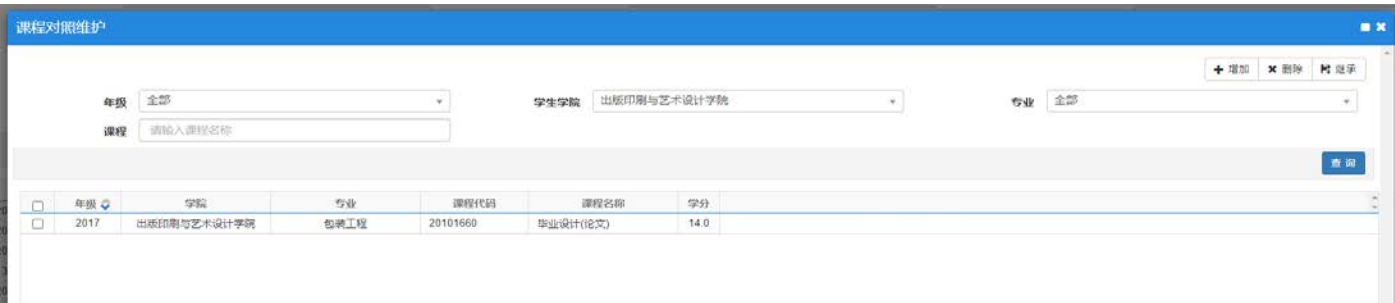

(4) 直接点击"查询"看到全学院的学生信息,选择相应的学生点击"学生成绩返回",勾选"学 生成绩表",返回学年、及学期选择课程对照中对应课程的学年及学期,具体如下图所示。

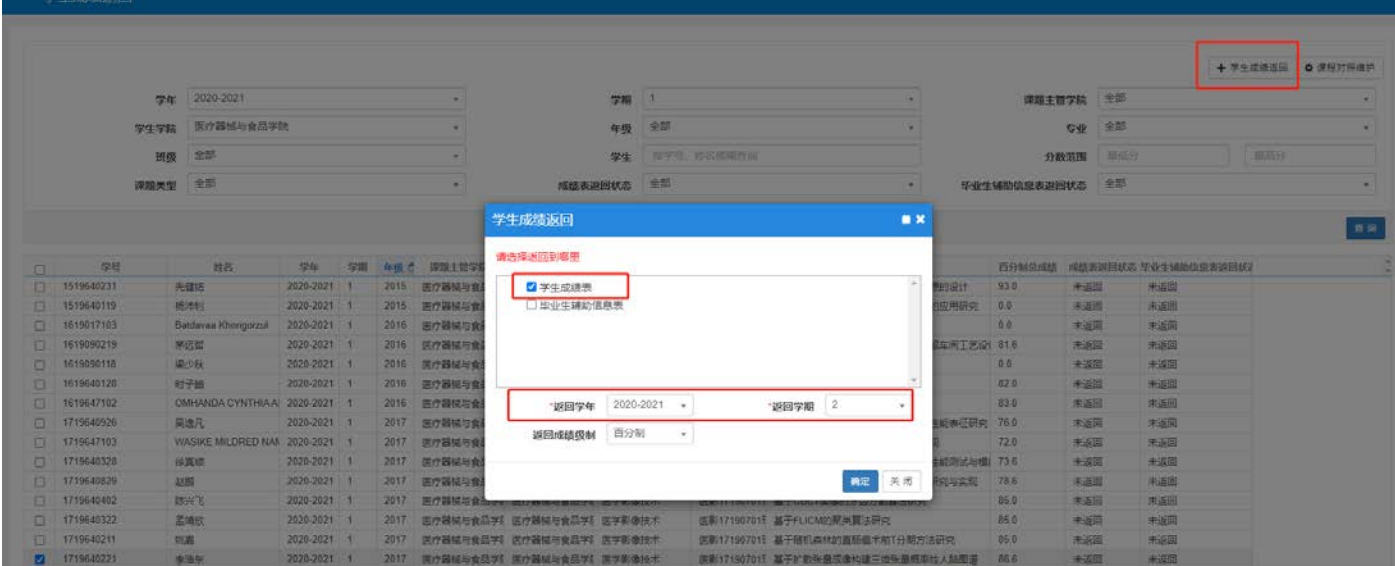

【注】此处选择"学生成绩表",返回学年、返回学期一定选择当年批次学生的修读 学年及学期。

# 指导教师角色功能

# <span id="page-32-0"></span>1. 教师课题申报

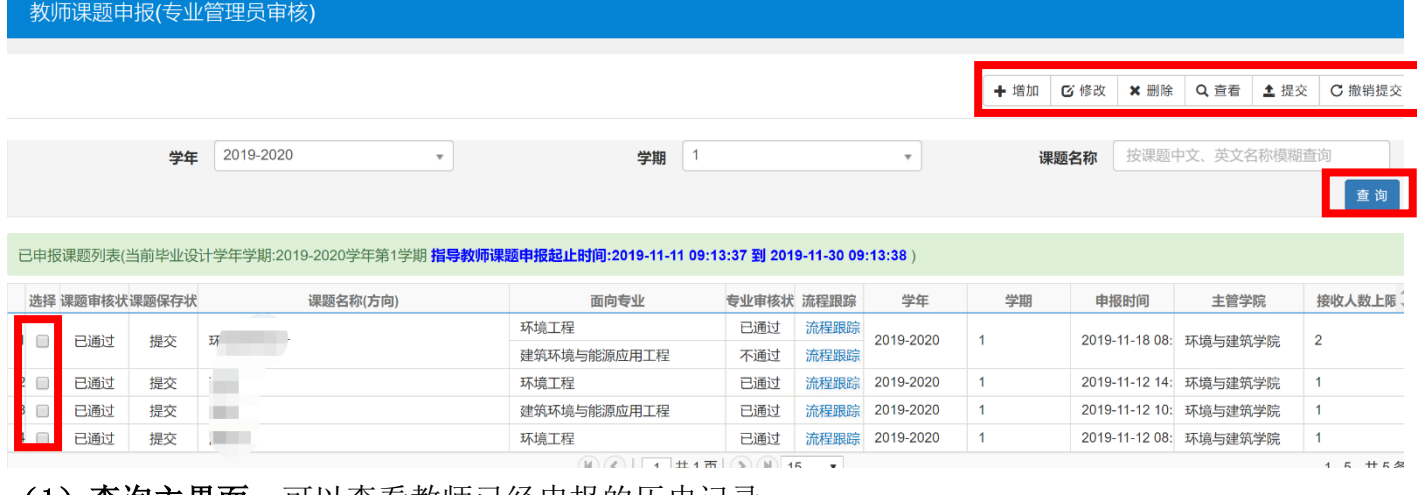

(1) 查询主界面: 可以查看教师已经申报的历史记录

# (2)增加:点击"增加"按钮,可以进行新课题的申报

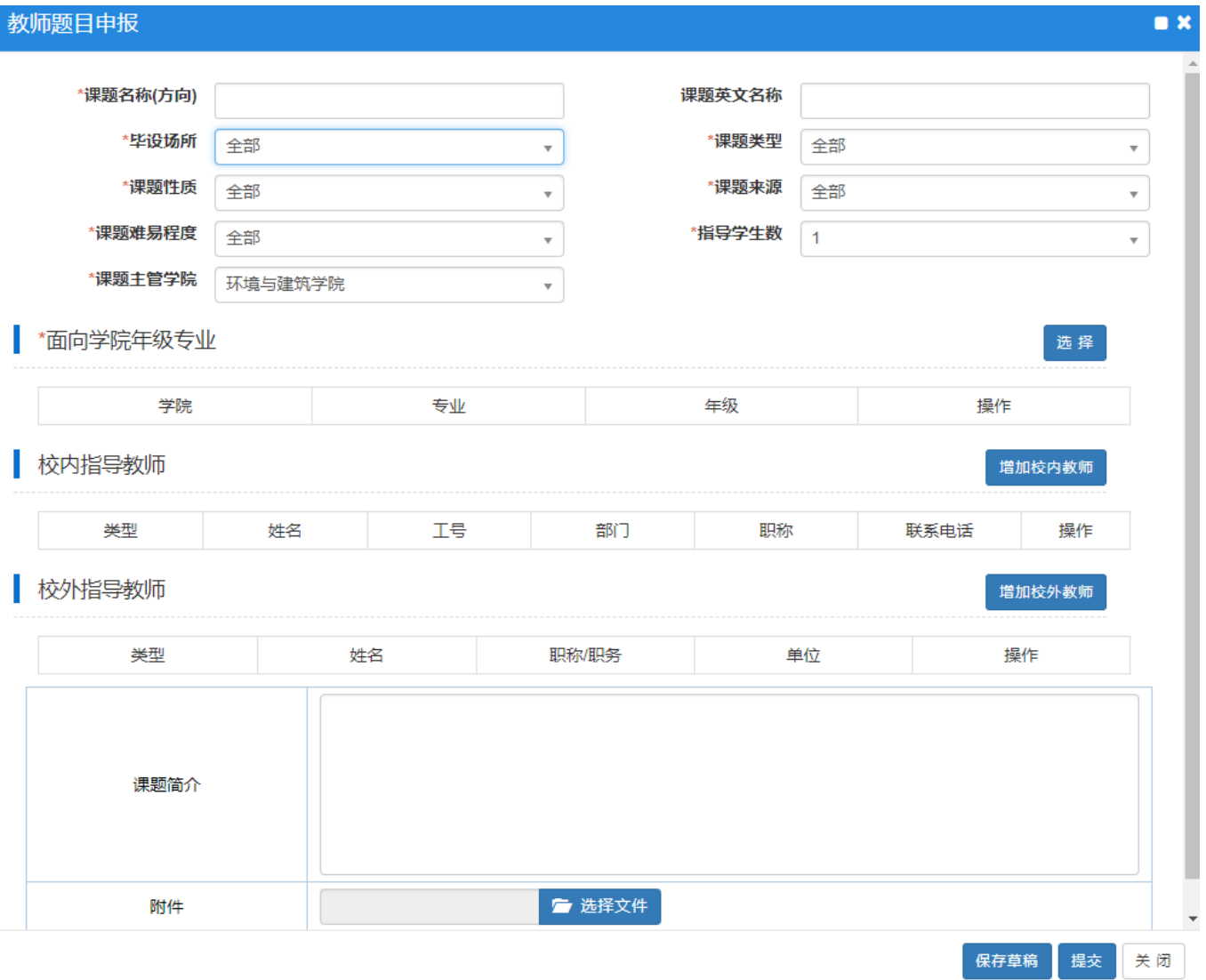

1) 带\*号字段必须填写,填写内容为原"立题卡"内容,课题简介处,为原立题卡中的"内容简 介", 双指导教师的可以通过增加校内或校外指导教师,如是校外课题的, 必须在此添加"校外指导 教师"。指导学生人数不宜过多,理工、文、艺术类专业一般不超过 8 人,经管类专业一般不超过 10 人,初级职称教师指导学生一般不超过 2 人。

【注】此页面中的"指导学生数"是指申报的课题可以申报的学生数,例如,一题对一生,填 写"1"。

新申报页面,信息填写完成后,点击"保**存草稿**"按钮可以进行草稿的保存,如确认内容无误, 则点击"提交"按钮进行申报信息的提交,提交后将不能"修改"或"删除",只能进行"查看",并

C 撤销提交 进入到审核流程。在毕设审核负责人审核前,指导教师可通过 撤销课题提交,一经审 核,将无法撤销。

**2**)面向学院年级专业,指导教师在申报课题时根据课题内容,设定面向专业。进入页面后选 择"学院"后,点击"杳询"后便选择教师申报课题所面向的专业方向。随后将由该专业的毕设审 核负责人及相应的教学院长进行审核。

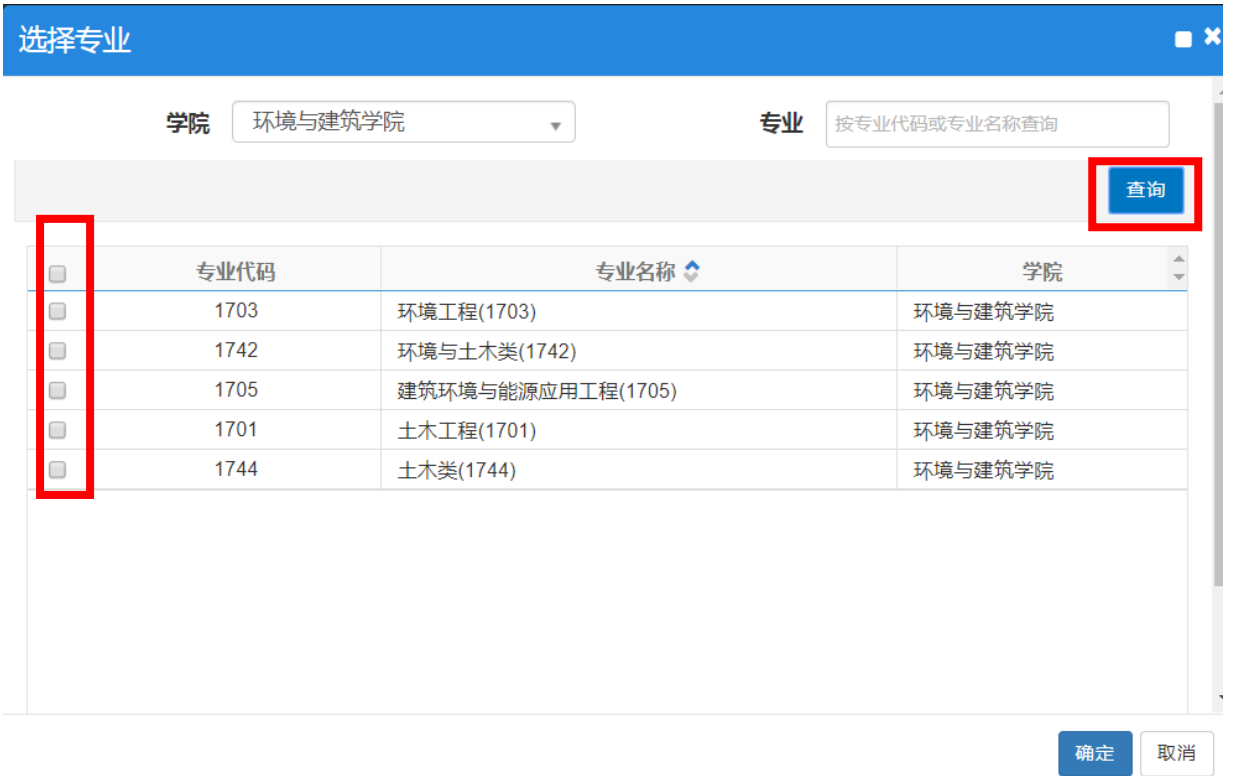

3) 课题涉及多位指导教师指导的, 在校内/校外指导教师处添加。在校外进行毕业设计的, 必 须校内指导教师申报课题,并在"校外指导教师"处添加校外指导教师信息。此处添加的辅导教师仅 作为挂面,不能在系统上进行实质性的毕业设计指导工作。

4) 课题简介。请详细填写课题的主要内容。

【注】教师申报课题如果需要先定大题目,后期根据学生情况一人一题设置小题目的情况,在 申报的时候申报课题就必须是一人一题。例如可先申报"城市设计-1"、"城市设计-2",在之后可 申请题目变更的有效期内,确定题目,再通过"课题修改申请"修改最终题目。

# (3) 查看审批流程 <sup>流程跟踪</sup>

对于处于"提交"状态的记录,如果想查看审批信息,则可以点击记录中的"流程跟踪"链接, 这时候会弹出审批相关的信息窗口:

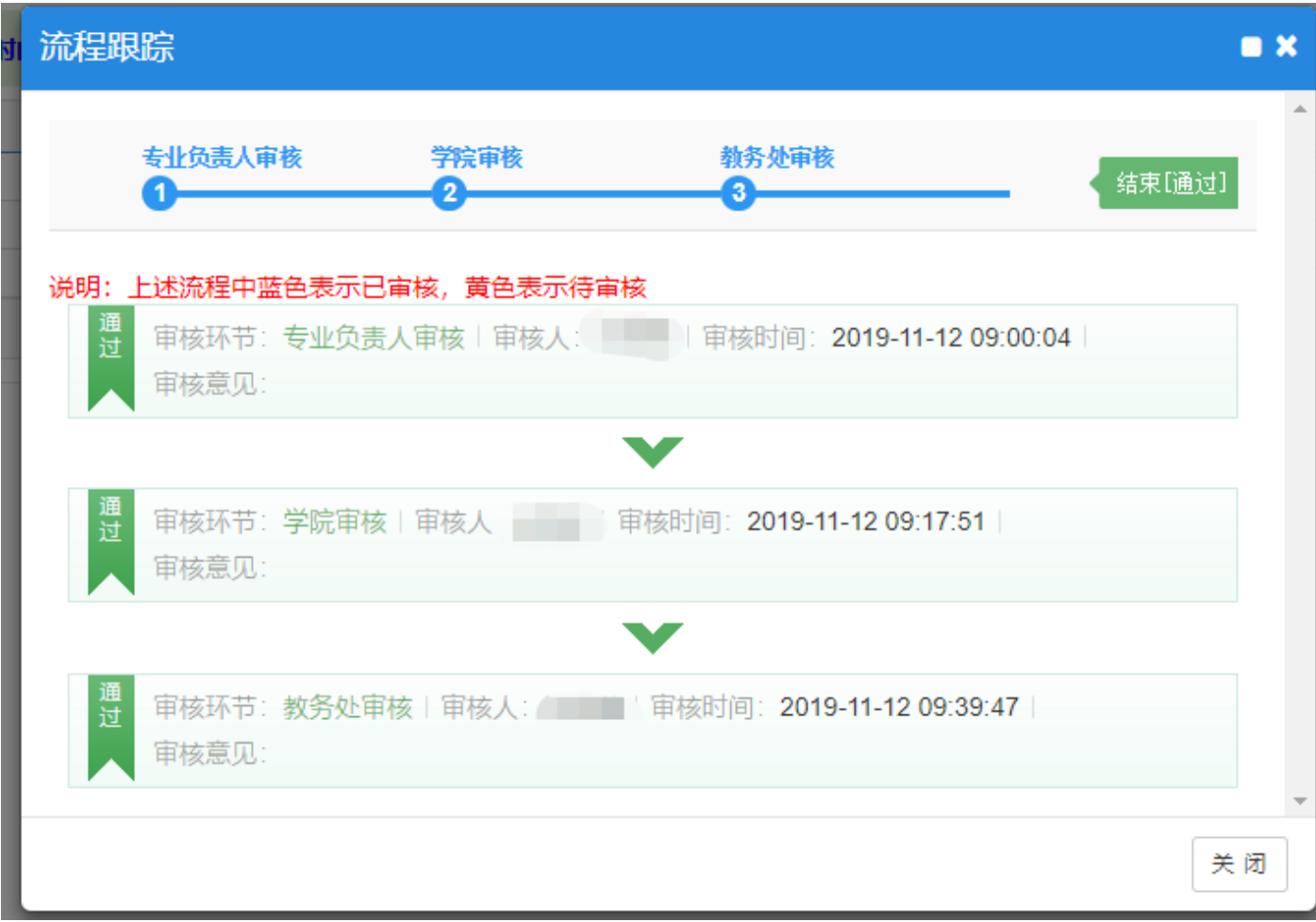

#### 2. 教师课题修改申请

课题申报内容有误的,可以通过教师课题修改申请进行修改

#### (1) 增加

通过"增加"教师可查询到已提交并且审核通过的题目。选择相应题目后,可以进行相关内容的修 改。

> 修改"面向年级专业"可以"删除"原内容后,通过"选择"选择需要更新的面向年级及专业。

> 修改"课题",在"原课题名称"里选择需要修改的课题,并将新课题的相关信息填写齐全(注:

此处为新立题内容,请详细填写或修改课题所有信息,包括课题简介等)点击"保存草稿"可 进行再次修改或者"删除",点击"提交"则需要审核人"退回"才可修改。

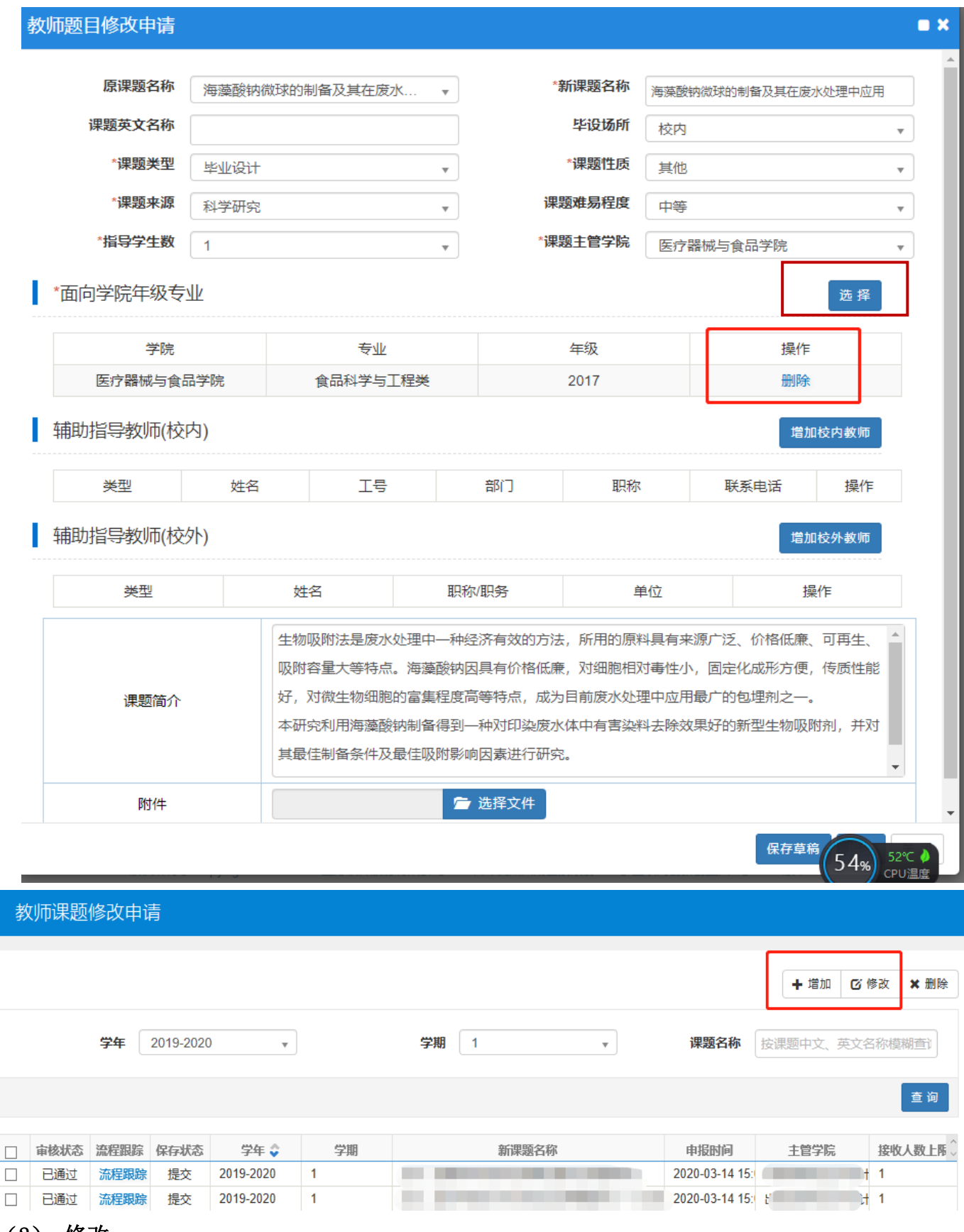

 $\mathbb{L}$ 

#### (2) 修改

只有未提交审核的申请,或者审核人"退回"的申请可修改

#### (3) 删除

只有未提交审核的记录可删除

## 3.学生选题确认

#### (1)点击"查询"来查看并确认学生选题

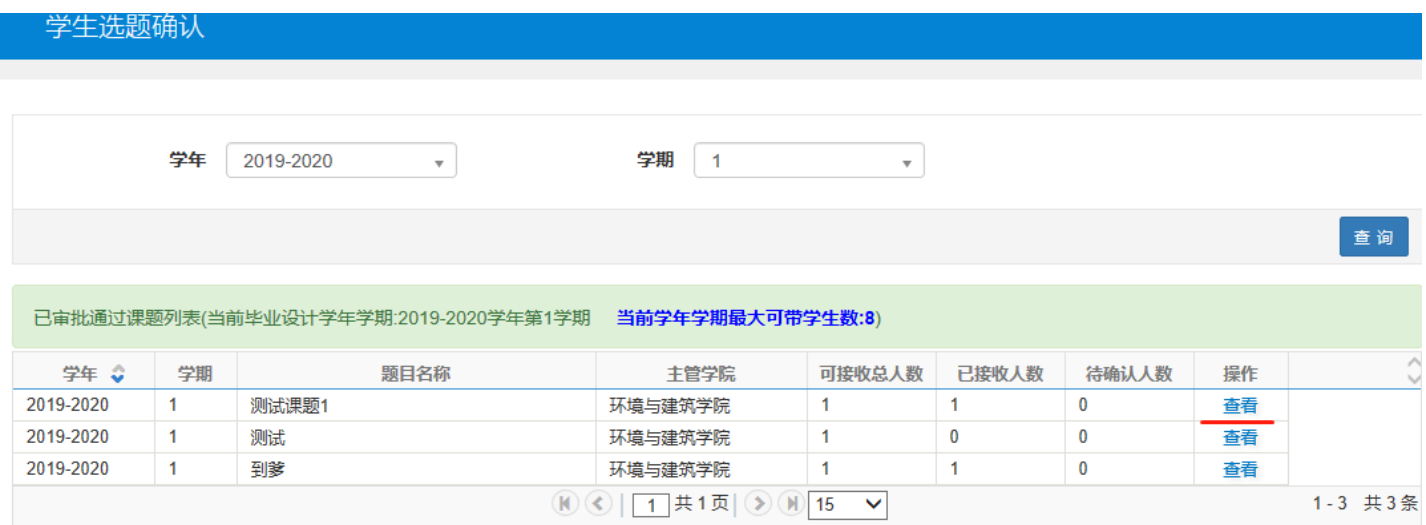

## (**2**)"接收**/**拒绝"

对已经选题的学生,通过点击"接收"或者"拒绝"链接,可以实现接收或者拒绝学生的操作

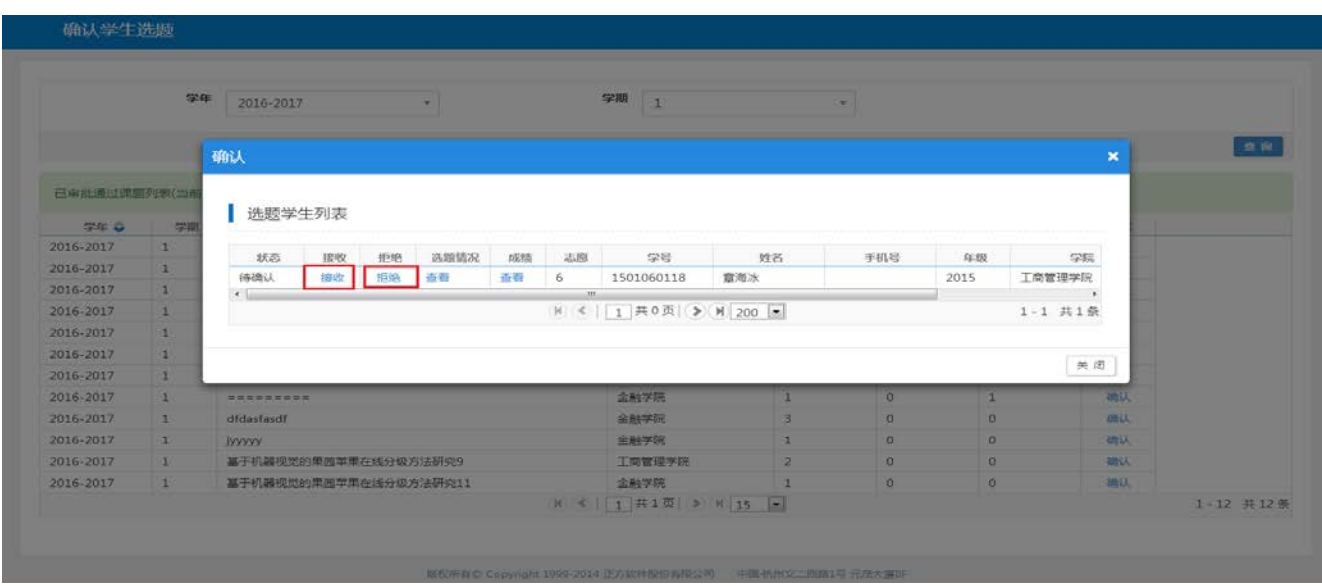

#### (**3**)"查看学生成绩"

对有选题意向的学生,通过点击"成绩"下面的"查看"链接,可以查看学生的各科成绩

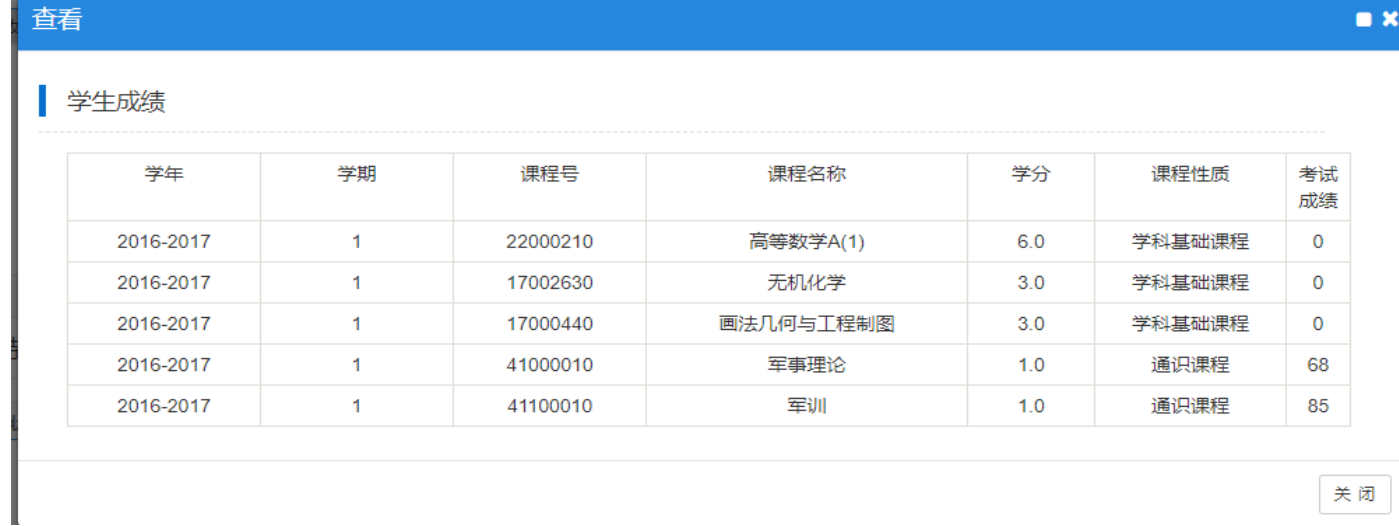

# 4.任务书

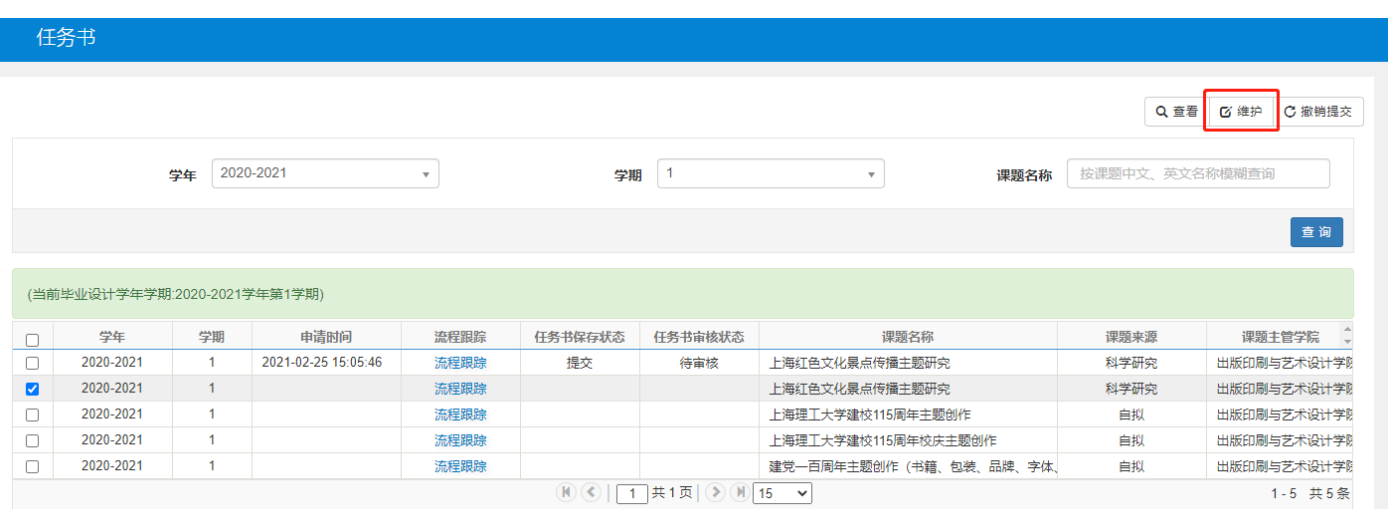

选定课题后点击"维护"进行任务书填写。填写完毕后,点击"提交"即可进入审核流程,由毕设审 核负责人进行审核,审核通过后学生可在过程资料中查阅。

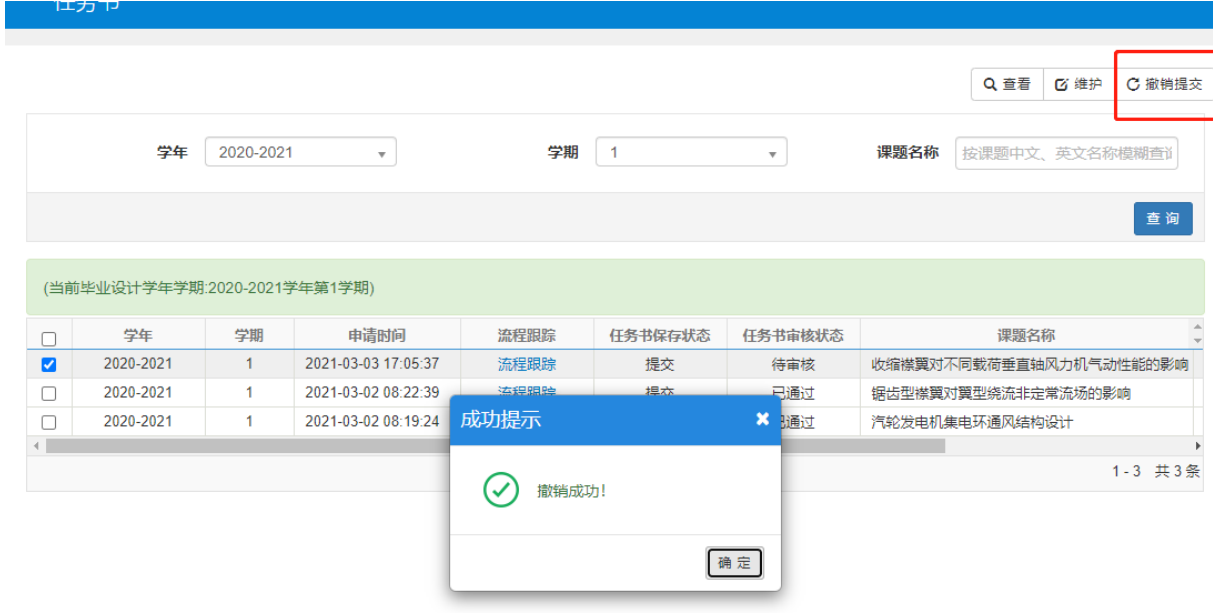

对于已经"提交",但是还需要修改的任务书,需要选中相应记录后,点击"撤销提交"。

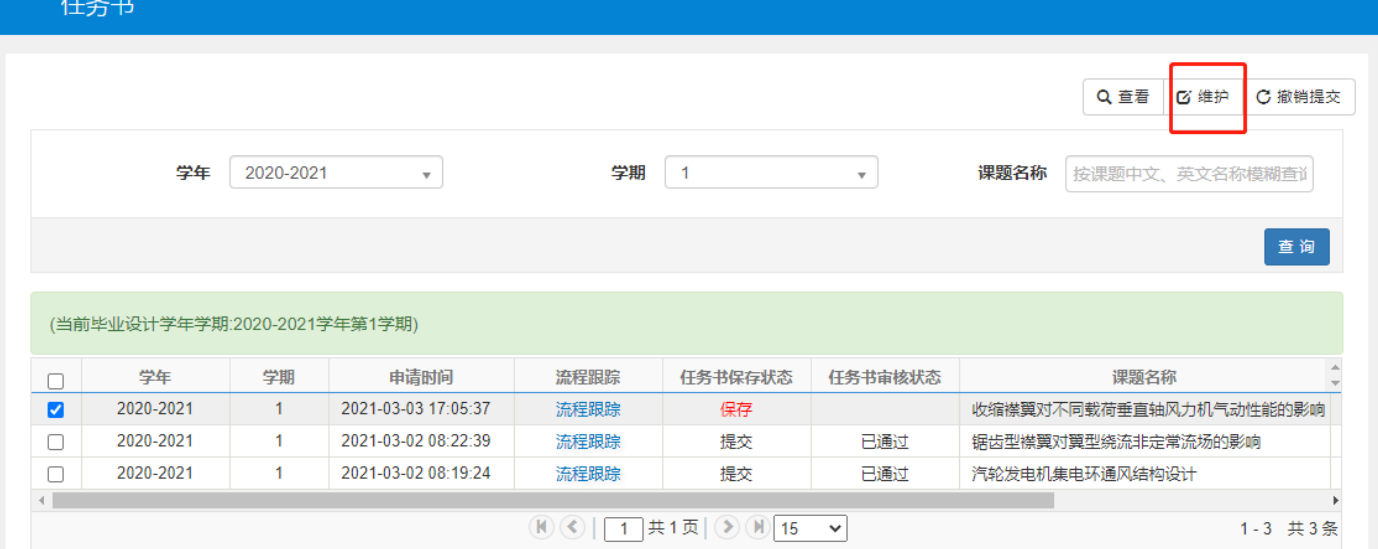

"撤销提交"成功后, 便可选择相应课题, 点击"维护"进行修改后, 提交。

#### 5.学生过程管理

选定一条学生毕业设计的记录进行相关的过程管理,过程管理包括:周志、中期报告、中期检查表、 阶段性文稿、查重文稿、答辩记录表、成绩评定、论文终稿及论文附件等。

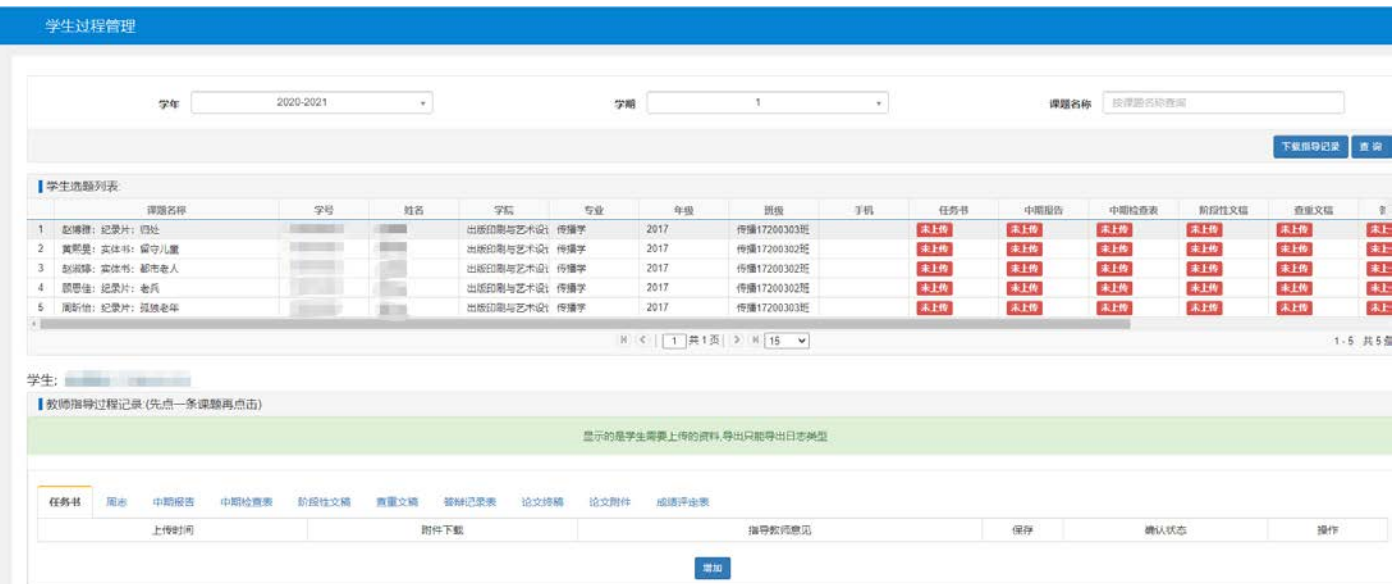

(1) 周志: 每周至少填写一次,由学生填写、指导教师及时填写评阅意见。(注:周志只能填写近 两周的内容。)

(2)中期报告:由学生在学校规定时间内进行中期报告的填写,指导教师评阅。

(3) 中期检查表: 指导教师在学校规定时间内在"中期检查表维护"中填写, 并由毕设审核负责人 审核,审核通过后学生可在其相应界面进行下载查阅。

(4) 阶段性文稿: 用于阶段性文稿的, 如初稿、过程文稿等的存档, 至提交查重文稿前阶段性文稿 至少提交三次。

(5)查重文稿:学生在学校规定时间能上传查重文稿,查重文稿需提交 word 版,以"学号+姓名+ 专业"命名(例如"16151000+张三+数学与应用数学"),并去除封面、目录、摘要、参考文献、附 录、致谢部分。指导教师在确认学生的查重文稿无误后,"确认"后进入重复率检查流程。

(6)论文终稿:由学生在答辩定稿后及时上传,并由指导教师确认后备案。

(7)成绩评阅:由指导教师填写指导教师评语及相应部分的成绩。

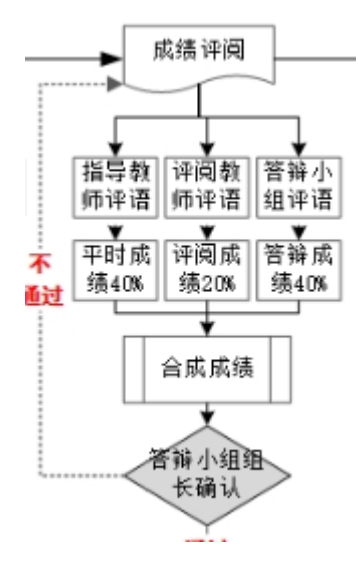

#### (8)下载指导记录

"下载指导记录"可以导出涵盖"课题名称、学号、姓名、学院 、专业、年级、班级 、手机 、 中期报告 、中期报告指导记录 、中期报告上传时间 、中期检查表、论文初稿 、论文初稿指导记录 、 论文初稿上传时间、论文终稿"等内容的汇总表。

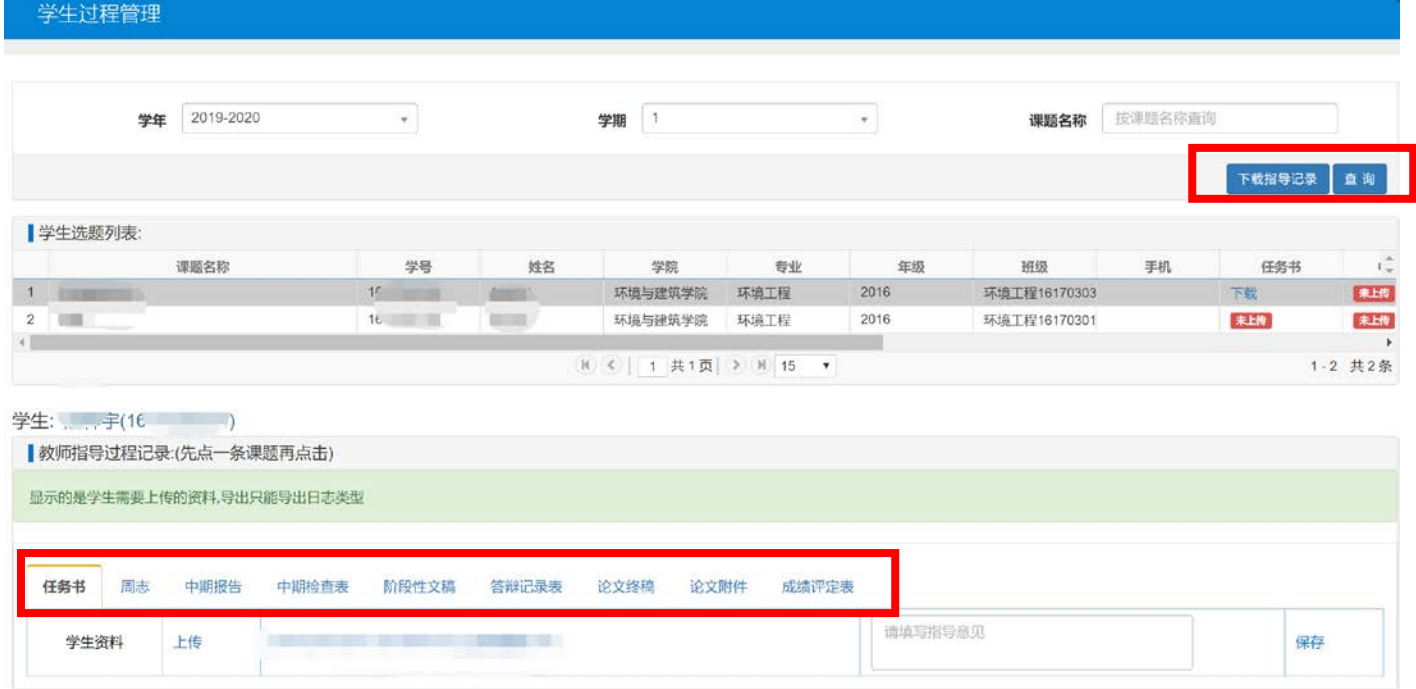

#### 6.答辩信息查询

毕业设计(论文)▼

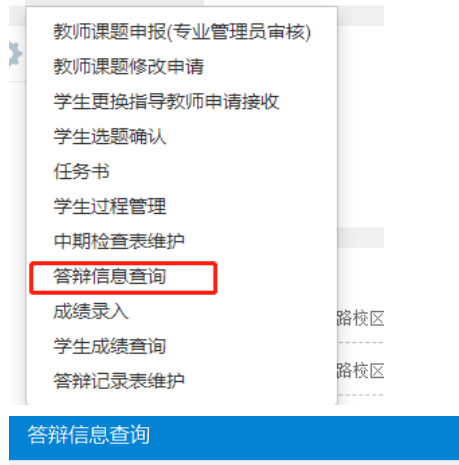

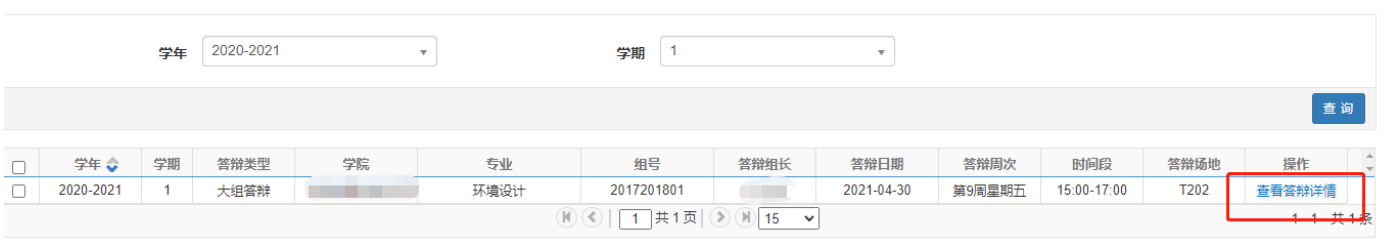

#### 7.指导教师成绩录入

(1)进入"成绩录入"页面

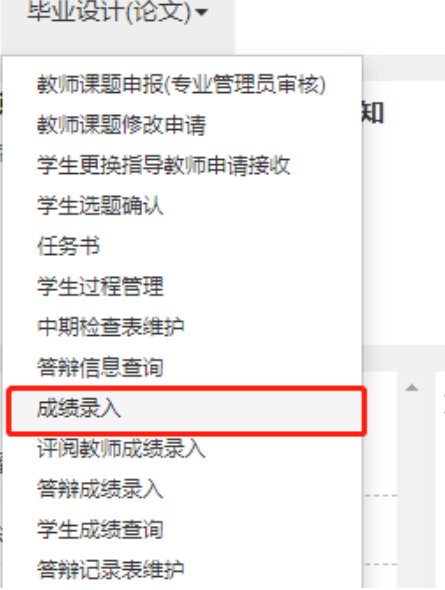

(2)点击"成绩录入"后输入学生百分制成绩以及相应的评语。点击"保存"(可修改),或"提交"。 点击"提交"后,如需修改,则需要通过点击右上角的"撤销提交"后,进行修改。如下图所示。

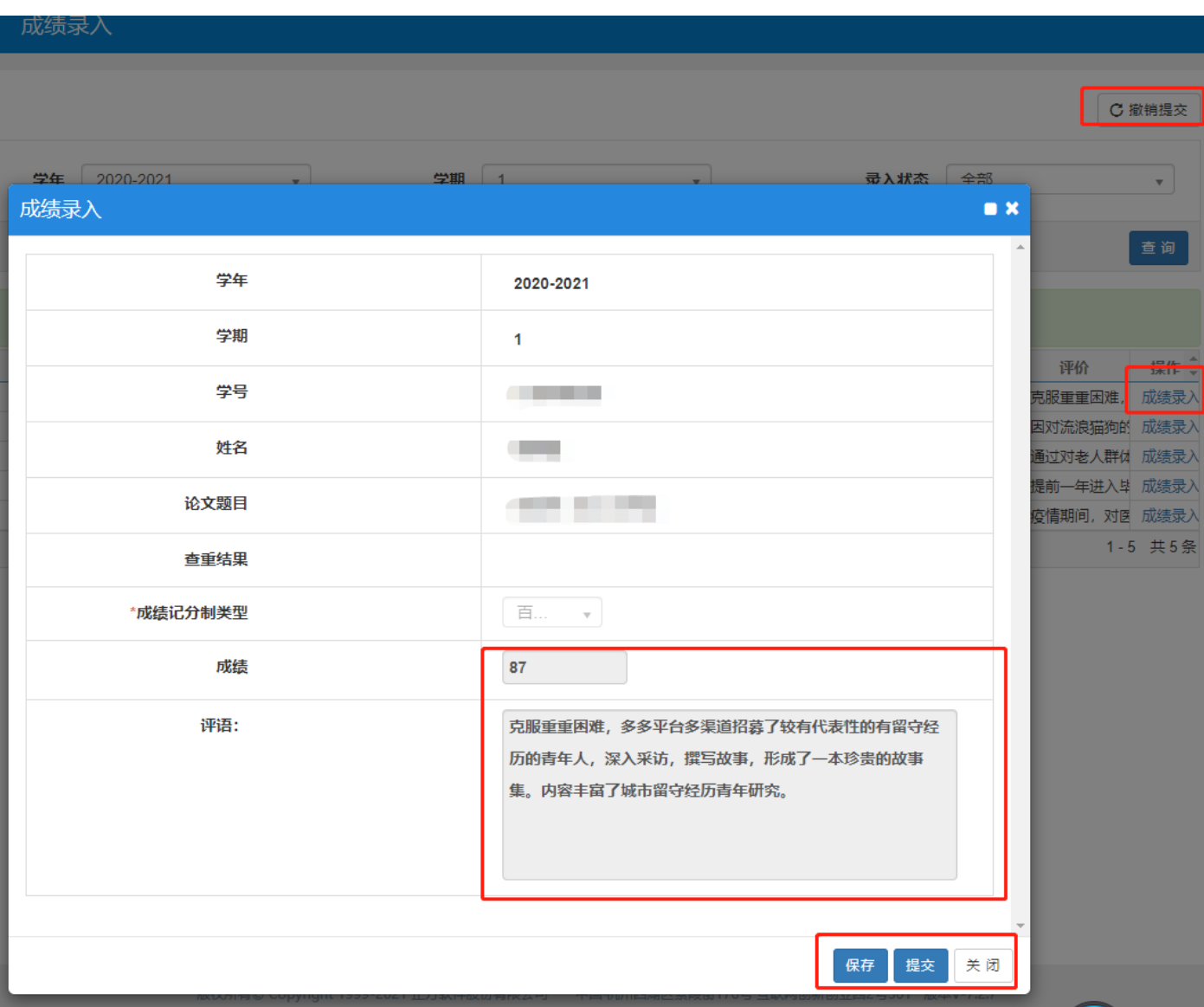

 $\mathbb{L}$ 

# 8.评阅教师评阅成绩录入

(1)被毕设审核负责人指定的评阅教师可通过以下途径进行成绩录入。

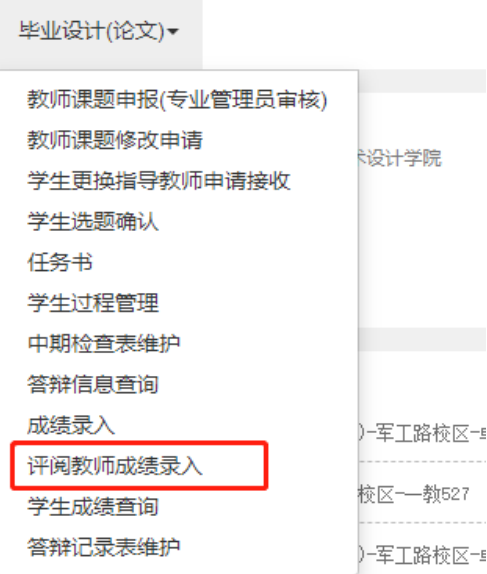

# (2)选择相应学生,点击"成绩录入"后,填写"成绩"及"评语"。

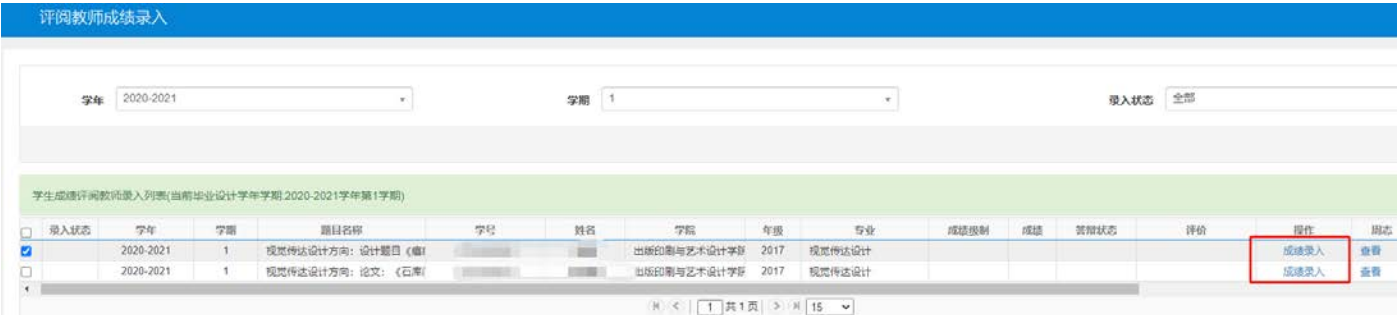

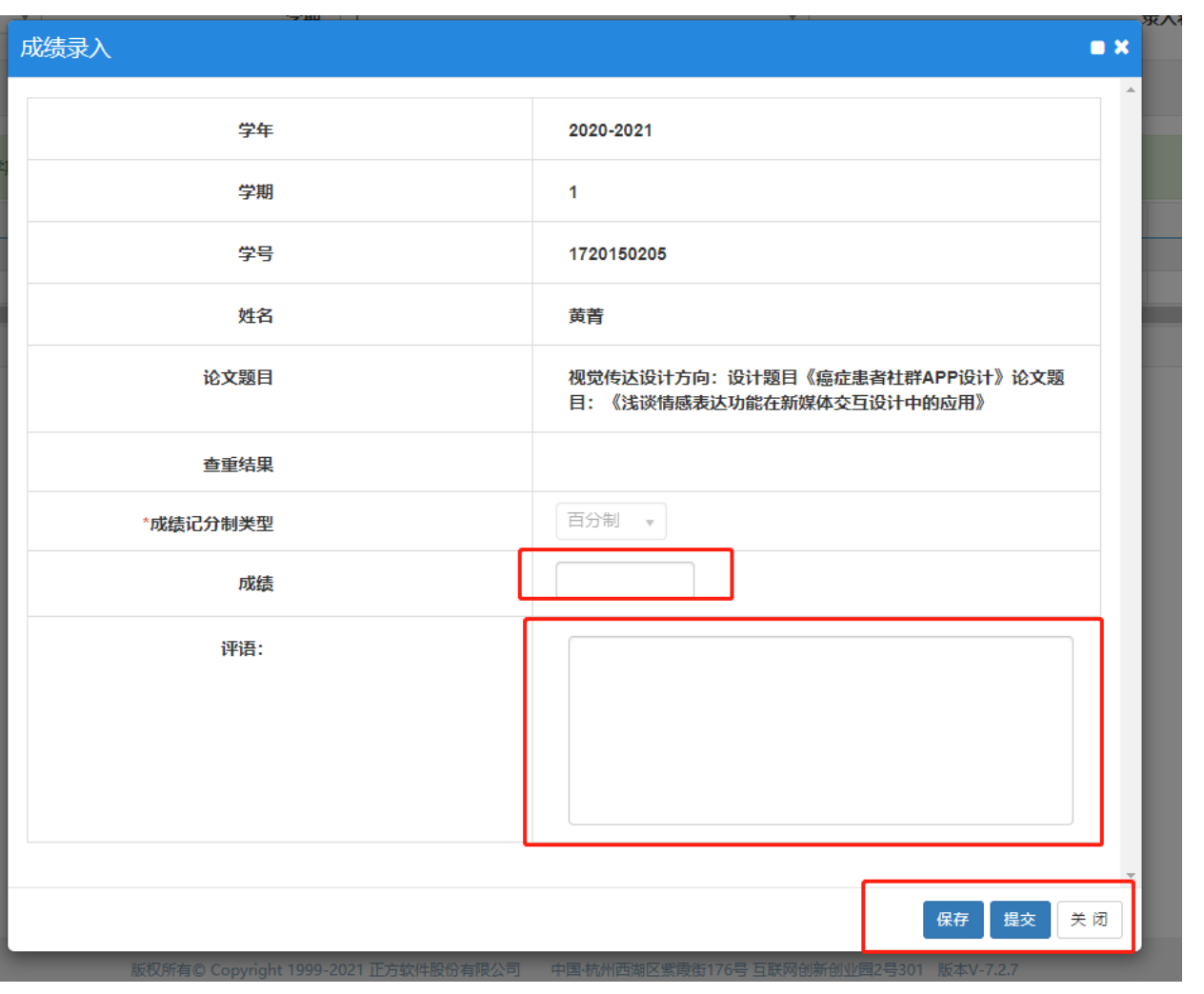

# (3)已经录入并且提交的成绩,如需更改,通过点击右上角"撤销提交"后再做修改。

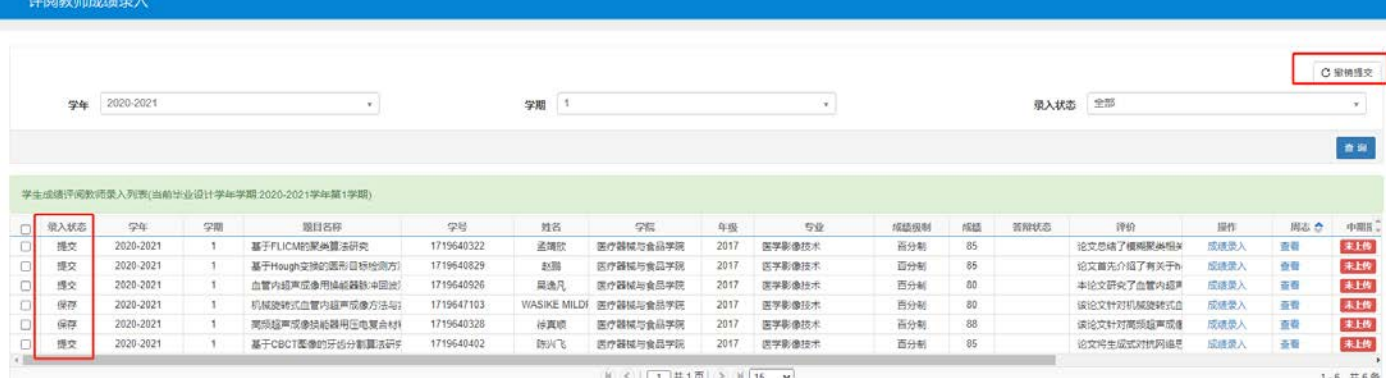

41

#### 9.答辩组组长成绩录入

(1)选择答辩成绩录入

毕业设计(论文)-

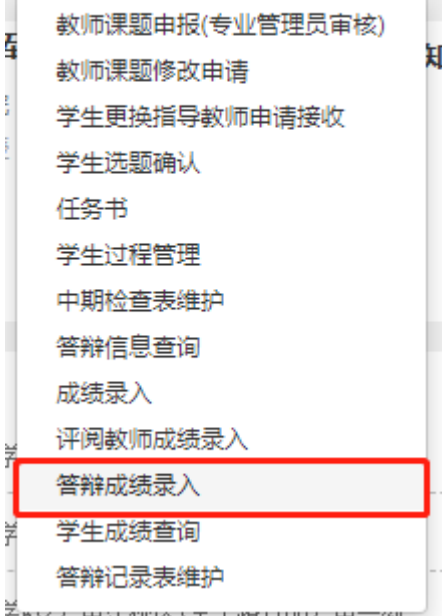

(2) 选择答辩组"成绩录入",再选择相应学生"成绩录入"

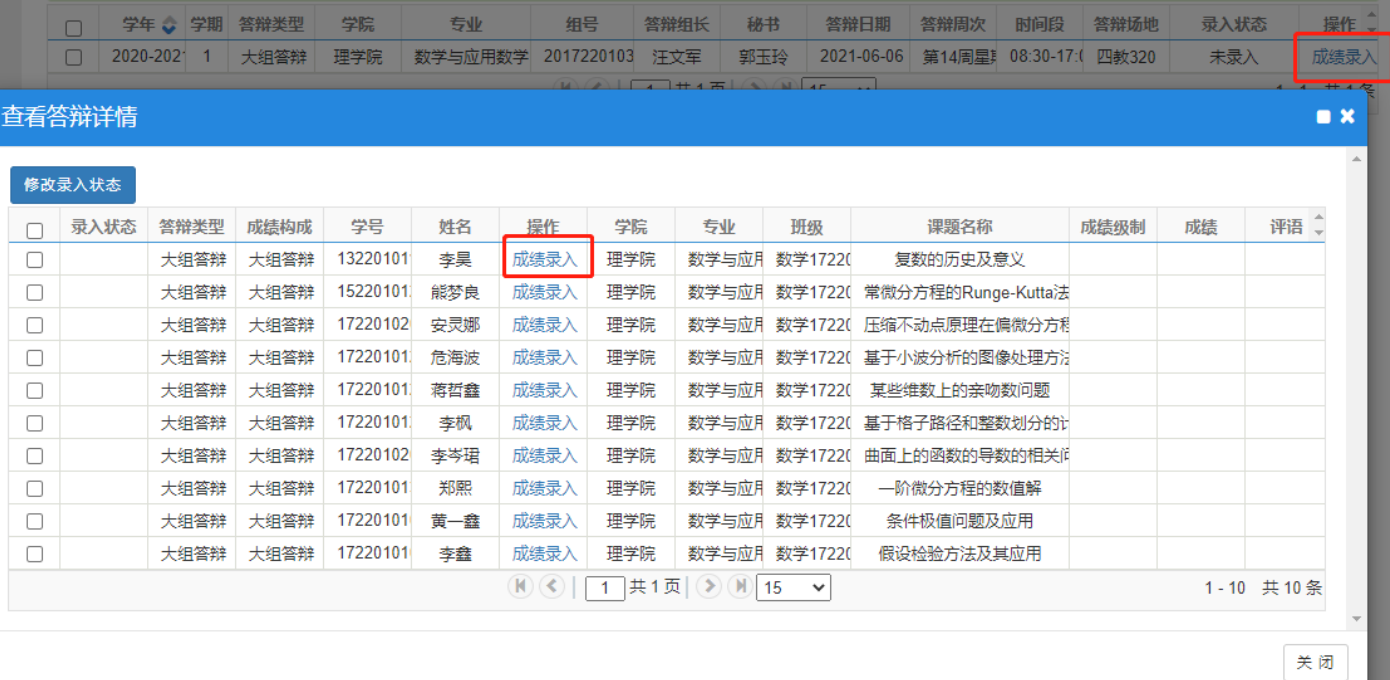

按照百分制录入学生的成绩以及评语后"保存"或"提交"。如提交后需修改,可通过录入成绩页面 中左上角"修改录入状态"来将"提交"状态改为"保存"状态后即可修改成绩。

成绩录入

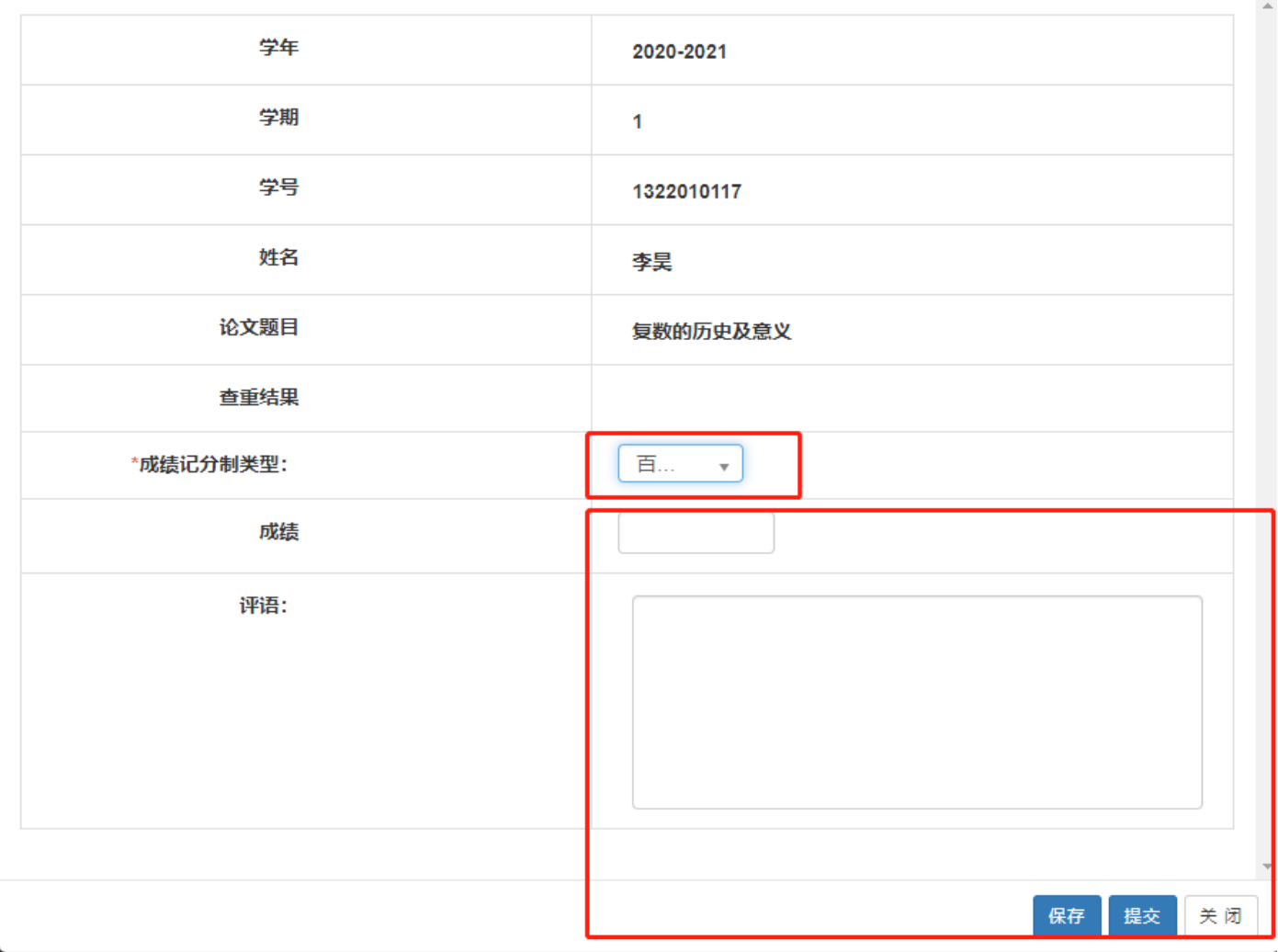

 $\blacksquare$ 

## <span id="page-45-0"></span>通过答辩记录表维护

毕业设计(论文)▼

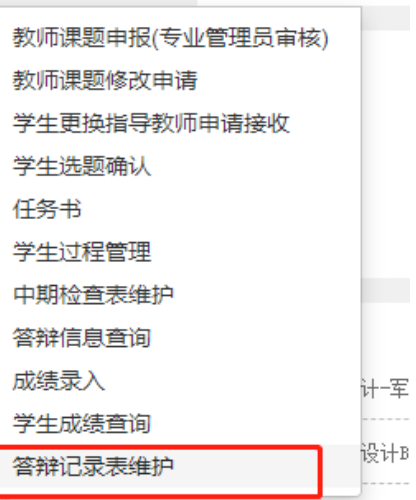

# **1.**答辩记录表填写

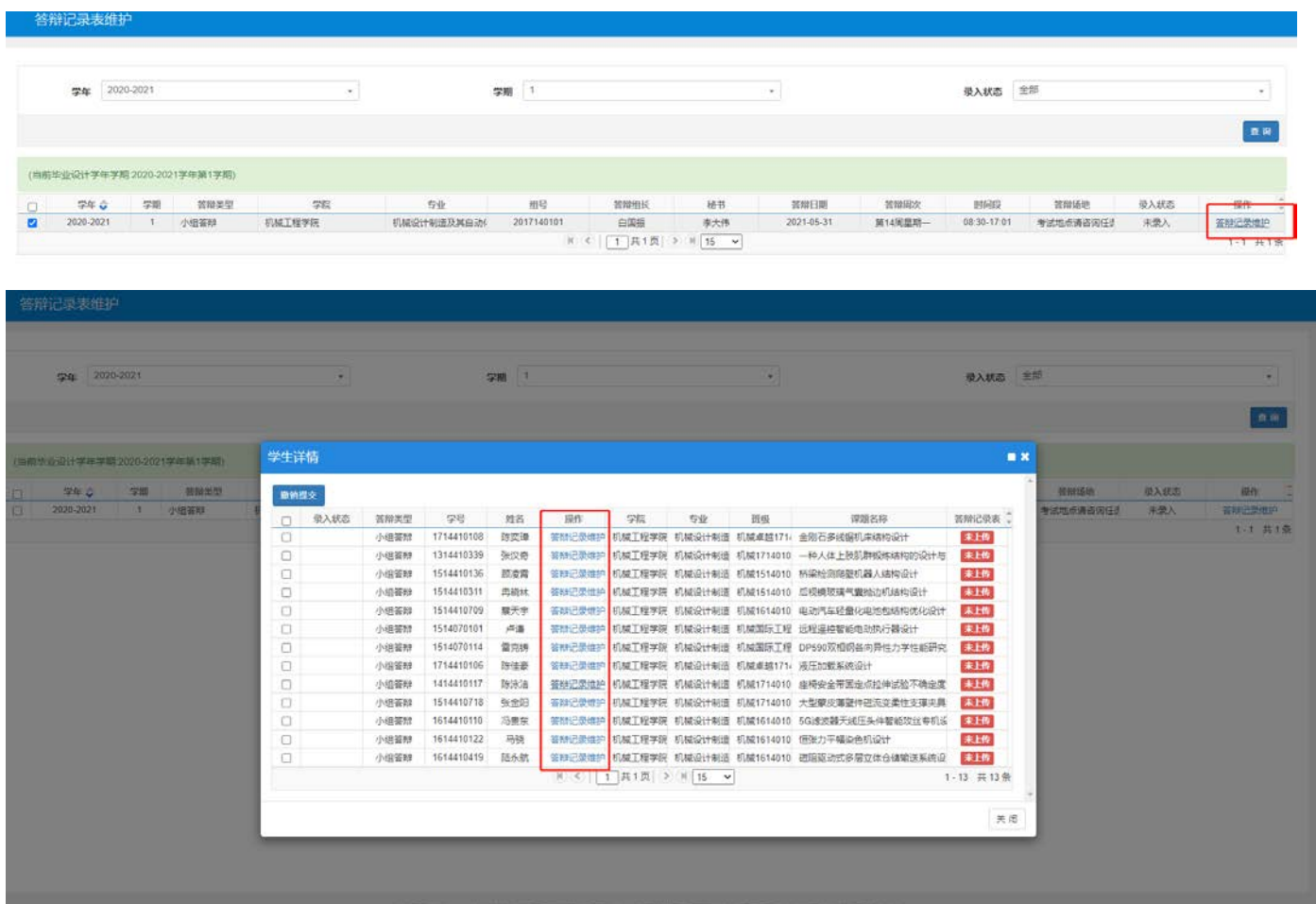

如上图所示,选择答辩小组后进入答辩记录维护。

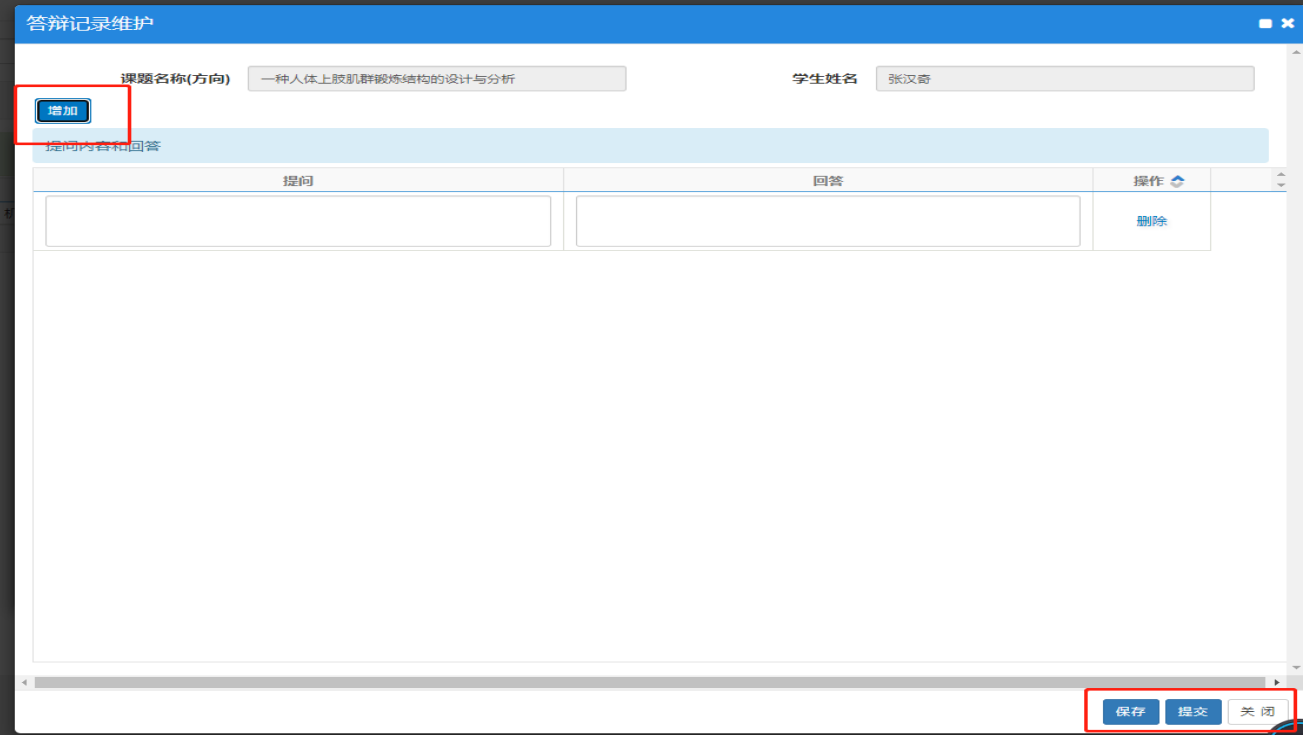

# **2.**答辩记录重新提交

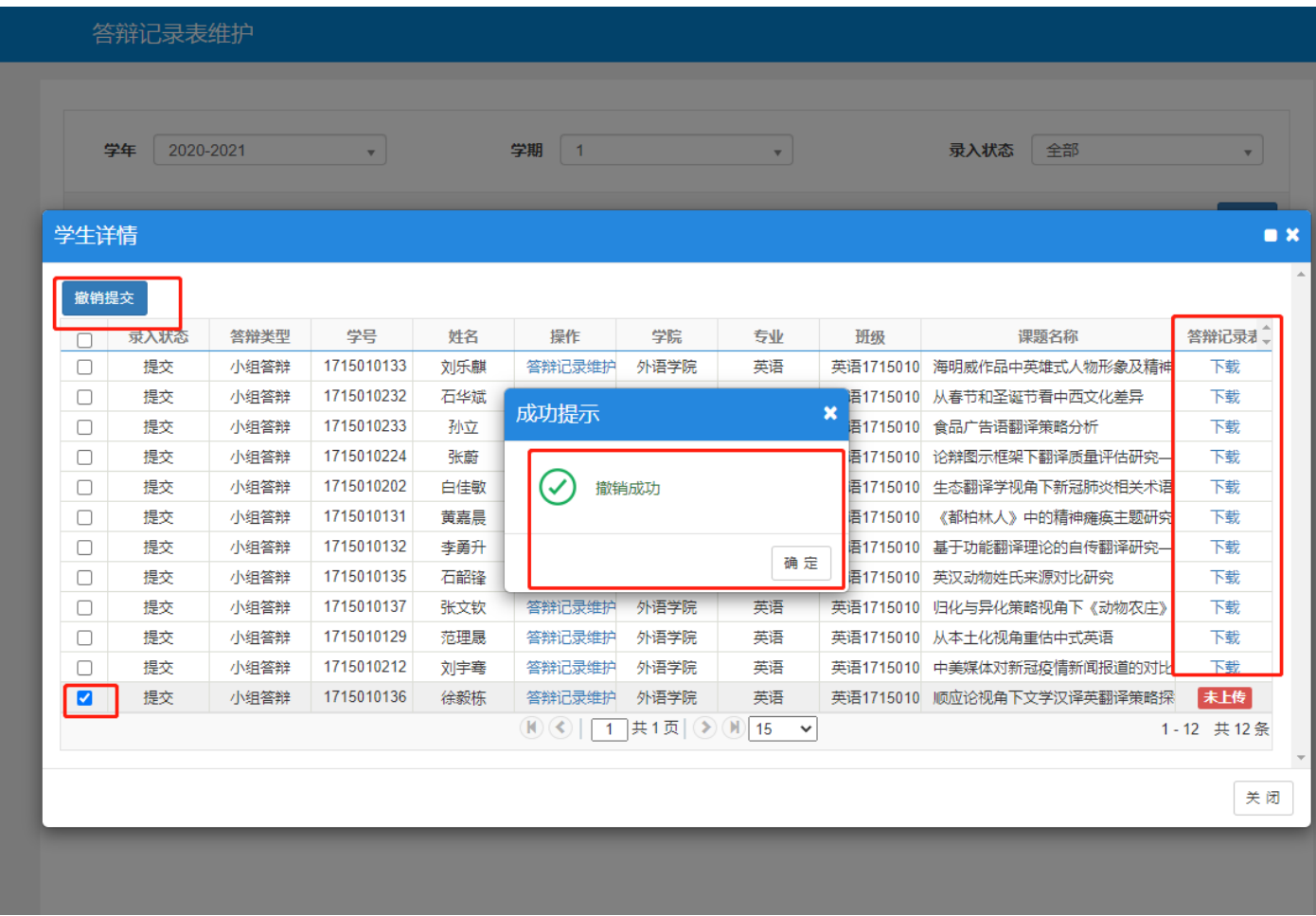

当答辩记录表成功保存后,如上图所示,为可"下载"状态,当需要重新编辑提交,可通过"撤销提 交"后,即可重新编辑、提交。

# 学生角色功能

<span id="page-47-0"></span>根据《上海理工大学全日制本科生毕业设计(论文)管理办法》(教务处〔2017〕12号)规定, 学生应当在取得主修专业培养计划所规定的 75%(含)以上学分后才能选修毕业设计课程。因此,满 足此条件的学生才可在系统上进行选题及毕业设计。未达到学分要求的,系统将默认不能选题。

#### 1.学生选题

#### (**1**)查询主界面

可以查看可选的课题

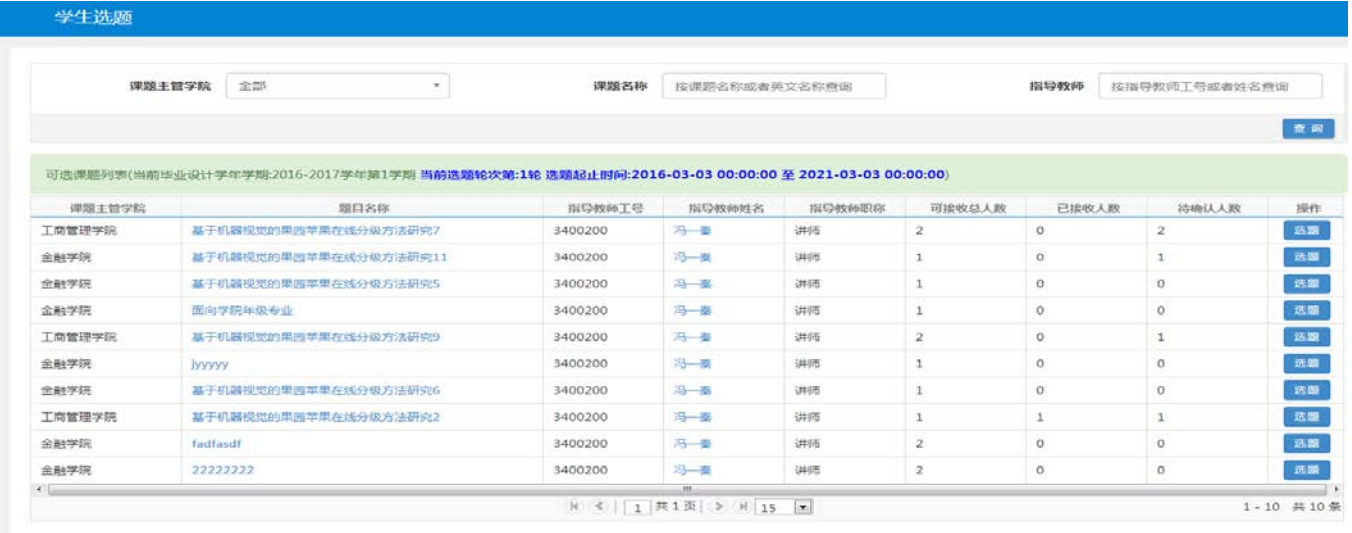

版权所有它 Copyright 1999-2014 正方软件股份有限公司 中国 机州文二西路1号 元茂大康SF

# **(1)** 选题**/**退选

点击主查询界面上可选题目后面的"选题"或者"退选"按钮,可以进行学生的选题或者退选, 学生选题经教师确认后,不能再"退选"

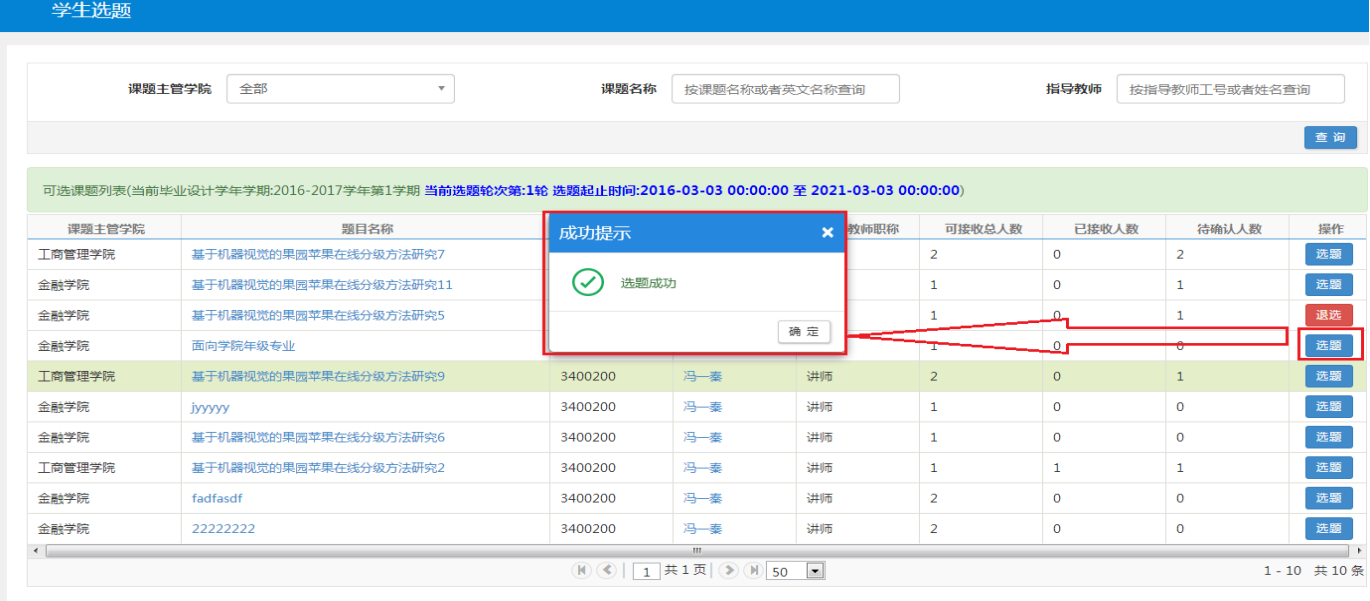

版权所有© Copyright 1999-2014 正方软件股份有限公司 中国·杭州文二西路1号 元茂大厦8F

# (**2**)查看课题信息

点击主查询界面上可选题目的"题目名称"链接,可以查看课题的相应信息:

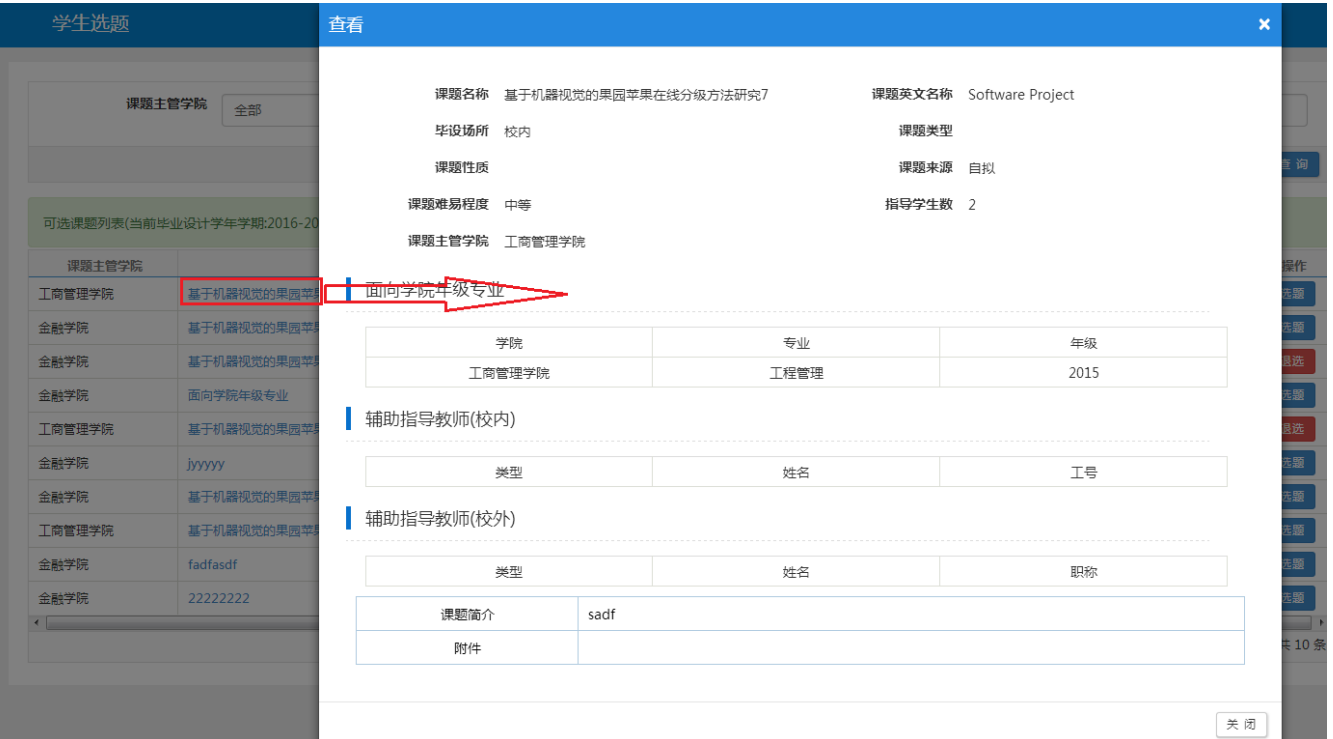

#### (**3**)查看指导教师信息

点击主查询界面上可选题目的"指导教师姓名"链接,可以查看指导教师的相应信息:

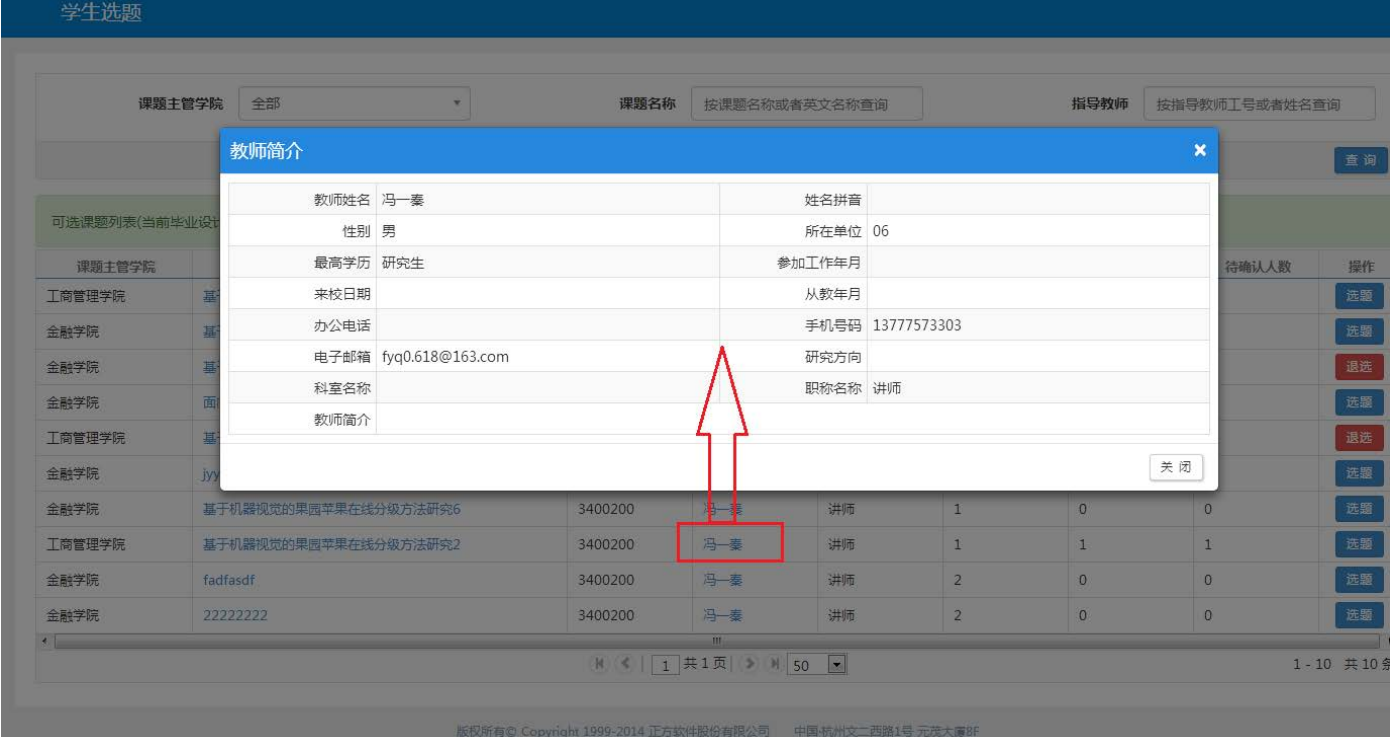

# (**4**)右边栏信息查看

点击主查询界面上的右边栏,可以查看已选课题信息:

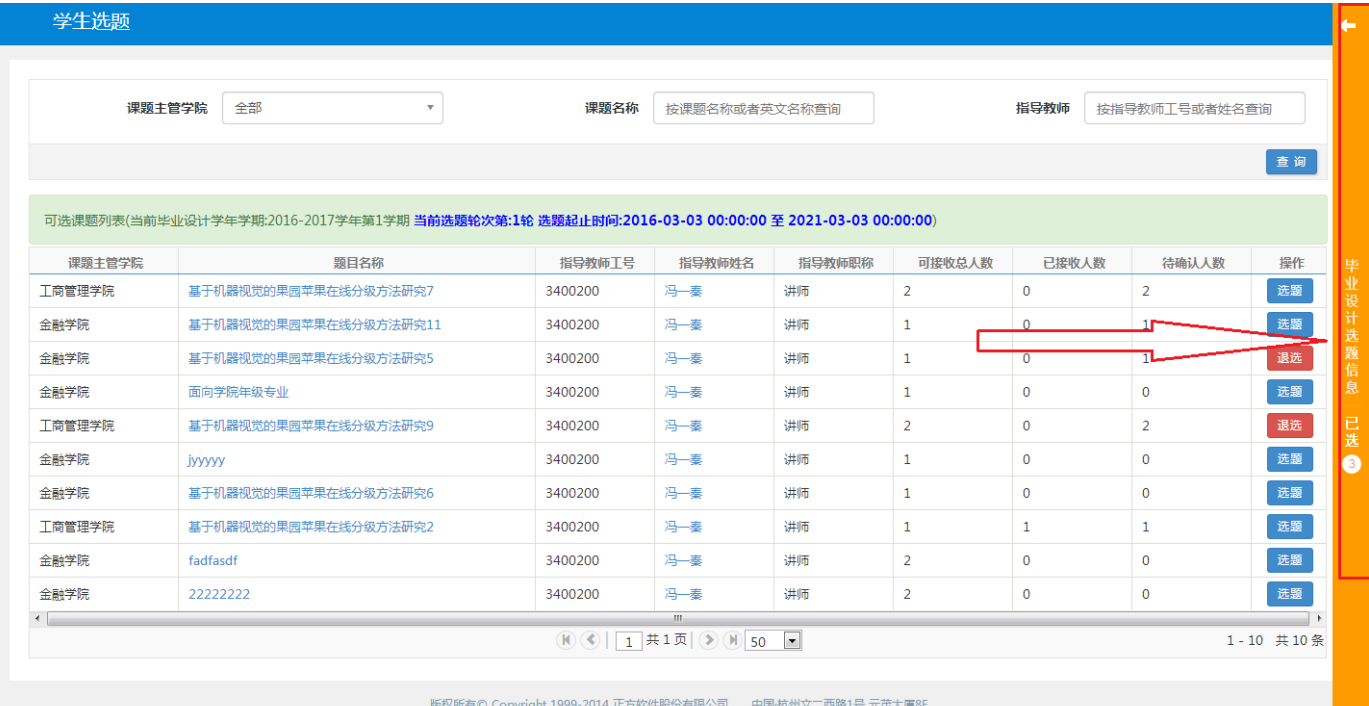

# 右边栏详细信息:选题流程状态

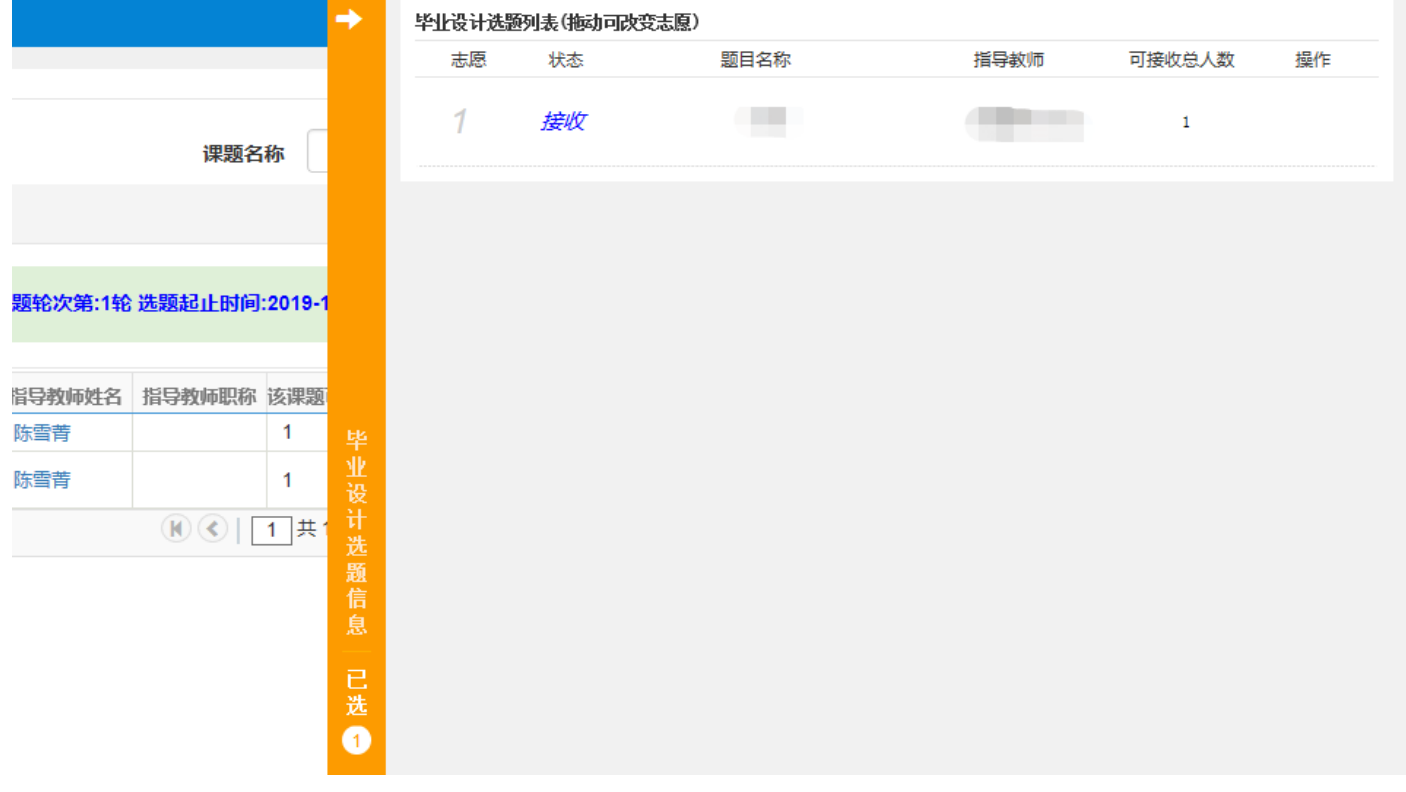

#### 2.学生过程管理

(1)任务书

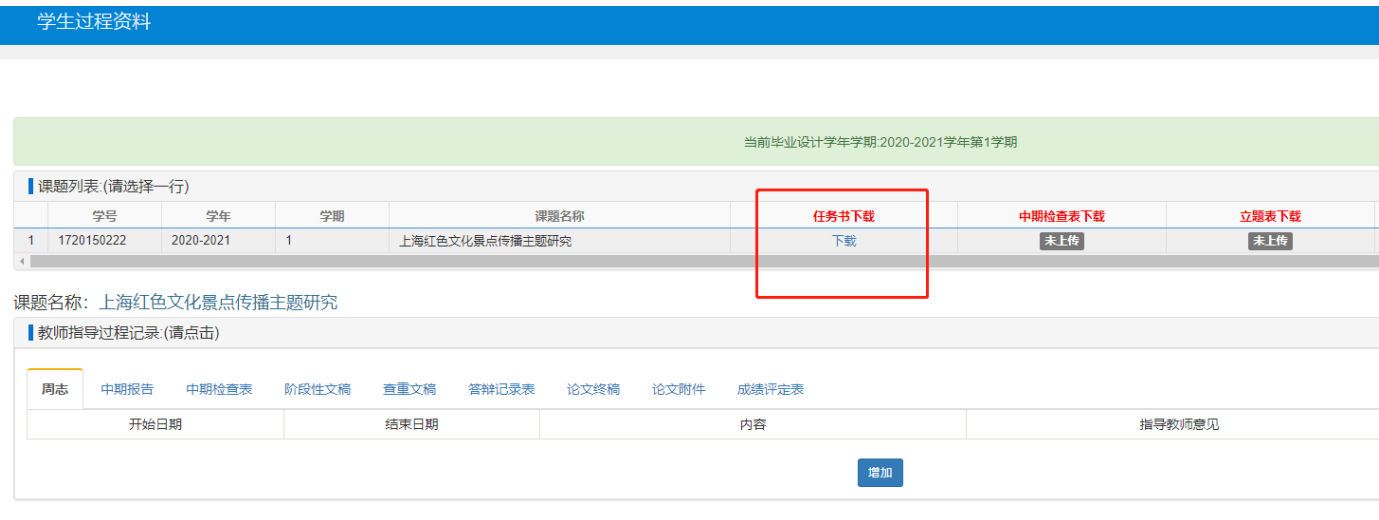

指导老师任务书提交并经毕设审核负责人审核通过后, 便可在"过程资料"中下载查阅。

(2)周志:每周至少填写一次,由学生填写、指导教师及时填写评阅意见。(注:周志只能填写 近两周的内容。)

(3)中期报告:在学校规定时间内进行中期报告的填写。

(4)中期检查表:指导教师填写,经毕设审核负责人审核后方可下载查阅。

(5)阶段性文稿:用于阶段性文稿的,如初稿、过程文稿等的存档,至提交查重文稿前阶段性 文稿至少提交三次。

(6) 查重文稿: 在学校规定时间能上传查重文稿, 查重文稿需提交 word 版, 以"学号+姓名+专 业"命名(例如"16151000+张三+数学与应用数学"),并去除封面、目录、摘要、参考文献、 附录、致谢部分,由指导教师"确认"后进入重复率检查流程。

(7) 论文终稿: 需在答辩定稿后及时上传,由指导教师"确认"后备案。

# 3. 更换指导教师

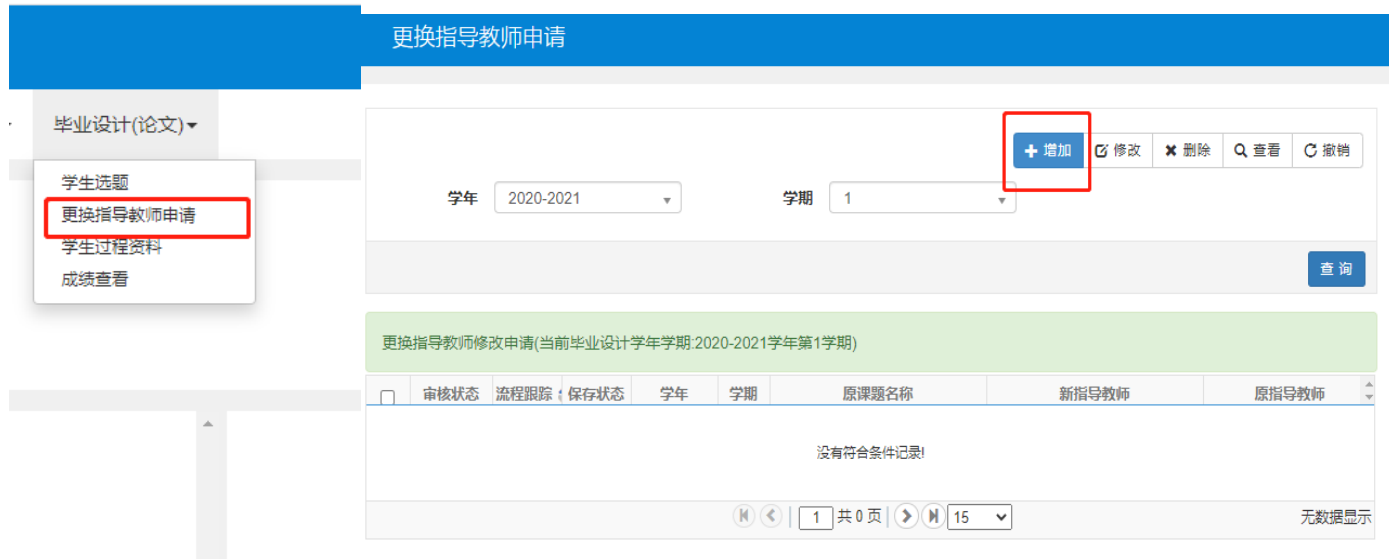

(1)点击"更换指导教师申请",通过"增加"进入更换指导教师流程。

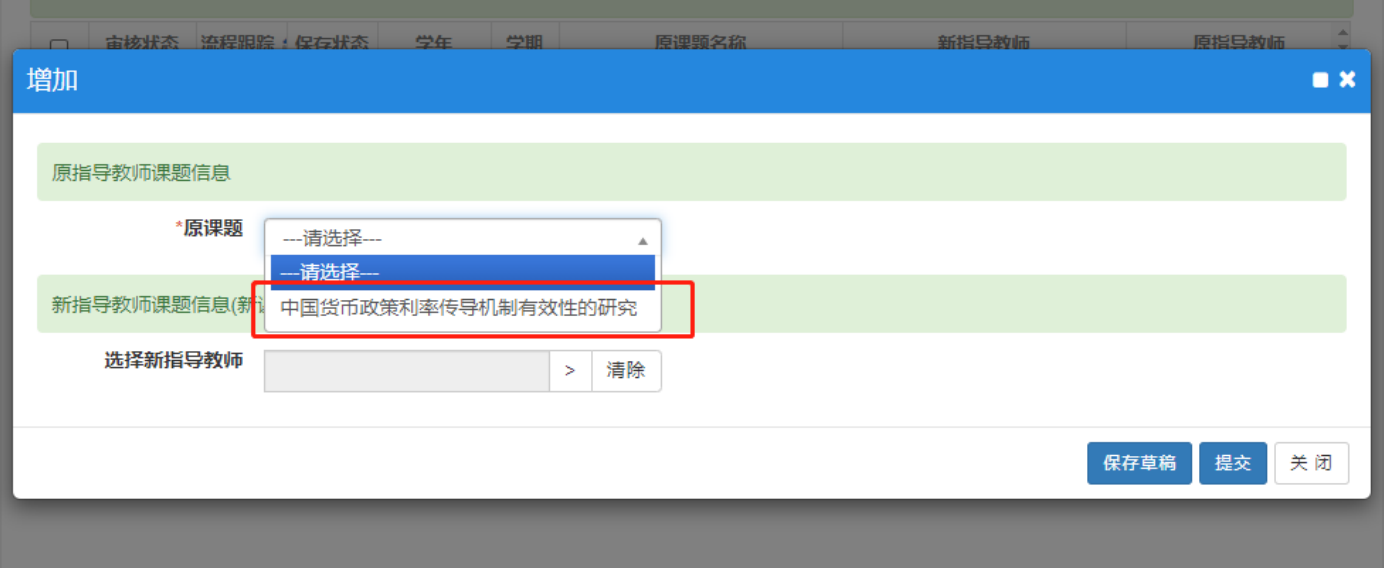

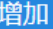

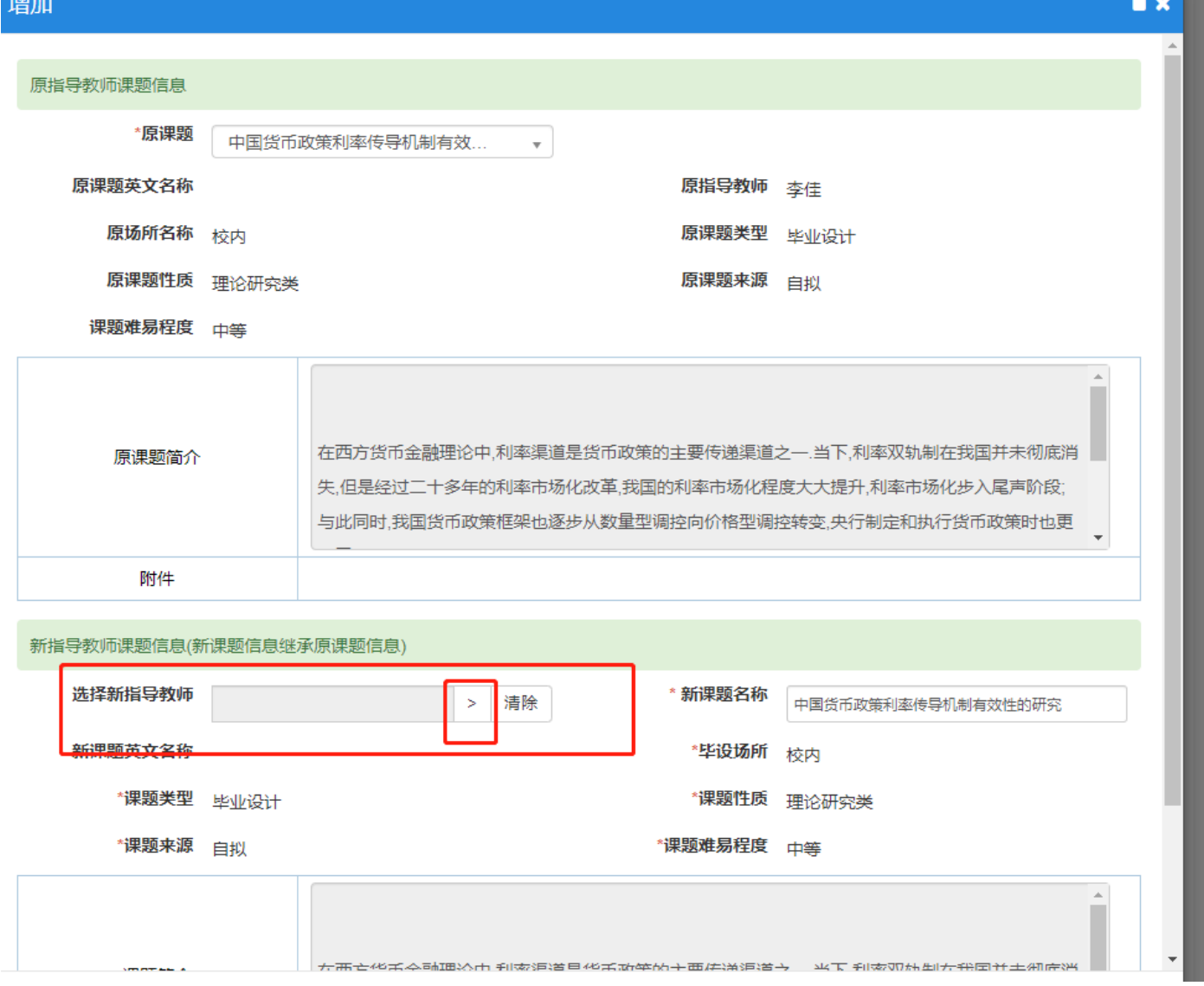

(2)选择课题后,选择指导教师,"提交"即可进入审核流程,带毕设审核负责人审核通过后, 指导教师变更申请成功。

L

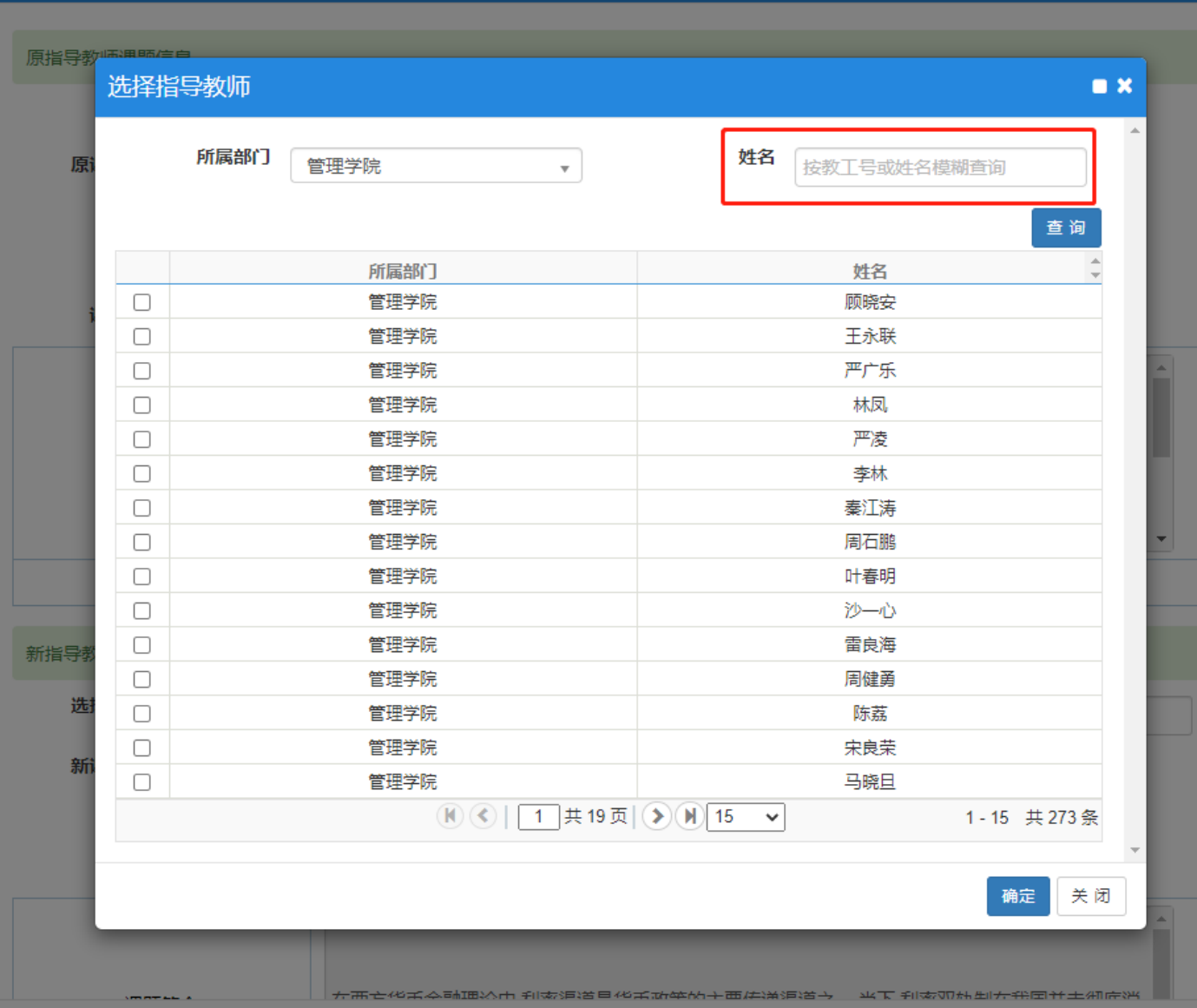

 $\mathbb{R}$